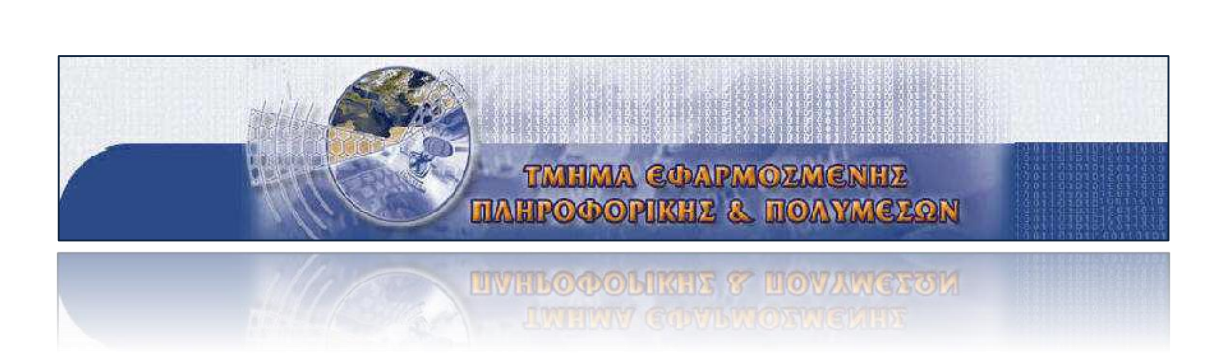

**Τεχνολογικό Εκπαιδευτικό Ίδρυµα Κρήτης Σχολή Τεχνολογικών Εφαρµογών Τμήμα Εφαρμοσμένης Πληροφορικής & Πολυμέσων**

## **ΠΤΥΧΙΑΚΗ ΕΡΓΑΣΙΑ**

ΘΕΜΑ: Κατασκευή του ηλεκτρονικού Καταστήματος ¨**SIFAKIS**¨

## *ΣHΦΑΚΗ ΣΟΦΙΑ Α.Μ:1505*

*Επιβλέπων Καθηγητής: κ. ΠΑΠΑΔΟΥΡΑΚΗΣ ΓΕΩΡΓΙΟΣ*

*ΝΟΕΜΒΡΙΟΣ 2013*

*ΗΡΑΚΛΕΙΟ ΚΡΗΤΗΣ*

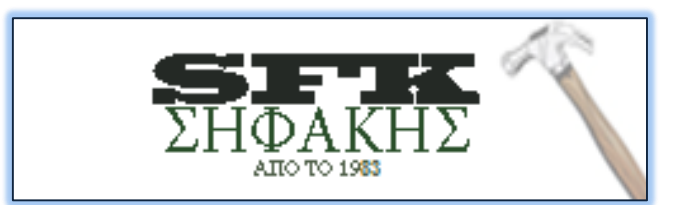

## <span id="page-1-0"></span>**Ευχαριστίες**

Η συγκεκριμένη πτυχιακή εργασία, πραγματοποιήθηκε στο τμήμα Εφαρμοσμένης Πληροφορικής & Πολυμέσων του ΤΕΙ Ηρακλείου.

Αρχικά θα ήθελα να ευχαριστήσω ιδιαιτέρως τον καθηγητή μου, κύριο Παπαδουράκη Γεώργιο, καθηγητή του τμήματος Εφαρμοσμένης Πληροφορικής & Πολυμέσων, για την βοήθεια του σε όλη την διάρκεια της πτυχιακής εργασίας και για τις συμβουλές που μου έδωσε όλο αυτό το διάστημα που εργαστήκαμε μαζί.

Τέλος, θα ήθελα να ευχαριστήσω τους γονείς μου για την στήριξη που μου παρείχαν όλο αυτό τον καιρό αλλά ιδιαιτέρως θέλω να ευχαριστήσω τους φίλους μου για ότι έκαναν για μένα σε όλη τη διάρκεια της εκπόνησης της παρούσας πτυχιακής εργασίας.

## <span id="page-2-0"></span>**Abstract**

This thesis aims at creating an integrated electronic shop (e-shop) with the main object of sale tools, cleaners and paints.

In the following pages describes the development process of the e-shop using the content management system, Joomla and application management shop, Virtuemart. Also explains how to install the web server, the php, the MySql and phpMyAdmin.

The operating costs of an electronic shop (e-shop) is minimal, while sales may even surpass the sales of the actual store.

The package is aimed at those who want to either create from scratch an online store or to expand the existing store by enabling customers to be informed and to buy their products 24 hours for 365 days a year online through internet.

## <span id="page-3-0"></span>**Σύνοψη**

Η συγκριμένη πτυχιακή εργασία στοχεύει στη δημιουργία ενός ολοκληρωμένου ηλεκτρονικού καταστήματος (e-shop) με κύριο αντικείμενο πώλησης εργαλεία , καθαριστικά και χρώματα.

Στις παρακάτω σελίδες περιγράφεται η διαδικασία ανάπτυξης του ηλεκτρονικού καταστήματος χρησιμοποιώντας την εφαρμογή διαχείρισης περιεχομένου, Joomla και την εφαρμογή διαχείρισης ηλεκτρονικού καταστήματος, Virtuemart. Επίσης περιγράφεται η εγκατάσταση του web server, της php, της MySql και του phpMyAdmin.

Τα λειτουργικά έξοδα ενός ηλεκτρονικού καταστήματος (e-shop) είναι μηδαμινά, ενώ οι πωλήσεις του μπορούν ακόμα και να ξεπεράσουν τις πωλήσεις του πραγματικού καταστήματος.

Το πακέτο απευθύνεται σε όσους θέλουν είτε να δημιουργήσουν εξ 'αρχής ένα ηλεκτρονικό κατάστημα είτε να επεκτείνουν το ήδη υπάρχον κατάστημά τους δίνοντας την δυνατότητα στους πελάτες τους να ενημερώνονται και να αγοράζουν τα προϊόντα τους 24 ώρες επί 365 μέρες τον χρόνο online μέσω διαδικτύου.

# Περιεχόμενα

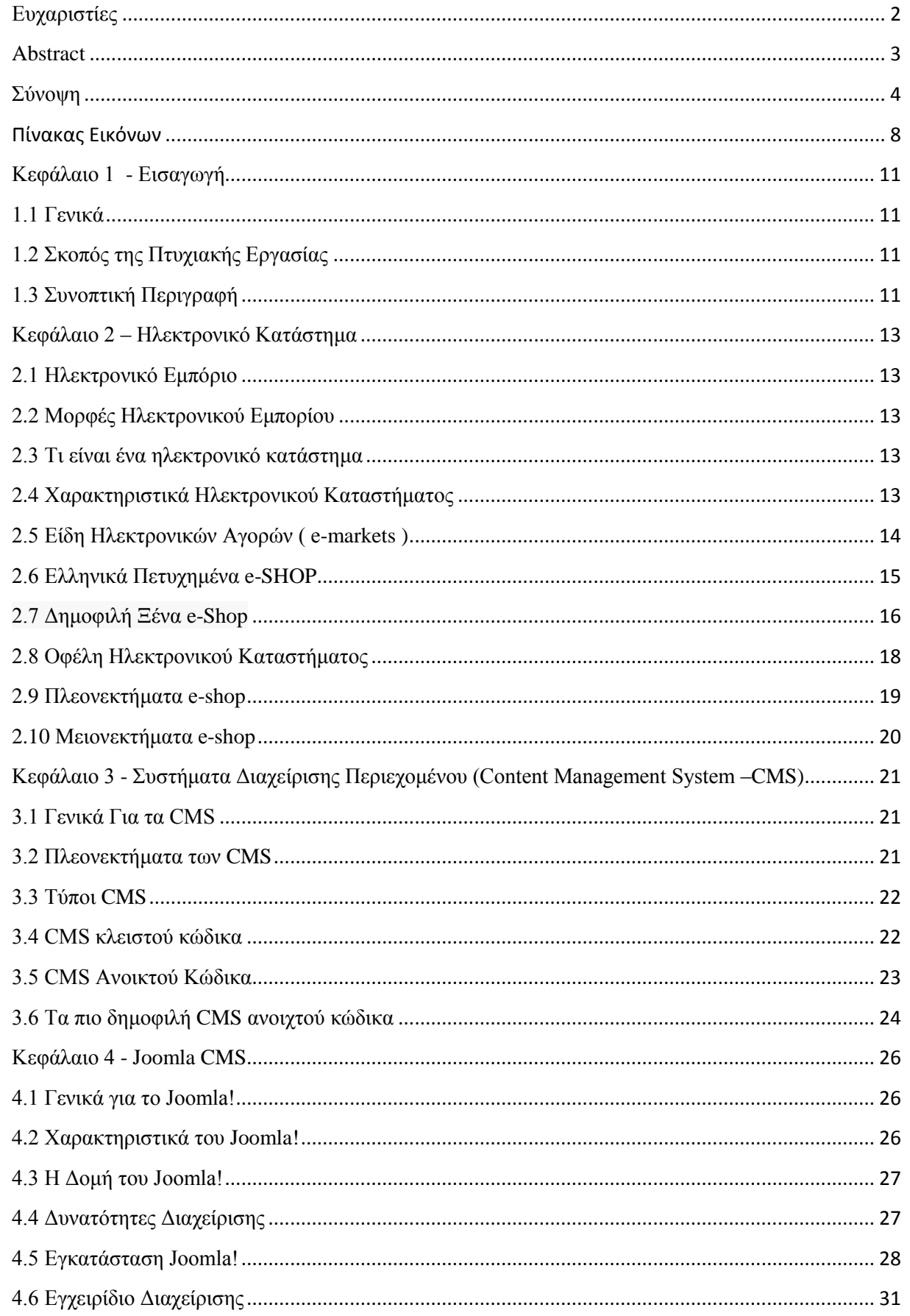

 $[5]$ 

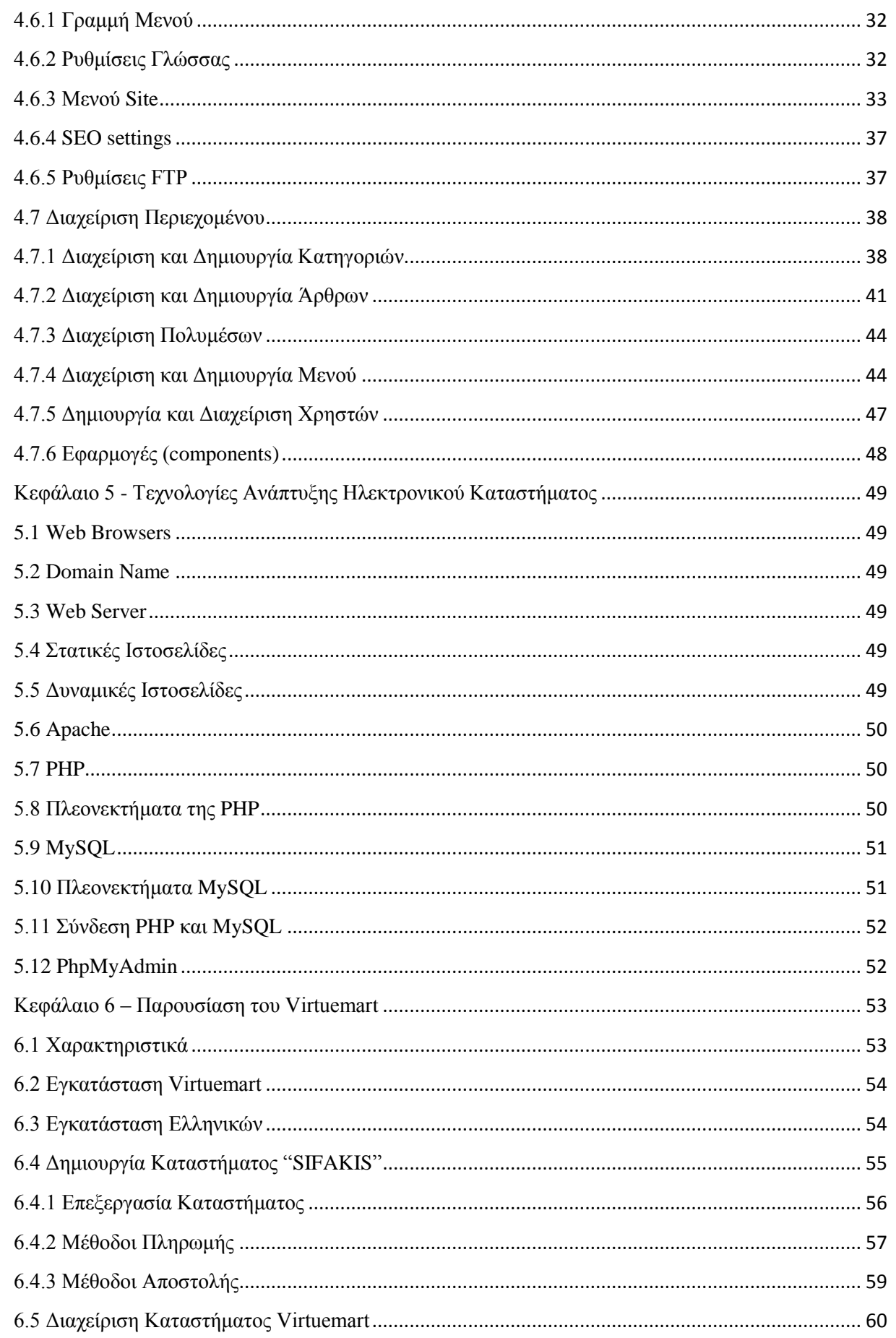

## 

.<br>1991 - 1991 - 1991 - 1991 - 1991 - 1991 - 1991 - 1992 - 1993 - 1994 - 1994 - 1994

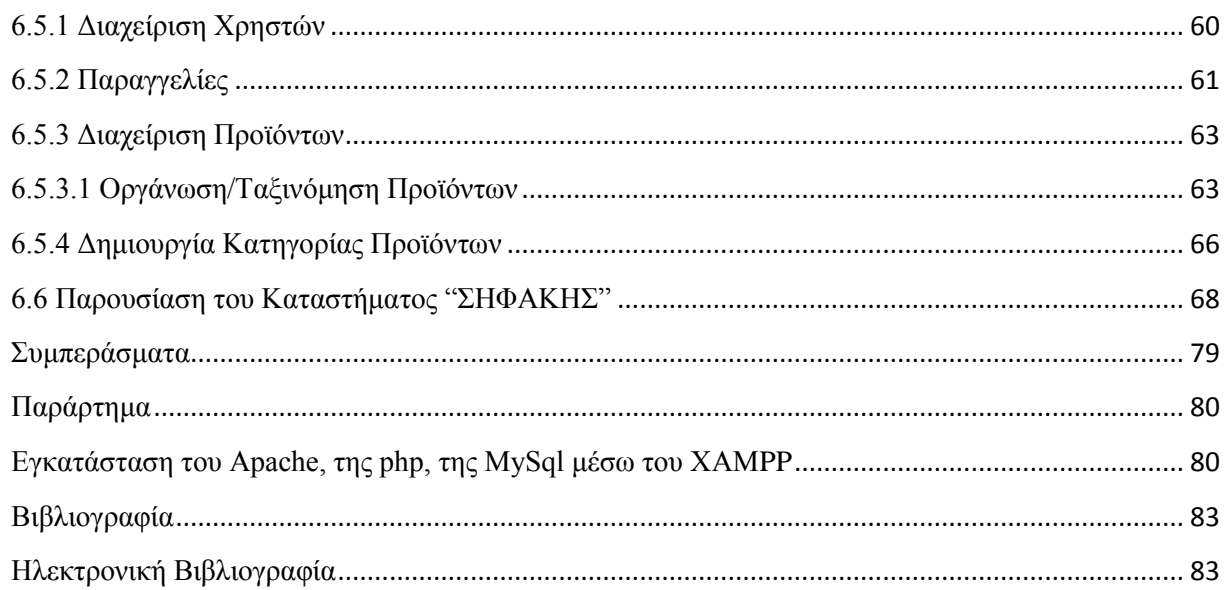

# <span id="page-7-0"></span>Πίνακας Εικόνων

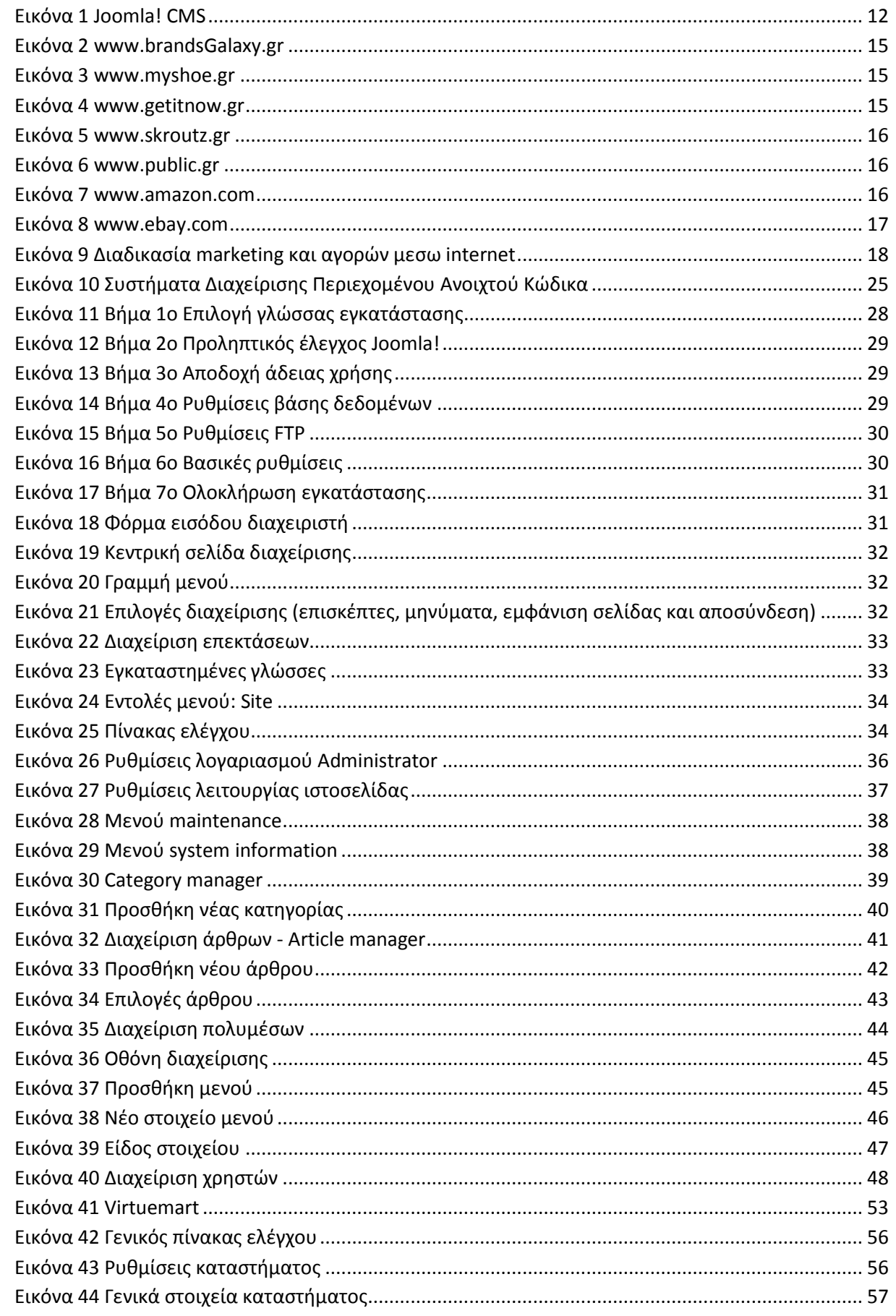

i anii 1 am 1 am 1 am 1 am

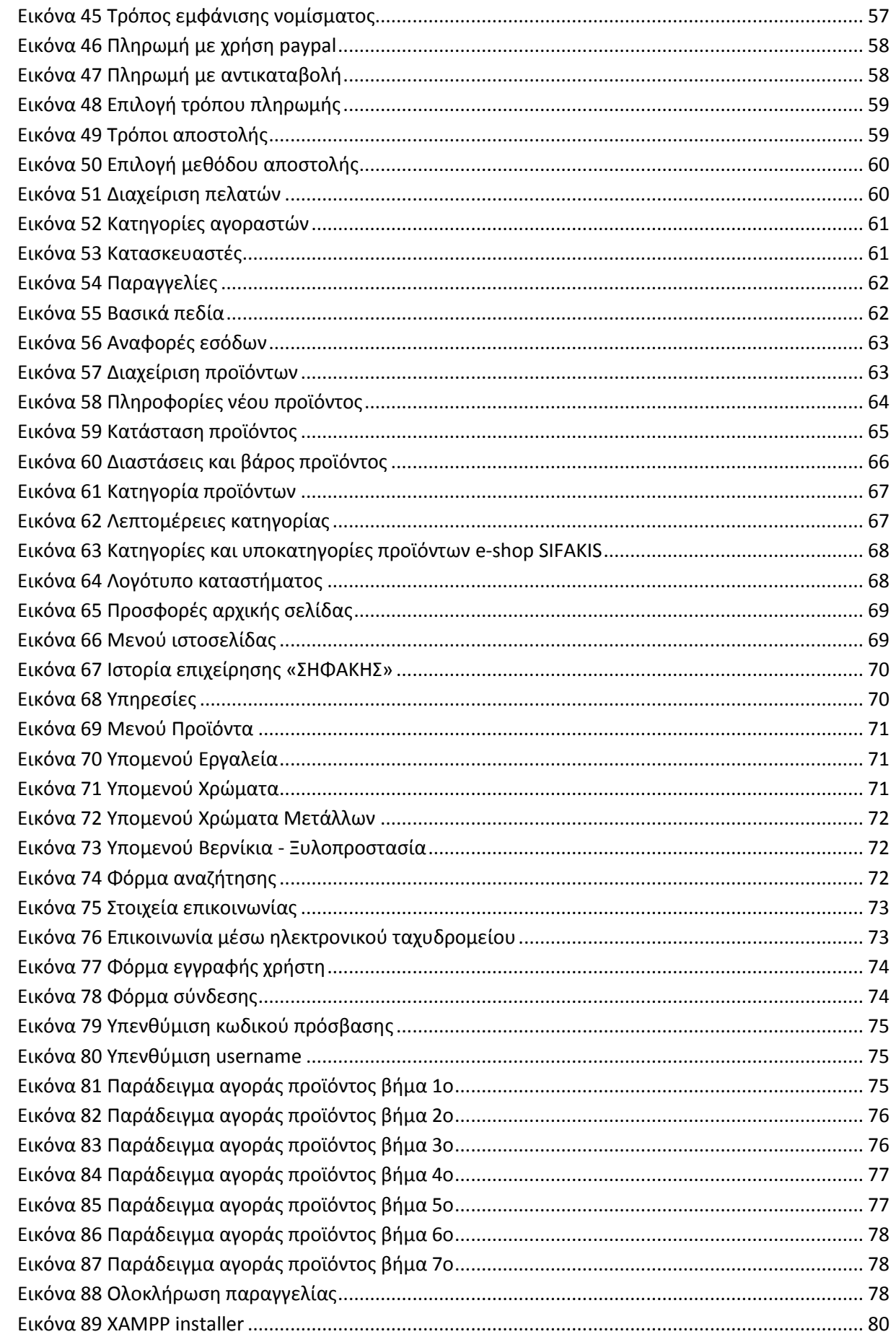

.<br>1990 - 1991 - 1991 - 1990 - 1991 - 1990 - 1991 - 1991 - 1990 - 1990

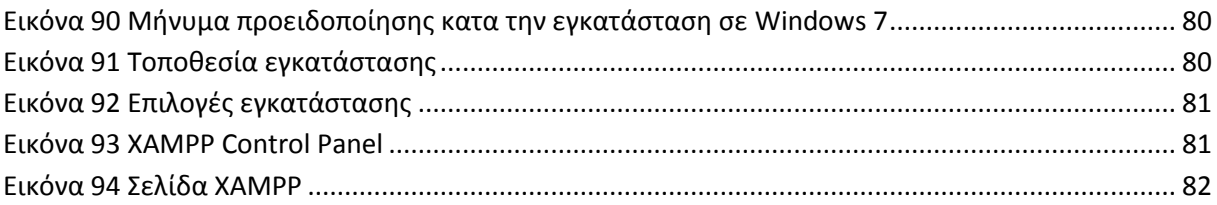

## <span id="page-10-1"></span><span id="page-10-0"></span>**Κεφάλαιο 1 - Εισαγωγή**

#### **1.1 Γενικά**

Μια δυναμική ιστοσελίδα χαρακτηρίζεται από δυναμικό (μεταβλητό) περιεχόμενο, που τροποποιείται και ανανεώνεται από κάποιο σύστημα διαχείρισης. Η συντήρηση είναι πολύ εύκολη αφού ο διαχειριστής το μόνο που χρειάζεται να κάνει είναι να ενημερώσει μία βάση δεδομένων. Η κατασκευή δυναμικών ιστοσελίδων προτείνεται στην περίπτωση διαδικτυακών τόπων με μεγάλο περιεχόμενο. Προπαντός συστήνονται όταν υπάρχει ανάγκη πολύ συχνής ενημέρωσης και ανανέωσης του περιεχομένου της ιστοσελίδας.

Άν την συγκρίνουμε με μια στατική ιστοσελίδα, η κατασκευή δυναμικών ιστοσελίδων είναι πιο πολύπλοκη και εξαρτάται από τις λειτουργίες και τις δυνατότητες που υποστηρίζει. Η στατική ιστοσελίδα περιέχει μοναδικό περιεχόμενο που σημαίνει ότι πρέπει χειροκίνητα να ανοιχθεί και να επεξεργαστεί για οποιαδήποτε αλλαγή μπορεί να υπάρξει. Γενικότερα, μπορεί να μην έχουν μεγάλη διαφορά στην εμφάνιση αλλά οι δυναμικές ιστοσελίδες είναι πιο αποδοτικές σε βάθος χρόνου.

Σ 'αυτό το κεφάλαιο της πτυχιακής εργασίας θα γίνει μια εισαγωγή στα συστήματα διαχείρισης δυναμικού περιεχομένου. Στην πορεία θα επεξηγήσουμε ακριβώς τι είναι το cms Joomla και ποιες οι βασικές λειτουργίες του. Τέλος, θα παρουσιάσουμε με ακρίβεια το πώς δημιουργήσαμε τον ιστόχωρό μας και με ποιο τρόπο μπορούμε να τον εκμεταλλευτούμε καλύτερα.

#### <span id="page-10-2"></span>**1.2 Σκοπός της Πτυχιακής Εργασίας**

Στόχος της πτυχιακής, είναι ο σχεδιασμός και η ανάπτυξη ενός ηλεκτρονικού καταστήματος (eshop) που θα προσφέρει στους χρήστες της σελίδας τη δυνατότητα να ενημερώνονται άμεσα για τα νέα προϊόντα της επιχείρησης καθώς και για καινούρια προϊόντα στο χώρο των εργαλείων και κυρίως των χρωμάτων τόσο του σπιτιού όσο και του αυτοκινήτου. Η υλοποίηση της ιστοσελίδας έγινε με τη βοήθεια ενός Συστήματος Διαχείρισης Περιεχομένου (Content Management Systems – CMS) το Joomla και η διαχείριση του ηλεκτρονικού καταστήματος γίνεται μέσω του Virtuemart.

Παρακάτω θα περιγράψουμε τις βασικές πληροφορίες για τα Συστήματα Διαχείρισης Περιεχομένου (CMS) , ποια τα χαρακτηριστικά τους , τα πλεονεκτήματα και τα μειονεκτήματα τους , να περιγράψουμε το Joomla , τον τρόπο διαχείρισης του καθώς και τη διαδικασία αναλυτικά κατασκευής του ηλεκτρονικού καταστήματος.

#### <span id="page-10-3"></span>**1.3 Συνοπτική Περιγραφή**

Στο Κεφάλαιο 1 περιγράφεται ο σκοπός αυτής της πτυχιακής εργασίας και γίνεται αναφορά στις εφαρμογές που θα χρησιμοποιηθούν για την κατασκευή του ηλεκτρονικού καταστήματος.

Στο Κεφάλαιο 2 γίνεται περιγραφή των τεχνολογιών και των εργαλείων που χρησιμοποιούνται στην κατασκευή και λειτουργία ενός σύγχρονου ηλεκτρονικού καταστήματος.

Στο Κεφάλαιο 3 αναφερόμαστε στα προγράμματα ανοικτού κώδικα και αναλύουμε τα πλεονεκτήματα και τα μειονεκτήματα τους. Επίσης αναλύουμε την εφαρμογή διαχείρισης περιεχομένου και τις δυνατότητες που περιέχει.

Στο κεφάλαιο 4 γίνεται περιγραφή της εφαρμογής διαχείρισης περιεχομένου, Joomla και τις δυνατότητες/επιλογές που μας προσφέρει. Ενδεικτικά παρουσιάζουμε τα βήματα δημιουργίας και προβολής περιεχομένου μέσω του περιβάλλοντος διαχείρισης που προσφέρει.

Στο κεφάλαιο 5 περιγράφουμε τις τεχνολογίες ανάπτυξης ηλεκτρονικών καταστημάτων.

Στο κεφάλαιο 6 γίνεται περιγραφή της εφαρμογής Virtuemart καθώς και του ηλεκτρονικού καταστήματος που δημιουργήσαμε .

[11]

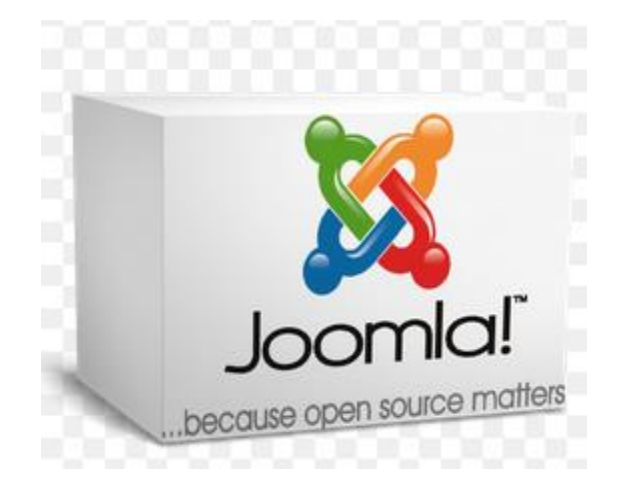

<span id="page-11-0"></span>Εικόνα 1 Joomla! CMS

 $[12]$ 

## <span id="page-12-1"></span><span id="page-12-0"></span>**Κεφάλαιο 2 – Ηλεκτρονικό Κατάστημα**

#### **2.1 Ηλεκτρονικό Εμπόριο**

Με τον όρο ηλεκτρονικό εμπόριο αναφερόμαστε στη διαδικασία συναλλαγής (πώληση, αγορά ή ανταλλαγή) προϊόντων, πληροφοριών και υπηρεσιών που πραγματοποιείται µε τη χρήση δικτύων ηλεκτρονικών υπολογιστών. Είναι ένας μοχλός, µια προωθητική τεχνολογία στα χέρια των επιχειρήσεων που τους επιτρέπει να αυξήσουν την αποτελεσματικότητα στις εμπορικές τους συναλλαγές. Επιπλέον, είναι ένας εύχρηστος τρόπος ανταλλαγής πληροφοριών μεταξύ όχι µόνο των οργανισμών, αλλά και των πελατών που χρησιμοποιείται προς όφελος όλων.

#### <span id="page-12-2"></span>**2.2 Μορφές Ηλεκτρονικού Εμπορίου**

- Επιχείρηση με Επιχείρηση ( Β2Β) : Οι επιχειρήσεις μέσω του ηλεκτρονικού εμπορίου βελτιώνουν την μεταξύ τους συνεργασία, απλοποιώντας τις διαδικασίες και το κόστος προμηθειών, την ταχύτητα αποστολής τους και τον καλύτερο έλεγχο του επιπέδου αποθέματος. Επιπλέον γίνεται πιο ποιοτική η εξυπηρέτηση των πελατών και βελτιώνεται ακόμη περισσότερο η αποτελεσματικότητα των επιχειρήσεων μέσω των ηλεκτρονικών πληρωμών μεταξύ προμηθευτών και διανομέων .
- Επιχείρηση με Κράτος ( B2G): Η κατηγορία αυτή όπως και η πιο κάτω (C2G) πρόκειται για τις πιο διαδεδομένες μορφές ηλεκτρονικού εμπορίου και καλύπτουν όλες τις συναλλαγές ανάμεσα σε εταιρίες ή ιδιώτες και φορείς της δημόσιας διοίκησης.
- Καταναλωτή με Κράτος (C2G): Συναλλαγές που γίνονται μεταξύ κράτους και πολιτών. Αφορούν συνήθως συναλλαγές παροχής πληροφοριών και υπηρεσιών καθώς και της αγορά εργασίας π.χ. στις ΗΠΑ, έχουν ένα τέτοιο χώρο και είναι http://www.usa.gov/
- Κράτος με Κράτος (G2G): Συναλλαγές που γίνονται μεταξύ φορέων του κράτους εμπορικές και μη.
- Επιχείρηση με Καταναλωτή (B2C): Η κατηγορία αυτή αντιστοιχεί σε μεγάλο βαθμό στο ηλεκτρονικό λιανικό εμπόριο. Εδώ ανήκουν όλες οι εφαρμογές ηλεκτρονικού εμπορίου οι οποίες αναπτύσσονται με στόχο την πώληση προϊόντων απευθείας προς τους τελικούς καταναλωτές.
- Καταναλωτή με Καταναλωτή (C2C): ο καταναλωτής πουλά απευθείας σε άλλους καταναλωτές π.χ. πωλήσεις μέσω καταχωρημένων αγγελιών, ιστότοπου δημοπρασιών όπου ο οποιοσδήποτε μπορεί να πουλήσει οτιδήποτε.

## <span id="page-12-3"></span>**2.3 Τι είναι ένα ηλεκτρονικό κατάστημα**

Ε-shop τα γνωστά ως ηλεκτρονικά καταστήματα, είναι ιστότοποι (website) που έχουν δημιουργηθεί από web εφαρμογές, με τις οποίες μπορείτε να ανανεώσετε το περιεχόμενο τους σε πραγματικό χρόνο (εικόνες, τιμές προϊόντων, εκπτώσεις, προσφορές κ.λπ.) και διαθέτουν τα απαραίτητα εργαλεία παρακολούθησης και αυτόματης διαχείρισης μιας on line παραγγελίας. Η διαδικασία είναι απλή και έχετε τη δυνατότητα να αλλάζετε οποιαδήποτε περιοχή της ιστοσελίδας σας και να την εμπλουτίζετε κατά βούληση χωρίς να χρειάζεται να έχετε τεχνικές γνώσεις και χωρίς να επικοινωνείτε κάθε φορά μαζί μας.

Τα e-shop είναι ιστότοποι (websites) που ο ρόλος τους είναι η αγορά - πώληση προϊόντων ή υπηρεσιών από το διαδίκτυο (internet). Με την δημιουργία ενός e-shop μια επιχείρηση μικρή ή μεγάλη θα έχει στην διάθεση της, ένα επιπλέον "κατάστημα" το οποίο θα πουλάει αυτόματα όλο το 24ωρο, χωρίς κόστος. Επίσης θα αποτελεί και ένα χώρο (site) διαφήμισης της εταιρείας σας.

#### <span id="page-12-4"></span>**2.4 Χαρακτηριστικά Ηλεκτρονικού Καταστήματος**

- Υποστήριξη απεριόριστων προϊόντων κατηγοριών
- Δομή 'προϊόντα κατηγορίες'
- Δομή 'προϊόντα προϊόντα'
- Προσθήκη/επεξεργασία/διαγραφή προϊόντων, προμηθευτών, πελατών
- Υποστήριξη προϊόντων με παραγγελία, αλλά και προϊόντων που παραδίδονται άμεσα(download)
- Συνεργασία με Eurobank για χρέωση πιστωτικών καρτών
- Ασφαλές control panel διαχειριστή με username και password τα οποία δηλώνονται κατά την εγκατάσταση
- Άμεση επικοινωνία με τους πελάτες μέσω email ή newsletter
- Εύκολο backup και restore της βάσης δεδομένων
- Μπορεί κάποιος να διαλέξει τον τρόπο εμφάνισης των προϊόντων
- Υποστήριξη για στατικά και δυναμικά banner με πλήρη στατιστικά
- Οι παραγγελίες αποθηκεύονται σε βάση δεδομένων για εύκολη πρόσβαση
- Οι πελάτες μπορούν να δουν το ιστορικό των παραγγελιών τους
- Βιβλίο διευθύνσεων πελατών
- Προσωρινή κάρτα αγορών για τους επισκέπτες και μόνιμη κάρτα αγορών για τους πελάτες
- Γρήγορη και φιλική προς τον χρήστη αναζήτηση
- Περιγραφές και σχόλια για τα προϊόντα
- Ο αριθμός των προϊόντων για την κάθε κατηγορία μπορεί να είναι ορατός ή να μην φαίνεται.
- Λίστα με τα πρώτα σε πωλήσεις προϊόντα
- Εύκολη πλοήγηση στο site
- Αποστολή email σχετικών με την ανάλογη κατηγορία προϊόντων
- Πολλαπλοί τρόποι πληρωμής online ή offline
- <span id="page-13-0"></span>Αυτόματος υπολογισμός του φόρου ανάλογα με το προϊόν

## **2.5 Είδη Ηλεκτρονικών Αγορών ( e-markets )**

Οι Β2Β ηλεκτρονικές αγορές διακρίνονται σε διάφορα είδη µε βάση κάποια κριτήρια. Έτσι µπορούν να διακριθούν :

#### i. Με βάση τον κλάδο δραστηριότητάς τους , σε κάθετές και οριζόντιες .

Οι κάθετες ηλεκτρονικές αγορές αφορούν έναν συγκεκριμένο κλάδο, τον κλάδο της βιομηχανίας και τα παρακλάδια αυτού . Για παράδειγμα, υπάρχουν αγορές για την χημική βιομηχανία στο σύνολο της αλλά και αγορές µόνο για την προμήθεια χημικών αναλυτικών οργάνων .

Στις οριζόντιες αγορές συμμετέχουν επιχειρήσεις ανεξαρτήτως κλάδου και είναι συνήθως ηλεκτρονικές αγορές για την διακίνηση υπηρεσιών ή προϊόντων γενικής χρήσης .

ii. Με βάση το καθεστώς ιδιοκτησίας ή διαχείρισης σε :

*Ανεξάρτητες ( τρίτης οντότητας )* 

Είναι οι ηλεκτρονικές αγορές που δημιουργούνται και ανήκουν σε ένα τρίτο ανεξάρτητο φυσικό ή νομικό πρόσωπο, που δεν είναι ούτε ο αγοραστής ούτε ο πωλητής . Συνήθως είναι κάποιος πάροχος τεχνολογικών εφαρμογών , που παρέχει ηλεκτρονικές υπηρεσίες αγοραπωλησιών και προστιθέμενης αξίας . Οι αγορές τρίτης οντότητας , που µπορεί να είναι κάθετες οι οριζόντιες , αποτελούν την πλειοψηφία των ηλεκτρονικών αγορών .

## *Κοινοπραξίες ( consortia e-marketplaces )*

Λειτουργούν ως κοινότητες που ιδρύονται από µερικούς συµµετέχοντες ( πωλητές και αγοραστές) που ενώνουν τις δυνάµεις τους για να εξυπηρετήσουν τις εμπορικές τους ανάγκες. Ένα τέτοιο παράδειγμα αποτελούν µεγάλες αυτοκινητοβιομηχανίες (Ford, Daimler, Chrysler κ.α.), οι οποίες δηµιούργησαν την κοινή ηλεκτρονική αγορά Covisint, για να συναλλάσσονται ηλεκτρονικά µε τους προμηθευτές τους σε όλο τον κόσμο .

*Εταιρικές* 

Πρόκειται για τη δηµιουργία ηλεκτρονικών αγορών από µία µόνο επιχείρηση, µε σκοπό να πραγματοποιήσει ηλεκτρονικά την συνεργασία της µε τους εμπορικούς της συνεργάτες .

*Δημόσιες ( Ανοιχτές ) & Ιδιωτικές ( Κλειστές )* 

Στις ∆ηµόσιες αγορές , η συµµετοχή είναι ανοιχτή προς όλες τις ενδιαφερόµενες επιχειρήσεις, ενώ στις ιδιωτικές συµµετέχουν µόνο κλειστές οµάδες επιχειρήσεων. Σχεδόν όλες οι ανεξάρτητες αγορές που αναφέραµε είναι δηµόσιες, ενώ οι εταιρικές και οι ηλεκτρονικές αγορές κοινοπραξιών είναι συνήθως κλειστές .

## <span id="page-14-0"></span>**2.6 Ελληνικά Πετυχημένα e-SHOP**

Στην Ελληνική αγορά υπάρχουν αρκετά πετυχημένα ηλεκτρονικά καταστήματα με διάφορα είδη, ικανοποιώντας και τον πιο απαιτητικό αγοραστή. Παρακάτω παρουσιάζουμε ενδεικτικά μερικά από αυτά :

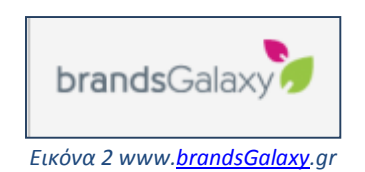

<span id="page-14-1"></span>Το πρώτο Private Shopping Club στην Ελλάδα για αυτούς που αγαπούν τη μόδα και τα brands σε μοναδικές τιμές. Επώνυμες μάρκες που ανανεώνονται κάθε 4 μέρες με έως και 80% χαμηλότερες τιμές. Το **brandsGalaxy.gr** είναι το Νο1 Private Shopping Club στην Ελλάδα και αποτελεί την νεότερη επιχειρηματική δραστηριότητα του Ομίλου ΑΝΤΕΝΝΑ.

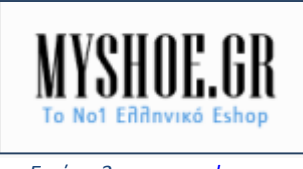

*Εικόνα 3 www[.myshoe.](http://www.myshoe.gr/)gr*

<span id="page-14-2"></span>Ένα από τα μεγαλύτερα ελληνικά e-shop με μοντέρνα, ποιοτικά, επώνυμα παπούτσια και αξεσουάρ σε απίστευτα χαμηλές τιμές και δωρεάν αποστολή – επιστροφή.

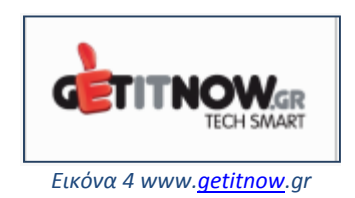

<span id="page-14-3"></span>Getitnow - Το μεγαλύτερο αμιγώς οn line πολυκατάστημα με χιλιάδες προϊόντα τεχνολογίας! Tο **getitnow.gr** λειτουργεί από τον Σεπτέμβριο του 2010 και ήδη αποτελεί σήμερα το μεγαλύτερο αμιγώς ηλεκτρονικό κατάστημα τεχνολογίας στην Ελλάδα με την μεγαλύτερη ποικιλία προϊόντων και εξειδικευμένες υπηρεσίες ηλεκτρονικών αγορών.

Έναν χρόνο μετά εισάγει το Me&home by Getitnow.gr (**meandhome.gr**) με περισσότερα από 30.000 προϊόντα για Μένα και τον Χώρο μου σε πολύ ανταγωνιστικές τιμές. Και τα δύο καταστήματα έχουν καταφέρει μέσα σε μήνες να αποκτήσουν περισσότερους από 100.000 ικανοποιημένους πελάτες σε όλη την χώρα, και να κατακτήσουν κορυφαίες διακρίσεις στην Εξυπηρέτηση Πελατών.

Το Getitnow.gr αλλά και το Me&home by Getitnow.gr έχει διακριθεί για τις πρωτοποριακές του υπηρεσίες στις ηλεκτρονικές αγορές και έχουν μία σειρά από υπηρεσίες που έχουν ως στόχο να αναβαθμίσουν την ποιότητα ζωής και να διευκολύνουν την αγοραστική διαδικασία στους καταναλωτές που τα επιλέγουν.

Όραμα τους είναι να γίνουν η Νο1 προτίμηση στο ηλεκτρονικό εμπόριο για τους κατοίκους στην Ελλάδα, όχι μόνο μέσα από προσφορά ανταγωνιστικών τιμών και προσφορών, αλλά κυρίως αναβαθμίζοντας το επίπεδο ζωής τους με μοναδικές υπηρεσίες και απαράμιλλη ποιότητα εξυπηρέτησης.

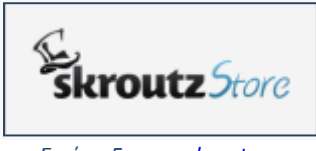

*Εικόνα 5 www[.skroutz.g](http://www.skroutz.gr/)r*

<span id="page-15-1"></span>Το SkroutzStore αποτελεί τον πιο άμεσο, γρήγορο, επαγγελματικό τρόπο να ξεκινήσει κανείς τις πωλήσεις μέσα από το Internet!

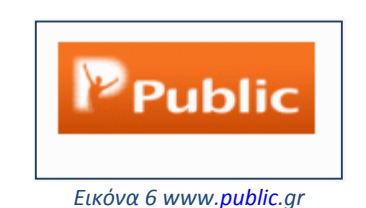

<span id="page-15-2"></span>Η Public είναι η ελληνική αλυσίδα πολυκαταστημάτων ψυχαγωγίας, η οποία μέσα σε σύντομο χρονικό διάστημα -αφού ιδρύθηκε μόλις το 2005- κατάφερε να αλλάξει τις καταναλωτικές συνήθειες όλων. Διαθέτει σύγχρονους και ζεστούς χώρους με ευρεία γκάμα προϊόντων τεχνολογίας και πολιτισμού που καλύπτουν τις ανάγκες και των πιο απαιτητικών επισκεπτών-καταναλωτών κάθε ηλικίας, αφού μπορούν να βρίσκουν συγκεντρωμένες σε ένα πολυκατάστημα έμπνευση και ενημέρωση σε τομείς τόσο διαφορετικούς, όσο και συμπληρωματικούς μεταξύ τους όπως: μουσική και ταινίες, κινητά και ψηφιακά, ήχος και εικόνα, βιβλία και comics, gadgets και παιχνίδια, computers και gaming.

#### <span id="page-15-0"></span>**2.7 Δημοφιλή Ξένα e-Shop**

Στο εξωτερικό υπάρχουν πάρα πολλά πετυχημένα e-shop και οι περισσότερες αγορές γίνονται πλέον ηλεκτρονικά και όχι με τον γνωστό παραδοσιακό τρόπο. Το Amazon και το ebay είναι τα δυο κυρίαρχα και πιο πετυχημένα online ηλεκτρονικά καταστήματα στον κόσμο.

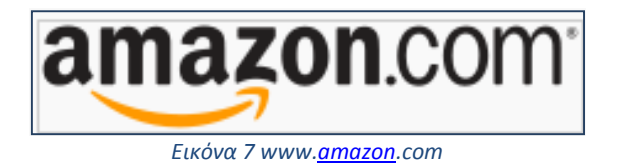

<span id="page-15-3"></span>Η **Amazon.com, Inc** είναι η μεγαλύτερη στον κόσμο εταιρεία, από την άποψη του κύκλου εργασιών από την πώληση αγαθών και υπηρεσιών μέσω του Διαδικτύου και μια από τις πρώτες που βασίστηκε στο [Διαδίκτυο](http://el.wikipedia.org/wiki/%CE%94%CE%B9%CE%B1%CE%B4%CE%AF%CE%BA%CF%84%CF%85%CE%BF) για την παροχή των υπηρεσιών της με γνώμονα τις πραγματικές πωλήσεις καταναλωτικών αγαθών. Έδρα της είναι το [Σιάτλ](http://el.wikipedia.org/wiki/%CE%A3%CE%B9%CE%AC%CF%84%CE%BB) [\(Ουάσινγκτον\)](http://el.wikipedia.org/wiki/%CE%9F%CF%85%CE%AC%CF%83%CE%B9%CE%BD%CE%B3%CE%BA%CF%84%CE%BF%CE%BD_(%CF%80%CE%BF%CE%BB%CE%B9%CF%84%CE%B5%CE%AF%CE%B1)) και ιδιοκτήτης της ο [Τζεφ Μπέζος.](http://el.wikipedia.org/wiki/%CE%A4%CE%B6%CE%B5%CF%86_%CE%9C%CF%80%CE%AD%CE%B6%CE%BF%CF%82)

Είναι η εταιρία που συνέδεσε το όνομα της με την έννοια της ηλεκτρονικής επιχειρηματικότητας. Είναι το μεγαλύτερο ηλεκτρονικό βιβλιοπωλείο παγκοσμίως, και παρά τα

προβλήματα που εμφανίστηκαν στο παρελθόν, το μοντέλο λειτουργίας της Amazon αποτέλεσε βάση για μελέτη από αρκετούς επίδοξους επιχειρηματίες. Μέσα σε έξι μόλις χρόνια η Amazon μετέφερε τις δραστηριότητές της από το γκαράζ του ιδιοκτήτη της, τον Ιούλιο του 1995, σε τέσσερα επιβλητικά κτίρια στο Seattle.

Όταν η εταιρία ξεκίνησε την επιχειρηματική της δραστηριότητα στο Internet έπρεπε να καταπολεμήσει τόσο την φοβία του κόσμου για το νέο μέσο, όσο και τις εξαιρετικά αργές ταχύτητες και τη μεγάλη αναμονή που σημειωνόταν σε ένα δίκτυο που είχε σχεδιαστεί για άλλη και μικρότερη χρήση. Προκειμένου λοιπόν να πουλήσει οτιδήποτε σε ένα αργό Διαδίκτυο, έπρεπε να προσπαθήσει να κάνει την αγορά από ευχάριστη έως πολύ διασκεδαστική. Να προσφέρει δηλαδή αξία στον πελάτη, που θα αντιστάθμιζε τις όποιες καθυστερήσεις του δικτύου. Έτσι με έμφαση στον τομέα "φροντίδα του πελάτη" δημιούργησε ένα νέο τρόπο συναλλαγών και πελατειακών σχέσεων που όπως φαίνεται, ήταν αποτελεσματικός. Γιατί όμως πηγαίνουν και ξαναπηγαίνουν οι πελάτες στην Amazon;

Πηγαίνουν διότι έχει μεγάλη ποικιλία προϊόντων, διότι η πλοήγηση στον τόπο είναι εύκολη, διότι ο τόπος ανανεώνεται προσφέροντας νέες υπηρεσίες και διότι τους αρέσει η εξαιρετική χρήση του e-mail για αποστολή πληροφοριών και αμφίδρομη επικοινωνία (δηλαδή για marketing και εξυπηρέτηση πελατών). Πηγαίνουν, τέλος, διότι η Amazon έχει έναν πολύ καλό τρόπο να προτείνει προϊόντα χωρίς να είναι πιεστικός. Η εμπειρία του shopping στο Amazon είναι, με άλλα λόγια, εύκολη και ευχάριστη. O πελάτης μπορεί να πάει οπουδήποτε και να βρει ό,τι εμφανίστηκε στο διάστημα που έλειψε. Ακόμη όμως και αν δεν πάει, η Amazon τον θυμάται μέσω του e-mail και του στέλνει μηνύματα με παραπομπές που του εξάπτουν την περιέργεια. Σήμερα ο τόπος της Amazon δεν πουλά μόνο βιβλία. Πουλά CD, DVD καταναλωτικά ηλεκτρονικά, είδη σπιτιού και δώρα. Το περίεργο και το ενδιαφέρον όμως είναι ότι, ενώ η Amazon έχει κερδίσει τον πόλεμο σχεδόν από την πρώτη μέρα της λειτουργίας της, μέχρι σήμερα δεν έχει εμφανίσει κέρδη.

Τον πρώτο χρόνο της λειτουργίας της η Amazon είχε ένα εκατομμύριο καταγεγραμμένους πελάτες. Σήμερα οι πελάτες της ξεπερνούν τα 18 εκατομμύρια σε 160 χώρες. Το ίδιο εντυπωσιακός είναι και ο τζίρος της Amazon για το 1997 ήταν 149 εκατομμύρια δολάρια, δέκα φορές μεγαλύτερος από τον τζίρο του αμέσως επόμενου ανταγωνιστή της, Barners και Noble. Τον Νοέμβριο του 2001 η εταιρία ξεκίνησε ένα φιλόδοξο πρόγραμμα επέκτασης, καθώς εγκαινιάστηκε το νέο ηλεκτρονικό κατάστημά της στην Ιαπωνία http://www.amazon.co.jp/. Το νέο βιβλιοπωλείο διέθετε 1,7 εκατομμύρια τίτλους βιβλίων στην ιαπωνική γλώσσα, και στόχος του ήταν να παρέχει στο κοινό 1,1 εκατομμύρια επιπλέον ιαπωνικούς τίτλους και 600 χιλιάδες αγγλικούς έως το ερχόμενο έτος.

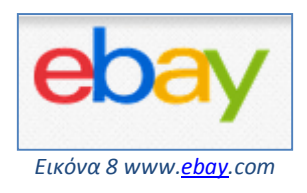

<span id="page-16-0"></span>**Το Ebay είναι** η μεγαλύτερη ιστοσελίδα δημοπρασιών στον κόσμο. Περιλαμβάνει τεράστια γκάμα προϊόντων από όλον τον κόσμο και είναι διαθέσιμο και σε πολλές γλώσσες, όπως αντίστοιχα εξυπηρετεί αγοραστικό κοινό από πολλές χώρες.

Στο **ebay** δεν υπάρχουν μόνο προϊόντα που δημοπρατούνται αλλά και προϊόντα που πωλούνται απευθείας με μία στάνταρ τιμή. Το μεγάλο πλεονέκτημά του είναι ότι έχει πολλές φορές φθηνές τιμές και παρέχεται ασφάλεια σε διάφορες μορφές, ώστε να είναι προστατευμένος ο αγοραστής από τυχόν απάτες. Είναι πολύ εύκολο στη χρήση και οι χρηματικές συναλλαγές για τις δημοπρασίες και τις αγοραπωλησίες γίνονται κυρίως μέσω paypal.

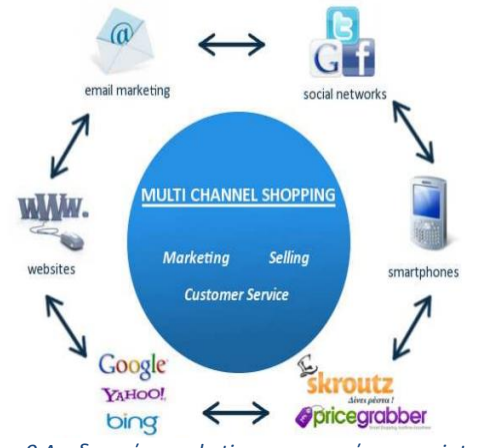

*Εικόνα 9 Διαδικασία marketing και αγορών μεσω internet*

#### <span id="page-17-1"></span><span id="page-17-0"></span>**2.8 Οφέλη Ηλεκτρονικού Καταστήματος**

Ένα ηλεκτρονικό κατάστημα (E-Shop) είναι ουσιαστικά ένα αυτοματοποιημένο σύστημα ηλεκτρονικών πωλήσεων. Κάνει την ίδια δουλειά με το παραδοσιακό σας κατάστημα, δηλαδή παρουσιάζει και πουλάει τα προϊόντα σας. Η μόνη διαφοροποίηση είναι ότι οι πωλήσεις πραγματοποιούνται μέσω ηλεκτρονικών μηχανισμών.

Ένα ηλεκτρονικό κατάστημα προσφέρει στρατηγικά πλεονεκτήματα σε μια επιχείρηση. Στο διαδίκτυο, το μέγεθος της επιχείρησης δεν παίζει σημαντικό ρόλο. Μεγάλες και μικρές επιχειρήσεις έχουν την ίδια πρόσβαση στους πελάτες και μπορούν να δημιουργήσουν παρόμοια παρουσία στο διαδίκτυο. Ακόμη, η έδρα της επιχείρησης δεν παίζει κανένα ρόλο. Όπου και να βρίσκεται η επιχείρηση, οι πελάτες μπορούν να έχουν πρόσβαση στον δικτυακό τόπο της. Ένα ηλεκτρονικό κατάστημα επιτρέπει όχι μόνο τη διεύρυνση της πελατείας, αλλά και την υπέρβαση των περιορισμών στα ωράρια λειτουργίας, γιατί μπορούν να πουληθούν αγαθά όλο το 24ώρο. Πιο συγκεκριμένα, τα πλεονεκτήματα μιας επιχείρησης που δραστηριοποιείται στο διαδίκτυο είναι:

- Ευρεία γεωγραφική κάλυψη: Η επιχείρηση έχει τη δυνατότητα να απευθυνθεί σε πελάτες που βρίσκονται παντού, χωρίς τη σύσταση τοπικού υποκαταστήματος.
- Ελαχιστοποίηση της προμηθευτικής αλυσίδας: Ο προμηθευτής μπορεί να απευθυνθεί απευθείας στον πελάτη, χωρίς την ανάμειξη «ενδιάμεσων».
- Μείωση λειτουργικού κόστους: Η μείωση του λειτουργικού κόστους οφείλεται στο γεγονός ότι η επιχείρηση μπορεί να εξυπηρετήσει τους πελάτες με ελάχιστο κόστος. Επίσης, όσο αυξάνεται ο αριθμός των πελατών του ηλεκτρονικού καταστήματος τόσο μειώνεται το συνολικό κόστος εξυπηρέτησης αυτών.
- Συνεχής λειτουργία: Το διαδίκτυο είναι ίσως το μοναδικό κανάλι εξυπηρέτησης πελατών που επιτρέπει την πραγματοποίηση αγορών οποιαδήποτε στιγμή το 24ώρο.
- Εργαλείο μάρκετινγκ: Η επιχείρηση μπορεί να εκμεταλλευτεί τις δυνατότητες του διαδικτύου για προσφορές, διαχείριση και ενημέρωση πελατών, στατιστικά στοιχεία πρόσβασης και πωλήσεων.

Ένα ηλεκτρονικό κατάστημα σας φέρνει πιο κοντά στους πελάτες σας, αφού μπορούν να έχουν κατευθείαν πρόσβαση στις πληροφορίες που παρέχετε. Ακόμη, σας προσφέρει τη δυνατότητα ανάλυσης της αγοράς, αξιοποιώντας την αγοραστική συμπεριφορά των καταναλωτών. Τα βασικά οφέλη της επιχείρησης με τη λειτουργία ενός ηλεκτρονικού καταστήματος είναι:

- Αύξηση των πωλήσεων.
- Άμεση ικανοποίηση των πελατών.
- Άμεση ενημέρωση των πελατών για καινούργια προϊόντα.

[18]

- Βελτίωση της επικοινωνίας με τους πελάτες.
- Βέλτιστη διαχείριση των προϊόντων και παραγγελιών.

#### <span id="page-18-0"></span>**2.9 Πλεονεκτήματα e-shop**

## **Συνεχείς πωλήσεις και σε οποιοδήποτε σημείο του κόσμου.**

Οι χρήστες δεν χρειάζεται να είναι στην ίδια περιοχή με την έδρα του ηλεκτρονικού καταστήματος αφού η ανταλλαγή πληροφοριών, η αγορές προϊόντων και οι συναλλαγές μπορούν να πραγματοποιηθούν ανά πάσα στιγμή, 24 ώρες την ημέρα, 7 ημέρες την εβδομάδα και από οποιοδήποτε σημείο στον κόσμο με πρόσβαση στο διαδίκτυο, ενώ ένας φυσικός χώρος/κατάστημα μπορεί να δεχτεί μόνο πελάτες που μπορούν να φτάσουν εκεί και συγκεκριμένες ώρες και μέρες.

## **Μείωση χρόνου εργασίας και εξόδων**

Στο ηλεκτρονικό κατάστημα, υπάρχει μείωση του κόστους που απαιτείται για την ολοκλήρωση παραδοσιακών επιχειρηματικών διαδικασιών. Πολλές από αυτές τις διαδικασίες μπορούν να υποκατασταθούν με τους ταχύτερους αυτοματισμούς των ηλεκτρονικών μέσων. Για παράδειγμα, έχουμε 300 πελάτες και θέλουμε να τους ενημερώσουμε για τα νέα προϊόντα μας. Οι τρόποι είναι 2: Αποστολή 300 φακέλων μέσω ταχυδρομείου (χαρτί, εκτύπωση, ταχυδρομικά τέλη, προσωπικό κ.λπ.), ή μαζική αποστολή e-mail (0 κόστος). Επίσης, σκεφτείτε το κόστος του ενοικίου του καταστήματος σε αντίθεση με το κόστος της διατήρησης ενός ηλεκτρονικού καταστήματος.

#### **Προβολή όλων των προϊόντων προς πώληση**

Στο ηλεκτρονικό κατάστημα μπορεί μια επιχείρηση να προβάλλει όλα τα προϊόντα που διαθέτει προς πώληση, είτε αυτά βρίσκονται στο χώρο της, είτε όχι (διαθέσιμα από προμηθευτή χονδρικής). Αν το κατάστημα μας είναι μικρό, σίγουρα δεν θα υπάρχει η δυνατότητα να έχουμε όλα τα προϊόντα στο χώρο.

#### **Ασφάλεια συναλλαγών.**

Είναι γνωστό ότι η ασφάλεια δεδομένων σε ένα ηλεκτρονικό κατάστημα είναι υψίστης σημασίας γι' αυτό και η κατασκευή του γίνεται με βάση τις τελευταίες τεχνολογίες ασφαλείας οι οποίες διαρκώς εξελίσσονται. Είτε υλοποιήσετε Online συναλλαγές, ή απλά θέλετε να παρουσιάσετε τα προϊόντα σας στο Internet, η ασφάλεια θεωρείται δεδομένη. Ακόμα και για αυτούς που θεωρούν ριψοκίνδυνη τη χρέωση πιστωτικών καρτών μέσω του διαδικτύου υπάρχει και η δυνατότητα για Offline πληρωμές, παραγγελία με τηλεφωνική επιβεβαίωση, αντικαταβολή κ.λπ.

## **Καλύτερη Εξυπηρέτηση Πελατών**

Λόγω του ότι οι πελάτες λαμβάνουν περισσότερες πληροφορίες μέσω του ηλεκτρονικού καταστήματος, η επικοινωνία είναι συχνά πιο αποτελεσματική. Υπάρχει πολύ μεγαλύτερη ευελιξία, διαθεσιμότητα και ταχύτεροι χρόνοι ανταπόκρισης με online υποστήριξη. Για παράδειγμα, σκεφτείτε την ταχύτητα με την οποία δίνονται διευκρινήσεις μέσω των συχνών ερωτήσεων/απαντήσεων (faq) που προβάλλονται στο ηλεκτρονικό μας κατάστημα, μέσω email και live chat, σε αντίθεση με το να πάρει ο πελάτης τηλέφωνο, ειδικά όταν η επιχείρηση είναι κλειστή κάποιες ώρες της ημέρας. Υπάρχει επίσης πιο γρήγορη παράδοση των online πωλήσεων, βοηθώντας στην ενίσχυση της σχέσης πελάτη / επιχείρησης. Το Διαδίκτυο είναι ένα ισχυρό εργαλείο για την επίτευξη νέων αγορών και την παροχή πληροφοριών στους πελάτες και συνεργάτες. Η καλύτερη κατανόηση των πελατών σας, συμβάλει στη βελτίωση του βαθμού ικανοποίησης των απαιτήσεών τους.

#### **Στατιστικά στοιχεία**

Σημαντικό εργαλείο σε μια επιχείρηση για τη συνεχή βελτίωση της λειτουργίας της είναι η επεξεργασία των στατιστικών δεδομένων. Με το ηλεκτρονικό κατάστημα και σε συνδυασμό με τις διαθέσιμες επαγγελματικές εφαρμογές που μπορούμε να βρούμε στο διαδίκτυο, είναι πλέον εύκολο να βλέπουμε στατιστικά τις πωλήσεις μας, να βλέπουμε τα προϊόντα που πωλούνται π.χ. περισσότερο ή λιγότερο, ποιες μέρες και μήνες έχουμε περισσότερους επισκέπτες και πωλήσεις κ.λπ. Όλα αυτά σημαίνουν ευελιξία, ανταγωνιστικότητα, οικονομία.

#### **Ανταγωνιστικό πλεονέκτημα**

Το διαδίκτυο ανοίγει μια εντελώς νέα αγορά για τις επιχειρήσεις. Ο ανταγωνισμός μέσω του Διαδικτύου αυξάνεται, το ίδιο το διαδίκτυο μεγαλώνει ολοένα και περισσότερο, και αν μια επιχείρηση δεν προβάλλει σύντομα τα προϊόντα και τις υπηρεσίες της στο διαδίκτυο, σίγουρα δεν θα έχει μέλλον. Εύκολη πρόσβαση σε πληροφορίες σε πραγματικό χρόνο είναι ένα κύριο όφελος του διαδικτύου, που επιτρέπει σε μια εταιρεία να δώσει πιο αποτελεσματική και έγκυρη πληροφόρηση και να κερδίσει το ανταγωνιστικό πλεονέκτημα έναντι αυτών που δεν προβάλλονται στο Internet. Το σημαντικότερο είναι ότι οι μικρές επιχειρήσεις πλέον μπορούν να ανταγωνιστούν τις μεγάλες επιχειρήσεις, αφού οι σημαντική μείωση των εξόδων συμβάλλει στη πώληση προϊόντων με μειωμένες τιμές.

## <span id="page-19-0"></span>**2.10 Μειονεκτήματα e-shop**

- Δεν υπάρχει εμπιστευτικότητα και ασφάλεια όσον αφορά το περιεχόμενο κάποιων πληροφοριών.
- Δεν υπάρχει ακεραιότητα, ώστε να προφυλάσσεται το υποκείμενο των πληροφοριών που διακινούνται.

Συνεπώς το ηλεκτρονικό εμπόριο ελλοχεύει κινδύνους για τον ανυποψίαστο χρήστη.

## <span id="page-20-1"></span><span id="page-20-0"></span>**Κεφάλαιο 3 - Συστήματα Διαχείρισης Περιεχομένου (Content Management System –CMS)**

## **3.1 Γενικά Για τα CMS**

Τα αρχικά CSS προέρχονται από το Cascading Style Sheets. Τα CSS σας επιτρέπουν να διαχωρίσετε το περιεχόμενο της ιστοσελίδας σας από το σχεδιαστικό κομμάτι. Αυτό είναι πολύ σημαντικό αφού τα στοιχεία σχεδίασης της ιστοσελίδας μας θα είναι σε ένα ξεχωριστό αρχείο το οποίο θα τροφοδοτεί τις υπόλοιπες σελίδες.

Ο όρος CMS (Content Management Systems - Συστήματα Διαχείρισης Περιεχομένου) αναφέρεται στις εφαρμογές που επιτρέπουν στον πελάτη να διαχειρίζεται το δικτυακό του περιεχόμενο, όπως κείμενα, εικόνες, πίνακες κ.λπ., με εύκολο τρόπο, συνήθως παρόμοιο με αυτόν της χρήσης ενός κειμενογράφου. Οι εφαρμογές διαχείρισης περιεχομένου επιτρέπουν την αλλαγή του περιεχόμενου χωρίς να είναι απαραίτητες ειδικές γνώσεις σχετικές με τη δημιουργία ιστοσελίδων ή γραφικών, καθώς συνήθως τα κείμενα γράφονται μέσω κάποιων online WYSIWYG ("What You See Is What You Get") html editors, ειδικών δηλαδή κειμενογράφων, παρόμοιων με το MS Word, που επιτρέπουν τη μορφοποίηση των κειμένων όποτε υπάρχει ανάγκη.

Σχεδόν όλα τα Συστήματα Διαχείρισης Περιεχομένου είναι λογισμικό ανοικτού κώδικα που διατίθεται δωρεάν και μπορεί κανείς να το εγκαταστήσει σε έναν εξυπηρετητή που υποστηρίζει βάση δεδομένων MySQL και τη γλώσσα προγραμματισμού PHP και να το χρησιμοποιήσει για τη δημιουργία μιας ιστοσελίδας. Υπάρχουν όμως και κλειστού κώδικα όπως θα δούμε παρακάτω.

Σχεδόν όλα τα Συστήματα Διαχείρισης Περιεχομένου μπορούν να διαχειριστούν περιεχόμενο στις παρακάτω μορφές: εικόνα, βίντεο, κείμενα, java animation, πρότυπα σχεδίασης, βάσεις δεδομένων κ.α.. Το Σύστημα Διαχείρισης Περιεχομένου είναι λογισμικό το οποίο επιτρέπει σε οποιονδήποτε, ακόμα και σε εκείνον που δεν έχει πολλές γνώσεις προγραμματισμού και γλώσσας HTML, να δημιουργήσει και να διαχειριστεί με πολύ απλό τρόπο την εκάστοτε ιστοσελίδα του. Σου δίνει την δυνατότητα διαχείρισης της ιστοσελίδας σου από την αρχή της (δημιουργία), μέχρι και την συνεχή συντήρηση της.

Επίσης μπορούν να σου προσφέρουν μεγάλη ποικιλία λειτουργικότητας αφού διαθέτουν Modules και Plugins που μπορούν να σε βοηθήσουν σε οτιδήποτε σκοπέυεις να δημιουργήσεις. Έχοντας σαν αρχή την φιλοσοφία του αντικειμενοστραφούς προγραμματισμού προσφέρουν συνεχώς λύσεις σε τυχόν προβλήματα που προκύπτουν στην πορεία.

#### <span id="page-20-2"></span>**3.2 Πλεονεκτήματα των CMS**

Μερικά από τα οφέλη που προκύπτουν από την χρήση ενός Συστήματος Διαχείρισης Περιεχομένου (CMS) βρίσκονται παρακάτω:

- Ταχύτητα στη δημιουργία νέων σελίδων και αλλαγών σε υπάρχουσες σελίδες
- Διαχωρισμός του περιεχομένου από την σχεδίαση.
- Γρήγορη ενημέρωση και διαχείριση του περιεχομένου του δικτυακού τόπου
- Μείωση εξόδων για την διατήρηση μιας ιστοσελίδας
- Μεγάλη ευελιξία και εύκολη πλοήγηση σε μια ιστοσελίδα
- Δεν απαιτούνται ειδικές τεχνικές γνώσεις από τους διαχειριστές
- Ταυτόχρονη ενημέρωση από πολλούς χρήστες και διαφορετικούς υπολογιστές
- Αυξημένη ασφάλεια , γιατί το περιεχόμενο καταχωρείται σε βάσεις δεδομένων , οι οποίες εύκολα και γρήγορα προστατεύονται τηρώντας αντίγραφα ασφαλείας.

Το μεγαλύτερο όμως πλεονέκτημα των CMS είναι η μεγάλη ομοιομορφία, η συνοχή που παρέχουν καθώς και η αυξημένη ευελιξία και η επιτάχυνση της διαδικασίας σε περιπτώσεις αλλαγών και δημιουργίας κάποιας νέας ιστοσελίδας.

[21]

#### <span id="page-21-0"></span>**3.3 Τύποι CMS**

Παρακάτω σας παραθέτω τις έξι κύριες κατηγορίες Συστημάτων Διαχείρισης Περιεχομένου (CMS) , με τα αντίστοιχα πεδία χρήσης τους:

## **Enterprise CMS (ECMS)**

Ένα επιχειρησιακό σύστημα διαχείρισης περιεχομένου (ECMS - Enterprise Content Management System), ασχολείται με το περιεχόμενο, τα έγγραφα, τα στοιχεία και τα παραστατικά που σχετίζονται με τις οργανωτικές διαδικασίες μιας επιχείρησης..

## **Web CMS ( WCMS)**

Η διαχείριση περιεχομένου ιστοσελίδων (WCM) είναι ένα σύστημα CMS σχεδιασμένο για να απλοποιήσει τη δημοσίευση του δικτυακού περιεχομένου των web sites και των κινητών συσκευών.

Χρησιμοποιούν μια βάση δεδομένων για την αποθήκευση και ένα επίπεδο παρουσίασης για την εμφάνιση του περιεχομένου μέσα από τα διάφορα πρότυπα (templates). Τα web CMS διαφέρουν από τα άλλα εργαλεία που υπάρχουν για τη συγγραφή σελίδων όπως το adobe Dreamweaver.

Υπάρχουν πολλά web συστήματα διαχείρισης περιεχομένου τόσο στον εμπορικό τομέα όσο και στον τομέα Ανοικτού Κώδικα ο οποίος όμως υπερισχύει. Ορισμένα συστήματα συγκροτούνται από εκτελέσιμο κώδικα (πχ PHP , JSP , ASP ) και όχι από στατική HTML,έτσι ώστε το ίδιο το CMS να μην χρειάζεται να αναπτύσσεται σε κάθε web server.

## **Document management system (DMS)**

Σύστημα Διαχείρισης Εγγράφων δίνει τη δυνατότητα σάρωσης, διαχείρισης και αποτελεσματικής διανομής των εταιρικών εγγράφων (ψηφιακών και έντυπων). Δημιουργήθηκε ειδικά για ασφαλιστικές επιχειρήσεις.

#### **Mobile content management system**

Είναι ένας τύπος συστήματος διαχείρισης περιεχομένου που μπορεί να αποθηκεύει και να παρέχει περιεχόμενο και υπηρεσίες σε κινητές συσκευές , όπως κινητά τηλέφωνα και smart phones .

#### **Component content management system**

Το Component CMS διαχειρίζεται περιεχόμενα σε ένα σπυρωτό επίπεδο περιεχομένων. Κάθε περιεχόμενο παρουσιάζει ένα θέμα. Τα συστατικά συγκεντρώνονται σε πολλαπλά περιεχόμενα και μπορούν να παρουσιαστούν σαν ψηφιακά ή παραδοσιακά έγγραφα. Κάθε συστατικό έχει το δικό του κύκλο ζωής και το συγκεκριμένο CMS χρησιμοποιείται σε πολλαπλά κανάλια όσον αφορά την πελατειακή επεξεργασία περιεχομένων.

- **Media content management system**
- **Learning content management system (LMS)**

#### <span id="page-21-1"></span>**3.4 CMS κλειστού κώδικα**

Ενδεικτικά κάποια Συστήματα Διαχείρισης Περιεχομένου κλειστού κώδικα είναι τα εξής :

- Powerfront Content Management System
- Vignette Content Management
- IBM Workplace Web Content Management
- Jalios Content Management

Πλεονεκτήματα αυτών των συστημάτων είναι ότι παρέχουν περισσότερη ασφάλεια , καλύτερη τεκμηρίωση και εμπορική υποστήριξη . Όμως βασικό μειονέκτημα τους είναι το υψηλό κόστος.

## <span id="page-22-0"></span>**3.5 CMS Ανοικτού Κώδικα**

Συστήματα ανοικτού κώδικα ονομάζουμε εκείνα που επιτρέπουν αλλαγές στον πηγαίο κώδικα του συστήματος, είναι δωρεάν και υποστηρίζονται από κοινότητες χρηστών και προγραμματιστών, οι οποίες δημιουργούν και προσφέρουν τα διάφορα plug-ins και τα templates.

Τα λογισμικά ανοιχτού κώδικα αποτελούν τα βασικότερα κομμάτια της αγοράς πλέον. Γι' αυτό και υπάρχει υποστήριξη από μεγάλες εταιρείες οι οποίες θεωρούν τα λογισμικά ανοικτού κώδικα την πλέον βιώσιμη επιλογή στην αγορά. Τα συγκεκριμένα λογισμικά έχουν βελτιωθεί τόσο που μπορούν να συγκριθούν με τα αντίστοιχα εμπορικά πακέτα τους.

## *Πλεονεκτήματα:*

## Χαμηλό Κόστος

Ο κώδικας διατίθεται δωρεάν, πράγμα που σημαίνει ότι τα κάνει πολύ ελκυστικά σε σχέση με τα εμπορικά που οι τιμές τους είναι ιδιαίτερα υψηλές.

#### Ευελιξία και εύκολη προσαρμογή

Ο αγοραστής έχει πλήρη πρόσβαση στο σύστημα και μπορεί να κάνει οποιαδήποτε αλλαγή θέλει ανάλογα με τις ανάγκες και τις απαιτήσεις που έχει.

## Δωρεάν εργαλεία

Τα συστήματα αυτά έχουν κατασκευαστεί με εργαλεία και γλώσσες προγραμματισμού οι οποίες είναι και αυτές ανοικτού κώδικα όπως η PHP , Java, Unix, Perl , Python.

## Ευκολία ενσωμάτωσης

Επειδή τα CMS ανοιχτού κώδικα μπορούν να τροποποιηθούν εύκολα , μπορούν έτσι να ενσωματωθούν γρήγορα στο ήδη υπάρχουν σύστημα μια επιχείρησης, ενώ ένα εμπορικό σύστημα δεν μπορεί να τροποποιηθεί και να ενσωματωθεί εύκολα σε ένα άλλο σύστημα.

#### Κοινότητες υποστήριξης

Ο κύριος λόγος επιτυχίας των συστημάτων αυτών είναι οι πολύ καλές ομάδες και κοινότητες υποστήριξης που αποτελούνται από προγραμματιστές και πολλούς άλλους χρήστες.

## Εύκολη επίλυση προβλημάτων

Εάν έχουμε πρόβλημα στο σύστημα μπορούμε να το λύσουμε μόνοι μας αφού έχουμε πλήρη πρόσβαση στον κώδικα του συστήματος ή να ζητήσουμε βοήθεια από τις κοινότητες υποστήριξης.

Σε ένα εμπορικό σύστημα πρέπει να ενημερώσουμε τον κατασκευαστή και να περιμένουμε να το φτιάξει ή ακόμα να περιμένουμε την επόμενη έκδοση του συστήματος η οποία θα είναι ανανεωμένη και χωρίς προβλήματα.

## *Μειονεκτήματα:*

- Έλλειψη εμπορικής υποστήριξης
- Μικρότερη ωριμότητα και χρηστικότητα
- Ελλιπής τεκμηρίωση

## <span id="page-23-0"></span>**3.6 Τα πιο δημοφιλή CMS ανοιχτού κώδικα**

Τα Δημοφιλέστερα Συστήματα Διαχείρισης Περιεχομένου είναι το Joomla, Drupal, Xoops, Mambo και το Wordpress.

- **Drupal**: Είναι γραμμένο σε γλώσσα προγραμματισμού PHP , και είναι γνωστό εδώ και αρκετά χρόνια κυρίως λόγω της άψογης αρχιτεκτονικής του. Θεωρείτε από πολλούς ένα από τα κορυφαία συστήματα διαχείρισης περιεχομένου. Επιτρέπει στον διαχειριστή του συστήματος να οργανώνει το περιεχόμενο , να αυτοματοποιεί τις διαχειριστικές εργασίες και να διαχειρίζεται τους χρήστες της ιστοσελίδας της οποίας είναι διαχειριστής. Οι δυνατότητες του επεκτείνονται και πέρα από την διαχείριση του περιεχομένου επιτρέποντας έτσι ένα μεγάλο εύρος υπηρεσιών και συναλλαγών. Το Drupal μπορεί να χρησιμοποιηθεί για: Μεγάλα portals, Φόρουμ συζητήσεων, Ιστοσελίδες για εταιρείες µε αυξημένες ανάγκες και πολλά άλλα.
- **Χοοps**: Είναι μια web εφαρμογή γραμμένη σε PHP και υποστηρίζει ως βάση δεδομένων την MySQL. Ενώ ξεκίνησε ως ένα σύστημα δικτυακής πύλης σήμερα αποτελεί ιδανικό εργαλείο για την ανάπτυξη μικρών και μεγάλων δικτυακών τόπων και αρκετών άλλων εφαρμογών.
- **Mambo**: Είναι ένα σύστημα διαχείρισης περιεχομένου ανοικτού κώδικα. Χρησιμοποιώντας το Mambo, µπορεί κανείς να δημιουργήσει και να συντηρήσει το δικό του ιστότοπο (website). Κατέχει ηγετική θέση στην αγορά αυτών συστημάτων καθώς συνδυάζει χαρακτηριστικά και δυνατότητες που δύσκολα συναντά κάποιος συγκεντρωμένες σε ένα τέτοιο προϊόν. Αποτελεί μια καλή λύση ηλεκτρονικού εμπορίου.
- **Wordpress**: Είναι μια εφαρμογή για ιστολόγια κυρίως ανοικτού κώδικα που χρησιμοποιεί PHP και MySQL. Είναι αρκετά φιλικό προς τους χρήστες καθώς διαθέτει μια πλούσια αρχιτεκτονική επεκτάσεων και προτύπων.
- **Joomla**: Έχει χαρακτηριστεί από δεκάδες χρήστες ως το καλύτερο CMS στον κόσμο γιατί έχει τεράστιες δυνατότητες, φιλικό περιβάλλον εργασίας και διαχείρισης και είναι εξαιρετικά ευέλικτο. Έχει συνταχθεί στην γλώσσα προγραμματισμού PHP και χρησιμοποιείται μια MySQL βάση δεδομένων για την αποθήκευση του περιεχομένου. Είναι προσαρμόσιμο σε περιβάλλοντα επιχειρηματικής κλίμακας όπως τα intranets μεγάλων επιχειρήσεων ή οργανισμών. Οι δυνατότητες επέκτασης του είναι πραγματικά μεγάλες!

Έν κατακλείδι μπορούμε να πούμε ότι τα Συστήματα Ανοικτού Κώδικα (CMS) έχουν το πλεονέκτημα ότι διατίθενται δωρεάν και ο χρήστης έχει πλήρη πρόσβαση στον κώδικα του συστήματος. Γι' αυτό το λόγο παρέχει πολύ μεγάλη ευελιξία καθώς μπορεί κανείς να πραγματοποιήσει ότι αλλαγές χρειάζεται εύκολα και γρήγορα. Χάρη σ 'αυτά μπορεί να επιλύσει ο καθένας μόνος του ότι πρόβλημα προκύψει και μπορεί να βοηθηθεί μέσα από τις διάφορες κοινότητες υποστήριξης που υπάρχουν χωρίς να περιμένει τον κατασκευαστή του συστήματος να διορθώσει οποιοδήποτε πρόβλημα. Πέρα από τα πολλά οφέλη και πλεονεκτήματα που διαθέτει ένα τέτοιου τύπου cms, υπάρχουν και αρκετά μειονεκτήματα. Μπορεί για παράδειγμα να υπάρξει έλλειψη εμπορικής υποστήριξης όπως και να είναι λιγότερο ενημερωμένα σε σχέση με τα εμπορικά, αφού η πλειοψηφία των συστημάτων ανοικτού κώδικα στηρίζεται σε κοινότητες στις οποίες μπορεί να υπάρχει ελλιπής τεκμηρίωση και βοήθεια πάνω σε οποιοδήποτε θέμα.

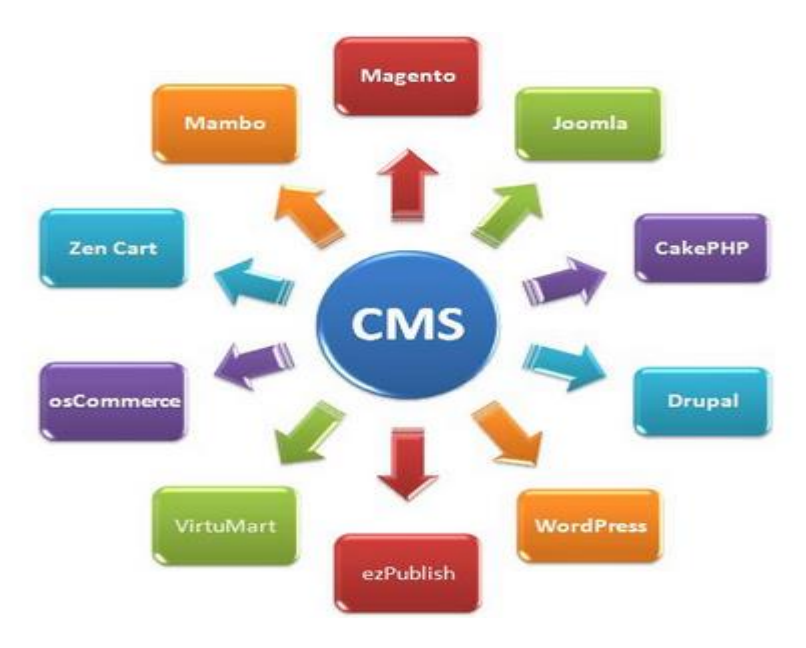

<span id="page-24-0"></span>*Εικόνα 10 Συστήματα Διαχείρισης Περιεχομένου Ανοιχτού Κώδικα*

5

## <span id="page-25-1"></span><span id="page-25-0"></span>**Κεφάλαιο 4 - Joomla CMS**

#### **4.1 Γενικά για το Joomla!**

Το **Joomla!** είναι ένα ελεύθερο και ανοικτού κώδικα σύστημα διαχείρισης περιεχομένου. Χρησιμοποιείται για τη δημοσίευση περιεχομένου στον παγκόσμιο ιστό (World Wide Web) και σε τοπικά δίκτυα - intranets. Είναι γραμμένο σε PHP και αποθηκεύει τα δεδομένα του στη βάση MySQL. Το βασικό χαρακτηριστικό του είναι ότι οι σελίδες που εμφανίζει είναι δυναμικές, δηλαδή δημιουργούνται την στιγμή που ζητούνται. Ένα σύστημα διακομιστή (server) όπως είναι ο Apache λαμβάνει τις αιτήσεις των χρηστών και τις εξυπηρετεί. Στην συνέχεια με ερωτήματα προς τη βάση λαμβάνει δεδομένα τα οποία μορφοποιεί και αποστέλλει στον εκάστοτε φυλλομετρητή (web browser) του χρήστη. Το Joomla! έχει και άλλες δυνατότητες εμφάνισης όπως η προσωρινή αποθήκευση σελίδας, RSS feeds, εκτυπώσιμες εκδόσεις των σελίδων, ειδήσεις, blogs, δημοσκοπήσεις, έρευνες, καθώς και πολύγλωσση υποστήριξη των εκδόσεών του.

Το Joomla! έχει πολλές δυνατότητες και ταυτόχρονα είναι εξαιρετικά ευέλικτο και φιλικό προς τον χρήστη. Είναι μία εφαρμογή με την οποία μπορεί κάποιος να δημοσιεύσει στο διαδίκτυο μια προσωπική ιστοσελίδα, αλλά και έναν ολόκληρο εταιρικό δικτυακό τόπο. Είναι προσαρμόσιμο σε περιβάλλοντα επιχειρηματικής κλίμακας όπως τα intranets μεγάλων επιχειρήσεων ή οργανισμών. Οι δυνατότητες επέκτασής του είναι πρακτικά απεριόριστες.

Οι δυνατότητες χρήσης του Joomla! περιορίζονται μόνον από τη δημιουργικότητα του χρήστη. Κάποιοι χρησιμοποιούν το Joomla για διασκέδαση, για τη κατασκευή μιας προσωπικής ή οικογενειακής ιστοσελίδας. Ενσωματώνοντας διάφορα, διαθέσιμα δωρεάν, πρόσθετα εργαλεία / επεκτάσεις, διευρύνονται οι δυνατότητες και λειτουργίες του Joomla!, κάνοντάς το μια εφαρμογή αξιόπιστη για την ανάπτυξη σοβαρών εταιρικών δικτυακών τόπων.

Το όνομα Joomla! προέρχεται από τη λέξη Jumla που στα Σουαχίλι σημαίνει «όλοι μαζί». Αυτό δείχνει την ενότητα που υπάρχει στην κοινότητας ανάπτυξης του Joomla!. Η πρώτη έκδοση του Joomla! (1.0.0 ) κυκλοφόρησε 15 Σεπτεμβρίου 2005 και λίγες μέρες αργότερα 19 του ίδιου μήνα ξεκίνησε η λειτουργία της demo ιστοσελίδας του Joomla.

Το [www.joomla.org](http://www.joomla.org/) είναι επίσημη σελίδα του Joomla! και για την Ελλάδα η [www.joomla.gr](http://www.joomla.gr/) . Κυκλοφορεί και διανέμετε από την GNU (General Public License) , η οποία αποτελεί την πιο δημοφιλή άδεια χρήσης ελεύθερου λογισμικού και προστατεύει το μεγαλύτερο ποσοστό του ελεύθερου λογισμικού που υπάρχει μέχρι σήμερα.

#### <span id="page-25-2"></span>**4.2 Χαρακτηριστικά του Joomla!**

Μερικά σημαντικά χαρακτηριστικά του Joomla! είναι τα παρακάτω:

- Πλήρης μηχανισμός διαχείρισης της βάσης δεδομένων του site.
- Νέα, προϊόντα ή υπηρεσίες τμήματα και ενότητες πλήρως επεξεργάσιμα και εύχρηστα.
- Οι θεματικές ενότητες μπορούν να προστεθούν από τους συντάκτες.
- Πλήρως παραμετροποιήσιμο περιεχόμενο και περιβάλλον, συμπεριλαμβανομένων των θέσεων του αριστερού, κεντρικού και δεξιού μενού.
- Χρησιμοποιείστε τον browser για να ανεβάσετε εικόνες στη δική σας βιβλιοθήκη για χρήση σε οποιοδήποτε σημείο του site.
- Δυναμικό Forum / Poll / Voting για άμεσα επί τόπου αποτελέσματα.
- Τρέχει σε Linux, FreeBSD, MacOSX server, Solaris και AIX.

## <span id="page-26-0"></span>**4.3 Η Δομή του Joomla!**

Το Joomla! αποτελείται από τα:

## **Περιοχή διαχείρισης (back end)**

Στην περιοχή αυτή ο διαχειριστής μπορεί να προσθέσει περιεχόμενο , να εμφανίζει , να διαγράφει , να τροποποιεί το περιεχόμενο , να ορίζει τα επίπεδα πρόσβασης των διάφορων χρηστών και γενικά από εδώ δημιουργείται όλη η δομή μιας ιστοσελίδας

## **Δημόσιο Τμήμα ( front end)**

Το τμήμα αυτό είναι στην ουσία αυτό που βλέπει ο τελικός χρήστης. Εδώ βρίσκονται τα άρθρα , τα μενού και γενικά όλο το περιεχόμενο που θέλουμε να εμφανίζεται σε μια ιστοσελίδα.

#### **Μενού (Menu)**

Τα μενού είναι αντικείμενα με τα οποία ο χρήστης πλοηγείται σε μια ιστοσελίδα. Αυτά μπορεί να είναι οριζόντια ή κατακόρυφα και συνδέονται δυναμικά με τα υπόλοιπα αντικείμενα δηλαδή τις κατηγορίες και τα άρθρα.

## **Εφαρμογές (components)**

Οι εφαρμογές βοηθούν στην επέκταση του joomla , άλλες είναι εμπορικές και άλλες ελεύθερης διανομής , όπως εφαρμογές για e-shop , e-learning και πολλές άλλες.

## **Ενθέματα (Modules)**

Είναι κουτιά μέσα στα οποία εμφανίζονται τα περιεχόμενα , οι εφαρμογές και γενικά όλα τα αντικείμενα που εμφανίζονται σε μια ιστοσελίδα.

## **Πρόσθετα (plug-ins)**

Είναι πρόσθετα κομμάτια κώδικα , τα οποία αποτελούν κάποιες ειδικές λειτουργίες. Η μηχανή αναζήτησης αποτελεί ένα τέτοιο πρόσθετο.

## **Πρότυπα (Templates)**

Τα πρότυπα είναι αυτά που καθορίζουν τα χρώματα, την θέση των ενθεμάτων και γενικά την όλη σχεδίαση της ιστοσελίδας.

#### <span id="page-26-1"></span>**4.4 Δυνατότητες Διαχείρισης**

- Νέα, προϊόντα ή υπηρεσίες τμήματα και ενότητες πλήρως επεξεργάσιμα και εύχρηστα.
- Οι θεματικές ενότητες μπορούν να προστεθούν από τους συντάκτες.
- Πλήρως παραμετροποιήσιμο περιεχόμενο και περιβάλλον, συμπεριλαμβανομένων των θέσεων του αριστερού, κεντρικού και δεξιού μενού.
- Χρησιμοποιείστε τον browser για να ανεβάσετε εικόνες στη δική σας βιβλιοθήκη για χρήση σε οποιοδήποτε σημείο του site.
- Δυνατότητα προσθήκης forum, photo galleries, βιβλιοθήκες αρχείων, βιβλία επισκεπτών και φόρμες επικοινωνίας.
- Δημοσκοπήσεις και Έρευνες. Δυνατότητα τοποθέτησης σε κάθε σελίδα.
- Δυναμικό Forum / Poll / Voting για άμεσα επί τόπου αποτελέσματα.
- Δημοσίευση απεριόριστων σελίδων, χωρίς περιορισμό.
- Λειτουργία ταξινόμησης της προβολής των νέων FAQs, articles.
- Εύκολη διαχείριση online των PNGs, PDFs, DOCs, XLSs, GIFs και JPEGs με τη βοήθεια του Image library.

[27]

- Δυνατότητα ενσωμάτωσης και προβολής video και φωτογραφιών πολύ εύκολα και αυτοματοποιημένα.
- News feed manager. Επιλέξτε πάνω από 360 news feeds από όλο τον κόσμο.
- Email-a-friend και Print-format για κάθε άρθρο.
- Ενσωματωμένος επεξεργαστής κειμένου αντίστοιχος του WordPad.
- Εμφάνιση και αισθητική την οποία διαμορφώνει ο χρήστης.
- Δυνατότητα προσθήκης διαφόρων πρόσθετων (plugins, modules) π.χ. forum, guestbook, image gallery, newsletters, forms, portfolio, blog για επέκταση των δυνατοτήτων του ιστοτόπου.
- Δυνατότητα προεπισκόπισης. Μπορείτε να δείτε αυτά που δημιουργήσετε πριν τα παρουσιάσετε online.

#### <span id="page-27-0"></span>**4.5 Εγκατάσταση Joomla!**

Το Joomla! μπορεί να το κατεβάσει κανείς από τη επίσημη σελίδα του Joomla! [http://www.joomla.org/.](http://www.joomla.org/) Στη συγκεκριμένη περίπτωση χρησιμοποιήσαμε την έκδοση 2.5.14. Το Joomla! για να μπορεί να λειτουργήσει πρέπει πρώτα να γίνει εγκατάσταση της MySql, μιας βάσης δεδομένων , του Αpache και της PHP . Όλα αυτά εμείς τα πετύχαμε με την εγκατάσταση του Xampp, ενός λογισμικού που περιέχει ενσωματωμένα PHP και MySql.

Μετά την εγκατάσταση του Xampp δημιουργήσαμε την τοπική βάση δεδομένων μέσα από την εφαρμογή phpMyAdmin . Μέσα από την εφαρμογή αυτή δημιουργήσαμε μια βάση δεδομένων με το όνομα joomla2 με κωδικοποίηση «utf8\_unicode\_ci»

Στη συνέχεια δημιουργήσαμε τον χρήστη και τα δικαιώματα του χρήστη στη βάση δεδομένων. Στη συνέχεια εξάγουμε τα αρχεία εγκατάστασης από το αρχείο που προμηθευτήκαμε από το site του Joomla στον φάκελο που θα φιλοξενήσει τον ιστότοπο μας και στην συνέχεια επισκεπτόμαστε την διεύθυνση του στον browser μας για να μας εμφανιστεί η σελίδα εγκατάστασης του Joomla.

Μέσω ενός browser πληκτρολογούμε localhost/joomla και ξεκινάει έτσι η εγκατάσταση του joomla.

Βήμα 1: Επιλέγουμε την γλώσσα στην οποία θέλουμε να γίνει η εγκατάσταση.

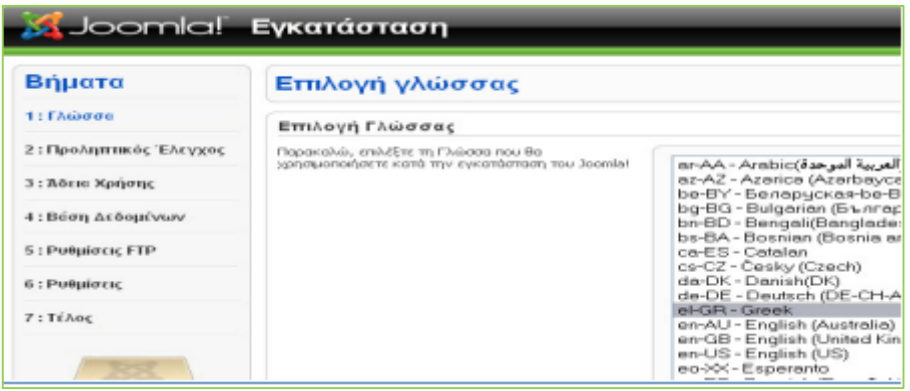

*Εικόνα 11 Βήμα 1ο Επιλογή γλώσσας εγκατάστασης*

<span id="page-27-1"></span>Βήμα 2: Προληπτικός έλεγχος αν κάποιο στοιχειό δεν υποστηρίζεται θα σημειώνεται με το κόκκινο.

| Βήματα                  | Προληπτικός Έλεγχος                                                                           | Επονέλεγχος (                                                      |             |
|-------------------------|-----------------------------------------------------------------------------------------------|--------------------------------------------------------------------|-------------|
| Ι: Γλώσσα               | Προληπτικός έλεγχος για Joomla! 1.5.20 Stable [ senu takaa ] 18-Ju                            |                                                                    |             |
| 2: Προληπτικός Έλεγχος  | Εάν κάποιο από τα στοιχεία δεν υποστηρίζεται<br>(σημειώνεται ως 'Dm), το σύστημά σας δεν      |                                                                    |             |
| 3: Άδεια Χρήσης         | κανοποιεί τις ελάχιστες απαιτήσεις. Παρακαλώ,<br>προβείτε στις απαραίτητες διορθώσεις ώστε να | Expoon PHP $>= 4.3.10$<br>- Υποστήριξη Συμπίεσης zlb               | Ness<br>Neu |
|                         | εξαλεφθούν τα σφάλματα. Σε αντίθετη περίπτωση,<br>το Joomla! Ιστος να μη λειτουργεί στοστά.   | - Ynogrrip@n XML<br>- Ynoomoren MySOL                              | Nen<br>Neu  |
| Ι: Βάση Δεδομένων       |                                                                                               | Η γλώσσα για τις συναρτήσεις ΜΒ Ναι<br>είναι προκαθορισμένη        |             |
| <b>5: Ρυθμίσεις FTP</b> |                                                                                               | Η υπερφόρτωση                                                      | Nen         |
| 5: Ρυθμίσεις            |                                                                                               | αλφαριθμητικών για τις<br>συναρτήσεις MB είναι<br>απενεργοποιημένη |             |
|                         |                                                                                               | configuration.php Εγγράψιμο                                        | Note        |

*Εικόνα 12 Βήμα 2ο Προληπτικός έλεγχος Joomla!*

<span id="page-28-0"></span>Βήμα 3: Αποδοχή άδειας χρήσης GNU/GPL

| S. Joomlal Εγκατάσταση |                                                                                                    |  |  |  |  |
|------------------------|----------------------------------------------------------------------------------------------------|--|--|--|--|
| Βήματα                 | Άδεια Χρήσης                                                                                                    |  |  |  |  |
| 1: Γλώσσα              | Αδεια Χρήσης GNU/GPL:                                                                                                    |  |  |  |  |
| 2: Προληπτικός Έλεγχος | <b>Table of Contents</b>                                                                                                    |  |  |  |  |
| 3: Άδεια Χρήσικ        | . GNU GENERAL PLIBLIC LICENSE                                                                                                  |  |  |  |  |
| 4: Βάση Δεδομένων      | o Preambie<br>o TERMS AND CONDITIONS FOR COPYING, DISTRIBUTION AND MCDIFICA<br>o How to Apply These Terms to Your New Programs |  |  |  |  |
| 5: Ринциозы: ЕТР       | <b>GNU GENERAL PUBLIC LICENSE</b>                                                                                              |  |  |  |  |
| 6: Ринциотыс           | Version 2, June 1991                                                                                                    |  |  |  |  |
| 7: TEADC               | Copyright (C) 1989, 1991 Free Software Foundation, Inc.<br>59 Temple Place - Suite 330, Boston, MA 02111-1307, USA             |  |  |  |  |
|                        | Everyone is permitted to copy and distribute verbatim copies<br>of this license document, but changing it is not allowed.      |  |  |  |  |

*Εικόνα 13 Βήμα 3ο Αποδοχή άδειας χρήσης*

<span id="page-28-1"></span>Βήμα 4: Εισάγουμε τις ρυθμίσεις της βάσης δεδομένων που έχουμε δημιουργήσει, το όνομα της βάσης, τον κωδικό και τον διακομιστή.

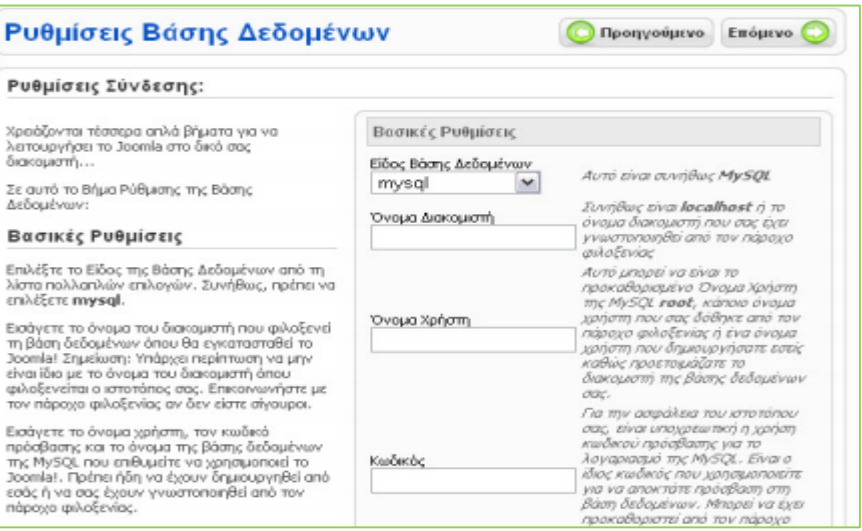

<span id="page-28-2"></span>*Εικόνα 14 Βήμα 4ο Ρυθμίσεις βάσης δεδομένων*

[29]

Βήμα 5: Εισάγουμε της ρυθμίσεις FTP για την μεταφορά αρχείων μέσω του συστήματος Joomla!.

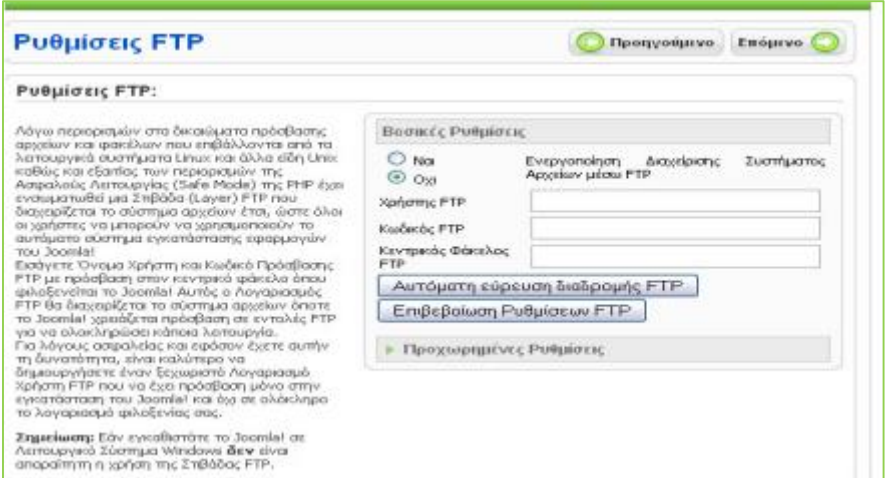

*Εικόνα 15 Βήμα 5ο Ρυθμίσεις FTP*

<span id="page-29-0"></span>Βήμα 6: Σε αυτό το σημείο εισάγουμε το όνομα του ιστοτόπου μας, την διεύθυνση του ηλεκτρονικού μας ταχυδρομείου, τον κωδικό του.

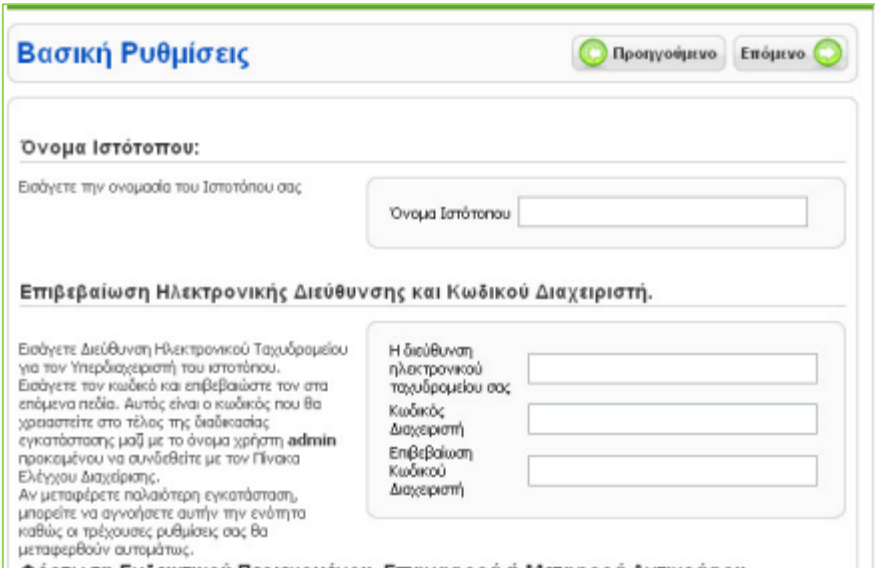

<span id="page-29-1"></span>*Εικόνα 16 Βήμα 6ο Βασικές ρυθμίσεις*

Βήμα 7: Τέλος η εγκατάσταση έγινε με επιτυχία και πρέπει να διαγράψουμε το φάκελο installation για λόγους ασφαλείας.

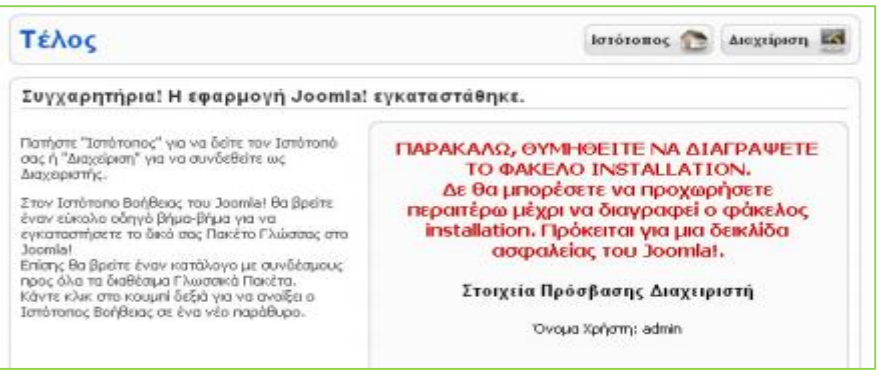

*Εικόνα 17 Βήμα 7ο Ολοκλήρωση εγκατάστασης*

#### <span id="page-30-1"></span><span id="page-30-0"></span>**4.6 Εγχειρίδιο Διαχείρισης**

Στη συγκεκριμένη ενότητα θα ασχοληθούμε με την περιοχή διαχείρισης του joomla!. Το back end είναι η περιοχή κατασκευής και διαχείρισης της ιστοσελίδας. Εκεί έχει πρόσβαση ο ιδιοκτήτης ή ο διαχειριστής της ιστοσελίδας, όπου μπορεί να αλλάξει τις ρυθμίσεις και το περιεχόμενο της όποια στιγμή θελήσει. Στην παρακάτω εικόνα φαίνεται η φόρμα εισόδου του διαχειριστή.

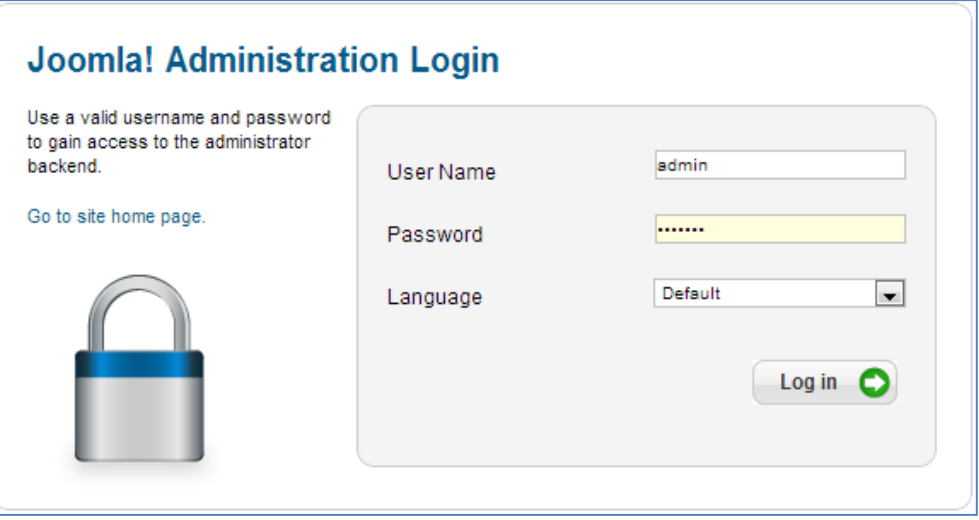

*Εικόνα 18 Φόρμα εισόδου διαχειριστή*

<span id="page-30-2"></span>Εφόσον ο διαχειριστής βάζοντας τους κατάλληλους κωδικούς συνδεθεί στο σύστημα θα εμφανιστεί η κεντρική σελίδα διαχείρισης, Περιλαμβάνει το βασικό μενού, τα πλήκτρα γρήγορης σύνδεσης, την καρτέλα των συνδεδεμένων χρηστών, την καρτέλα των άρθρων, των μενού και πολλά άλλα που θα δούμε αργότερα αναλυτικά.

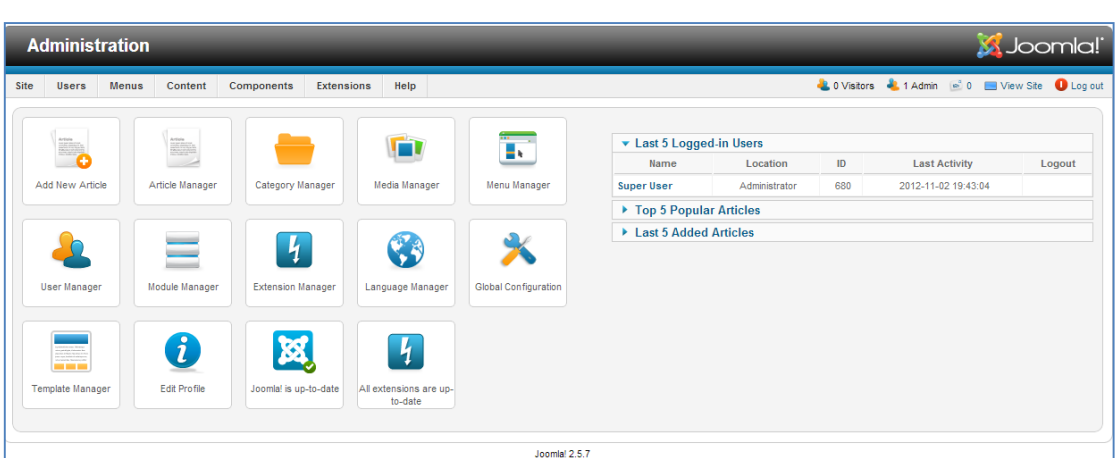

*Εικόνα 19 Κεντρική σελίδα διαχείρισης*

## <span id="page-31-2"></span><span id="page-31-0"></span>**4.6.1 Γραμμή Μενού**

Εδώ βλέπουμε την γραμμή μενού:

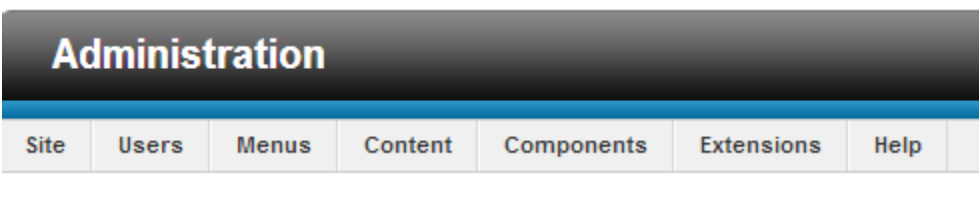

<span id="page-31-3"></span>Τα περιεχόμενα της γραμμής μενού περιέχουν εντολές που χρειάζονται για τη δημιουργία και τη διαχείριση της ιστοσελίδας.

Αν κοιτάξουμε δεξιά στην γραμμή μενού βλέπουμε τις εξής επιλογές:

<span id="page-31-4"></span>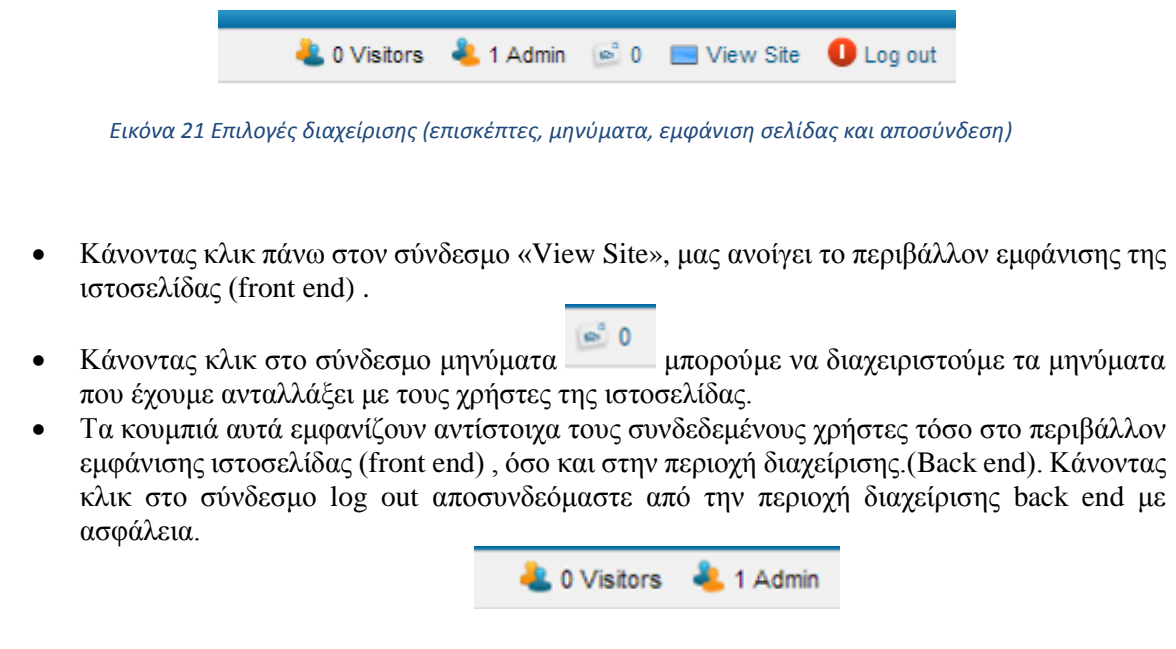

## <span id="page-31-1"></span>**4.6.2 Ρυθμίσεις Γλώσσας**

Σαν αρχική γλώσσα το joomla! έχει την Αγγλική εγκατεστημένη. Υπάρχει δυνατότητα εγκατάστασης της ελληνικής γλώσσας τόσο στο περιβάλλον εμφάνισης της ιστοσελίδας (front end) ,όσο και στην περιοχή διαχείρισης (back end). Βρίσκουμε το αρχείο της ελληνικής γλώσσας στο επίσημο

*Εικόνα 20 Γραμμή μενού*

site του Joomla και να το κατεβάσουμε στον υπολογιστή μας. Στη συνέχεια από το menu Extensions κάνουμε κλικ στην εντολή extensions manager. Εμφανίζεται η περιοχή upload package file, κάνουμε κλικ στην αναζήτηση, βρίσκουμε το αρχείο που μας ενδιαφέρει και τέλος πατάμε upload &install.

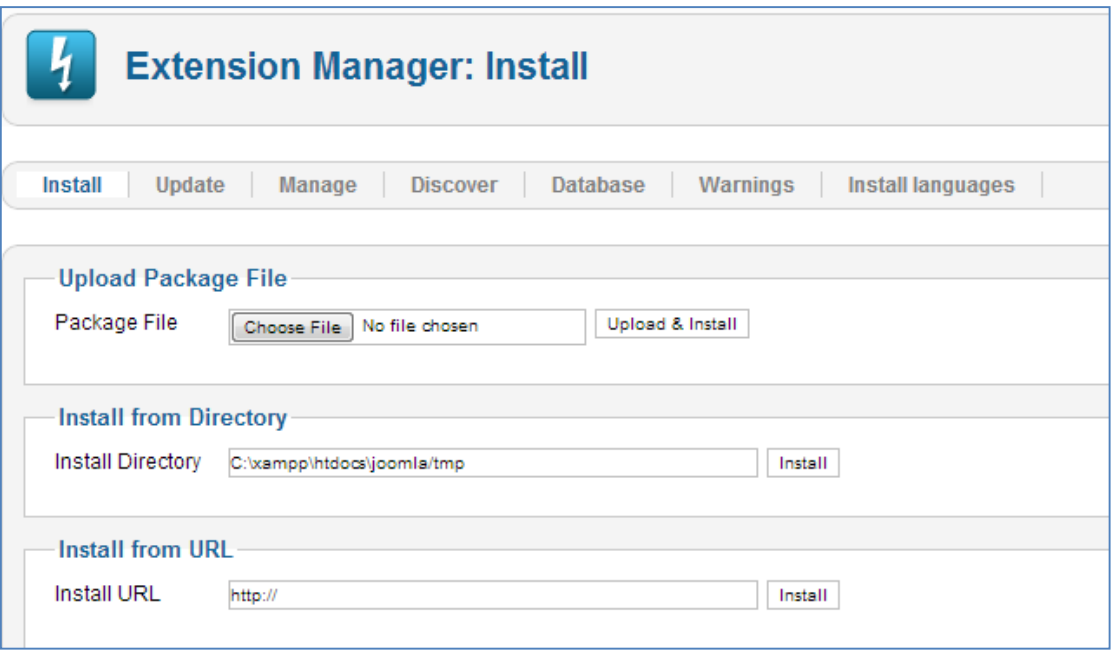

#### *Εικόνα 22 Διαχείριση επεκτάσεων*

<span id="page-32-1"></span>Όταν εμφανιστεί το μήνυμα «Install package was successful» ,σημαίνει ότι το αρχείο μας εγκαταστάθηκε με επιτυχία!

Το επόμενό μας βήμα είναι να ενεργοποιήσουμε την ελληνική γλώσσα. Στο μενού Extensions κάνουμε κλικ στην εντολή Language Manager. Στην οθόνη εμφανίζονται οι επιλογές installed-site και installed-administrator. Επιλέγουμε για πιο από τα δυο θέλουμε να αλλάξουμε την γλώσσα, επιλέγουμε την γλώσσα που θέλουμε και το κουμπί default, όπως φαίνεται στην παρακάτω.

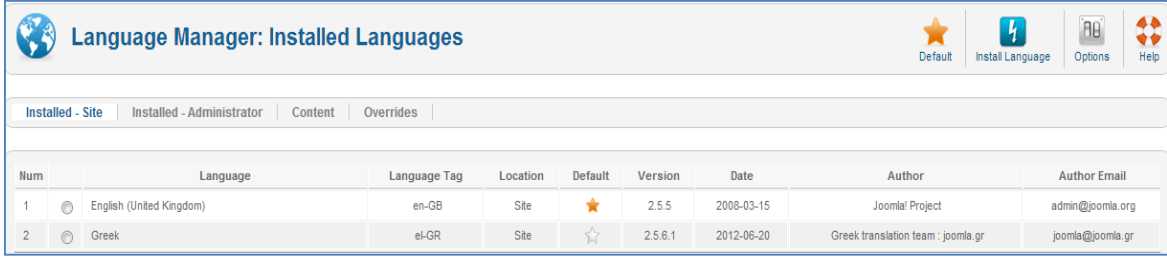

#### *Εικόνα 23 Εγκαταστημένες γλώσσες*

<span id="page-32-2"></span>Στην δική μας περίπτωση η περιοχή και του site και του administrator είναι στα αγγλικά.

#### <span id="page-32-0"></span>**4.6.3 Μενού Site**

Στην Περιοχή Διαχείρισης βλέπουμε την γραμμή μενού. Το μενού site περιέχει τις εντολές που βλέπουμε στην παρακάτω εικόνα :

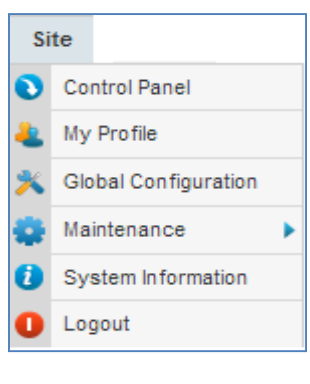

*Εικόνα 24 Εντολές μενού: Site*

<span id="page-33-0"></span>Κάνοντας κλικ στην εντολή **control panel** του μενού site εμφανίζεται η παρακάτω εικόνα , όπου υπάρχουν οι πιο σημαντικές περιοχές του Joomla!:

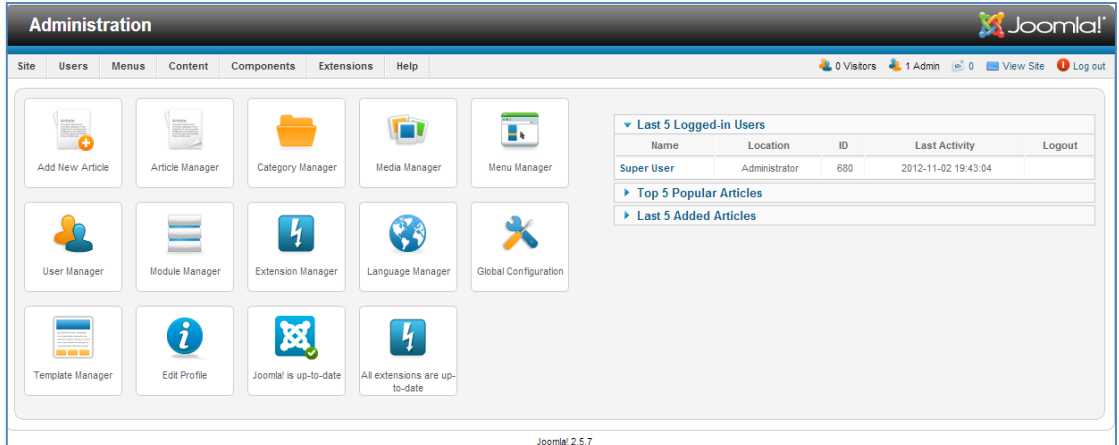

*Εικόνα 25 Πίνακας ελέγχου*

<span id="page-33-1"></span>Όπως βλέπουμε στο control panel υπάρχουν διάφορα κουμπιά. Δηλαδή :

■ Πατώντας κανείς στο κουμπί Add A New Article μπορεί να προσθέσει ένα νέο άρθρο.

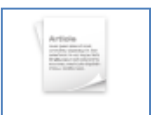

**-** Πατώντας στο κουμπί Article Manager Article Manager μπορούμε να διαχειριστούμε τα άρθρα που δημιουργήσαμε και να καθορίσουμε που θέλουμε να εμφανιστούν και που όχι.

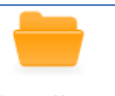

Πατώντας στο κουμπί Category Manager Category Manager μπορούμε να διαχειριστούμε τις κατηγορίες που έχουμε δημιουργήσει, να καθορίσουμε που θα εμφανίζονται και που όχι ή να δημιουργήσουμε νέα κατηγορία.

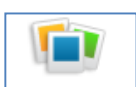

Mε το κουμπί Media Manager Media Manager μπορούμε να «ανεβάσουμε» φωτογραφίες για την ιστοσελίδα μας.

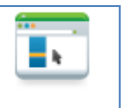

Mε το Menu Manager Menu Manager μπορούμε να διαχειριστούμε όλα τα μενού από τα οποία αποτελείται η ιστοσελίδα μας ,όπως σε ποιες θέσεις θα μπουν ,πότε θα εμφανίζονται και σε ποια θέση ή ακόμα και να δημιουργήσουμε ένα νέο μενού. Τα μενού μπορεί να είναι main menu, top menu, user menu και other menu.

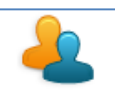

- Mε το User Manager User Manager μπορούμε να ορίσουμε σε ένα χρήστη δικαιώματα σχετικά με το εάν μπορεί να επεξεργαστεί ένα άρθρο ή μια κατηγορία, ή μπορούμε να δημιουργήσουμε ομάδες χρηστών με συγκεκριμένα δικαιώματα και επίπεδα πρόσβασης.
- Με το κουμπί του Module Manager διαχειριζόμαστε να ενθέματα, δηλαδή σε ποια θέση θα εμφανίζονται και εάν θα εμφανίζονται κάπου, με ποια σειρά , ποιοι χρήστες μπορούν να το δουν. Στα ενθέματα εμφανίζονται οι διάφορες πληροφορίες, όπως μενού, διαφημίσεις, ψηφοφορίες και πολλές άλλες εφαρμογές.
- Μέσα από την εντολή Extension Manager **Extension Manager** μπορούμε να αναζητήσουμε συμπιεσμένα αρχεία με διάφορες εφαρμογές , στη συνέχεια τα «ανεβάζουμε» και γίνεται αυτόματα η εγκατάσταση τους. Επίσης μπορούμε να κάνουμε εγκατάσταση ενός συμπιεσμένου αρχείου κατευθείαν στο server που φιλοξενεί το αρχείο της επέκτασης χωρίς να χρειάζεται να το κατεβάσουμε στον υπολογιστή μας. Τέλος μπορούμε να εγκαταστήσουμε τις διάφορες ενημερώσεις που είναι διαθέσιμες.

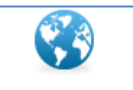

Μέσα από το συγκεκριμένο μενού Language Manager Language Manager | μπορούμε να διαλέξουμε ποια γλώσσα θέλουμε να έχουμε είτε στην ιστοσελίδα μας είτε στην περιοχή της διαχείρισης.

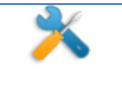

Mε την επιλογή αυτή Global Configuration **Slobal Configuration** έχουμε την δυνατότητα να κάνουμε διάφορες ρυθμίσεις ,όπως αν το site είναι υπό κατασκευή ή μπορούμε να αλλάξουμε όνομα της ιστοσελίδας μας.

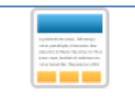

Από τη επιλογή αυτή του Template Manager <sup>[Template Manager]</sup> έχουμε την δυνατότητα να επιλέξουμε template για την ιστοσελίδα μας , αλλά και περιβάλλον για την περιοχή διαχείρισης.

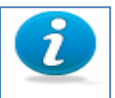

Aπό το Edit Profile **Edit Profile** μπορούμε να αλλάξουμε τις διάφορες πληροφορίες του προφίλ του διαχειριστή.

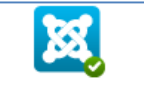

- Από αυτήν την επιλογή **μορημα is up-to-date** ελέγχουμε αν έχουμε ενημερώσεις προς εγκατάσταση.
- Από εδώ <u>μεροθούμε</u> να ενημερωθούμε για τις διάφορες επεκτάσεις που είναι διαθέσιμες.

Τώρα ας επιστρέψουμε στις άλλες επιλογές από το μενού site που είναι το **My Profile**. Στην περιοχή αυτή ορίζουμε τις ρυθμίσεις για τον λογαριασμό του χρήστη User Administrator.

| <b>My Profile</b>                                                                                                    |                                                                                                |                                                                                                    | Save                                                                                                    | Н<br>Save & Close                                                    | Œ<br>Close | ₩<br>Help |
|----------------------------------------------------------------------------------------------------|------------------------------------------------------------------------------------------------|----------------------------------------------------------------------------------------------------|----------------------------------------------------------------------------------------------------|----------------------------------------------------------------------|------------|-----------|
| <b>My Profile Details</b><br>Name <sup>*</sup><br>Login Name<br>Password<br>Confirm Password<br>Email *<br><b>Registration Date</b><br>Last Visit Date<br>ID | Super User<br>admin<br>papvasia@gmail.com<br>2012-10-10 21:36:24<br>2012-12-01 14:06:26<br>680 | ▼ Basic Settings<br><b>Backend Template Style</b><br><b>Backend Language</b><br>Frontend Language<br>Editor<br><b>Help Site</b><br><b>Time Zone</b> | $\overline{\phantom{a}}$<br>- Use Default -<br>- Use Default -<br>- Use Default -<br>$\blacksquare$<br>- Use Default -<br>- Use Default -<br>- Use Default - | $\blacksquare$<br>$\sim$<br>$\overline{\phantom{a}}$<br>$\mathbf{r}$ |            |           |

*Εικόνα 26 Ρυθμίσεις λογαριασμού Administrator*

<span id="page-35-0"></span>Εδώ εισάγουμε το όνομα του χρήστη , το όνομα με το οποίο μπορεί να μπει στο σύστημα ,τον κωδικό πρόσβασης και το e-mail .Επίσης εμφανίζονται η ημερομηνία εγγραφής του χρήστη ,η τελευταία μέρα επίσκεψης του χρήστη και το id του συγκεκριμένου χρήστη.
Στην δεξιά στήλη βλέπουμε την περιοχή basic setting όπου μπορεί κανείς να κάνει διάφορες αλλαγές όπως να διαλέξει το πρότυπο διαχείρισης , την γλώσσα διαχείρισης και την γλώσσα εμφάνισης του site και τέλος μπορεί να επιλέξει και τον επεξεργαστή κειμένου που θα χρησιμοποιεί ο χρήστης.

Από την επιλογή **Global Configuration** μπορούμε να κάνουμε ρυθμίσεις που θα αφορούν την λειτουργία της ιστοσελίδας.

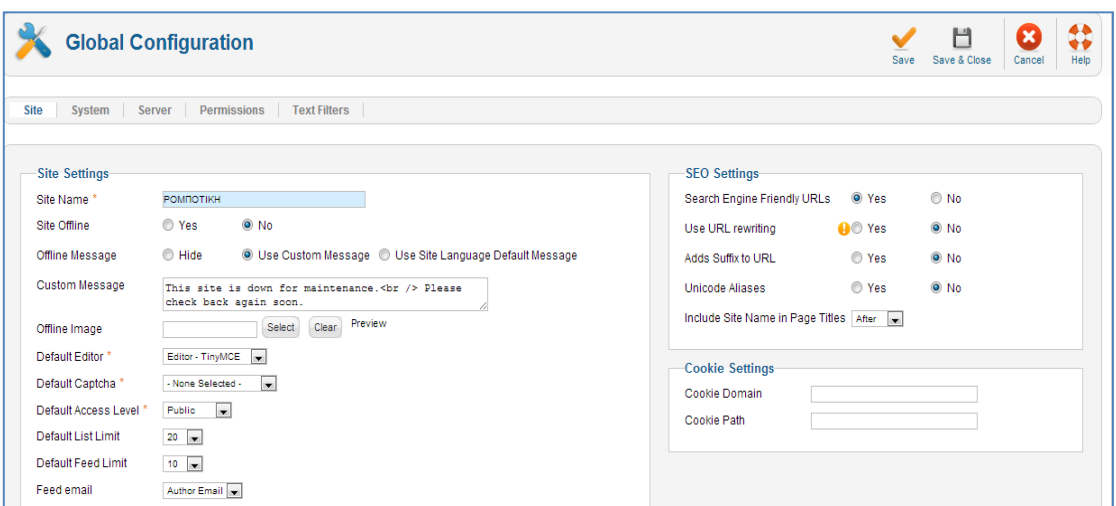

*Εικόνα 27 Ρυθμίσεις λειτουργίας ιστοσελίδας*

Αν πατήσει κανείς στο σύνδεσμο site (site settings) θα δει τα περιεχόμενα του που είναι το όνομα της ιστοσελίδας , που μπορεί να το αλλάξει , μπορούμε να ρυθμίσουμε αν η ιστοσελίδα μας θα είναι offline ή Online , ή μπορούμε να εμφανίζουμε μήνυμα ότι η ιστοσελίδα μας βρίσκεται εκτός λειτουργίας. Επίσης μπορούμε να διαλέξουμε και τον κειμενογράφο με τον οποίο θα γράφουμε το περιεχόμενο της ιστοσελίδας μας.

#### **4.6.4 SEO settings**

Από τις επιλογές SEO settings , μπορεί κανείς να κάνει τις απαραίτητες επιλογές έτσι ώστε η ιστοσελίδα μας να πετύχει υψηλά ποσοστά κατάταξης στη λίστα των αποτελεσμάτων στις μηχανές αναζήτησης που αυτό συνεπάγεται αύξηση της επισκεψιμότητας της σελίδας μας.

Από τις επιλογές cookie settings λύνονται πολλά ζητήματα σχετικά με την συμβατότητα του Joomla με εφαρμογές τρίτων κατασκευαστών όπως για παράδειγμα αν θέλουμε να καλύψουμε το domain name και όλα τα sub domain του με ένα cookie τότε στο πλαίσιο κειμένου γράφουμε το domain name και από μπροστά βάζουμε μια τελεία και με αυτό τον τρόπο , οι χρήστες δεν θα χρειάζεται να κάνουν σε κάθε περιοχή Login αλλά χρησιμοποιώντας το cookie θα συνδέονται αυτόματα.

Στις επόμενες επιλογές όπως στο system μπορεί να κάνει κανείς ρυθμίσεις σχετικά με την αποσφαλμάτωση του συστήματος ή ρυθμίσεις σχετικά με τη διαχείριση της προσωρινής μνήμης. Από την επιλογή server θα δει κανείς την περιοχή αποθήκευσης που αποθηκεύονται τα αρχεία της προσωρινής αποθήκευσης , αλλά και ρυθμίσεις που έχουν να κάνουν με τη συμπίεση των σελίδων και τις ρυθμίσεις σχετικά με την ζώνη και την τοπική ώρα .

#### **4.6.5 Ρυθμίσεις FTP**

Οι ρυθμίσεις FTP λύνουν προβλήματα σχετικά με τα δικαιώματα αρχείων και φακέλων σε web server με λειτουργικό σύστημα linux.

Η καρτέλα Permissions διαθέτει τις λειτουργίες σχετικά με τα δικαιώματα των χρηστών στην ιστοσελίδα και οι ρυθμίσεις αυτές είναι καθολικές και αφορούν ολόκληρη την ιστοσελίδα.

Τέλος , από το σύνδεσμο text filters εφαρμόζονται οι ρυθμίσεις φιλτραρίσματος σε όλα τα πλαίσια κειμένου που χρησιμοποιούν οι χρήστες για να υποβάλλουν περιεχόμενο στην ιστοσελίδα ανάλογα με την ομάδα που ανήκουν.

Από το **μενού Maintenance** , οι επιλογές που μας δίνονται έχουν σχέση με τις λειτουργίες για τη συντήρηση του συστήματος και της ιστοσελίδας.

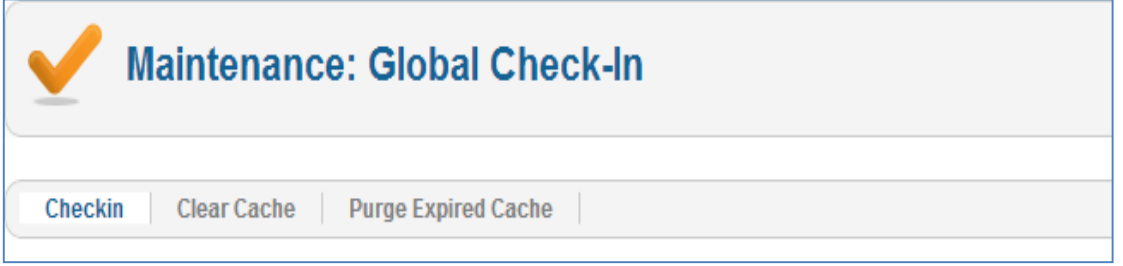

#### *Εικόνα 28 Μενού maintenance*

Από το μενού **system information** μπορούμε να δούμε πληροφορίες που σχετίζονται με τις ιδιότητες του συστήματος που έχει γίνει η εγκατάσταση του Joomla , με ποια έκδοση PHP ,MySQL και Apache.

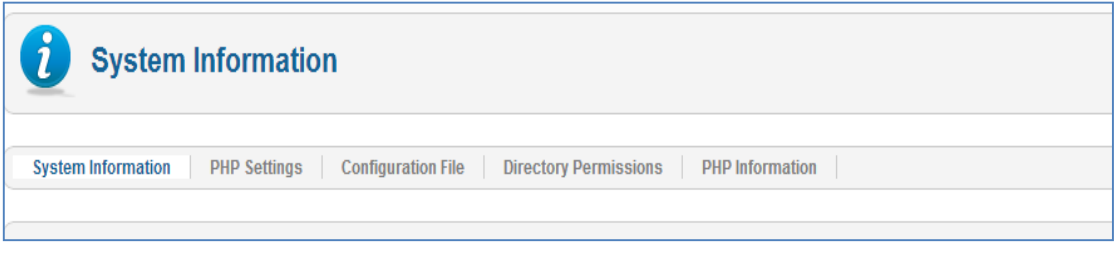

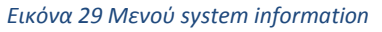

Τέλος από το **μενού logout** μπορούμε να κάνουμε ασφαλή αποσύνδεση. Επίσης αποσύνδεση μπορεί να γίνει κάνοντας κλικ στο σύνδεσμο Log out που βρίσκεται πάνω και δεξιά στην περιοχή διαχείρισης.

### **4.7 Διαχείριση Περιεχομένου**

Το βασικότερο κομμάτι στο Joomla είναι το περιεχόμενο της ιστοσελίδας και πως αυτό θα οργανωθεί έτσι ώστε να είναι εύκολη η πλοήγηση των χρηστών στην ιστοσελίδα. Για να καταφέρουμε να διαχειριστούμε αποτελεσματικά το περιεχόμενο του Joomla μας δίνεται η δυνατότητα να το οργανώσουμε σε επιμέρους κομμάτια. Τα επιμέρους αυτά κομμάτια είναι οι κατηγορίες, οι υποκατηγορίες και τα άρθρα. Σε μια κατηγορία μπορούμε να έχουμε υποκατηγορίες ή άρθρα, ή σε μια υποκατηγορία μπορούμε να έχουμε υποκατηγορία ή άρθρα. Όποτε καταλαβαίνουμε ότι το βάθος των υποκατηγοριών δεν έχει όριο. Τα άρθρα μπορούν να ανήκουν σε κάποια κατηγορία ή μπορεί να είναι ανεξάρτητα.

### **4.7.1 Διαχείριση και Δημιουργία Κατηγοριών**

Κάνοντας κλικ στην εντολή **Category Manager** εμφανίζεται η παρακάτω οθόνη :

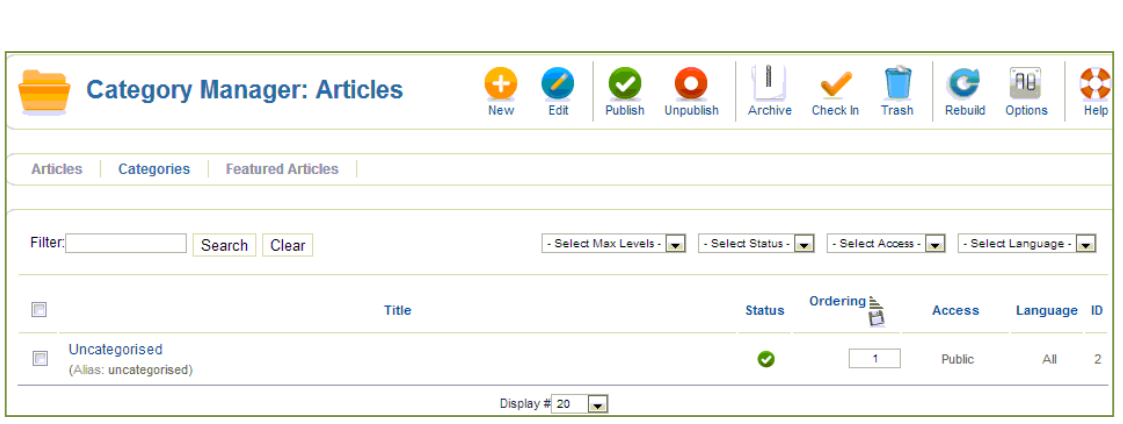

*Εικόνα 30 Category manager*

- Title (τίτλος): Είναι το όνομα της κατηγορίας έτσι όπως εμφανίζεται στην ιστοσελίδα .
- Status (κατάσταση): Η ένδειξη δηλώνει ότι η κατηγορία είναι δημοσιευμένη στην ιστοσελίδα , ενώ αν πατήσουμε πάνω στο εικονίδιο αυτό μπορούμε να αλλάξουμε την κατάσταση

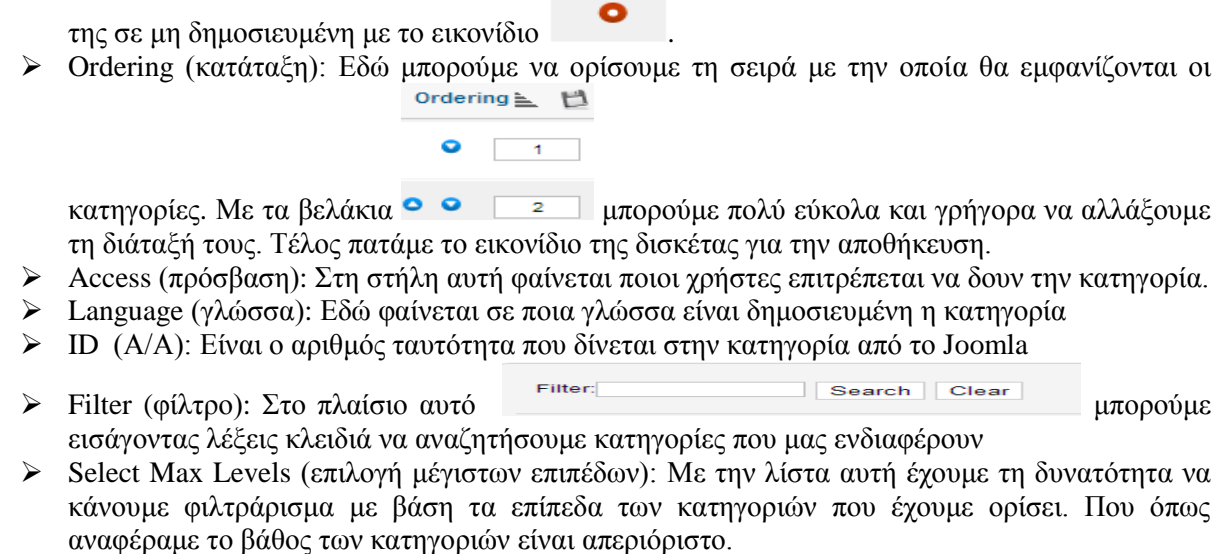

- Select Status (επιλογή κατάστασης): Με τη λίστα αυτή μπορούμε να κάνουμε αναζήτηση με βάση την κατάσταση της κατηγορίας, που μπορεί να είναι είτε published (δημοσιευμένες), είτε unpublished (αδημοσίευτες), είτε archived (αρχειοθετημένες), είτε trashed (διαγραμμένες).
- Select access (επιλογή πρόσβασης): Επιλογή κατηγορίας με βάση το επίπεδο πρόσβασης. Οι κατηγορίες μπορεί να είναι δημόσιες (public), για μέλη (registered) , με ειδικό επίπεδο πρόσβασης (special) και ένα επίπεδο πρόσβασης χρηστών ( customer access level (example)).
- Select language (επιλογή γλώσσας): Επιλογή κατηγορίας με βάση τη γλώσσα που είναι δημοσιευμένη η κατηγορία.
- Από τη επιλογή **Επεξεργασία επιλεγμένων κατηγοριών με δέσμη εντολών (batch process the selected categories)** μπορούμε να μετακινήσουμε ή να αντιγράψουμε κατηγορίες. Φυσικά μετακινούνται ή αντιγράφονται αντίστοιχα και τα άρθρα που ανήκουν στις συγκεκριμένες κατηγορίες.

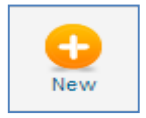

Από την επιλογή **New (νέο )** μπορούμε να δημιουργήσουμε μια νέα κατηγορία.

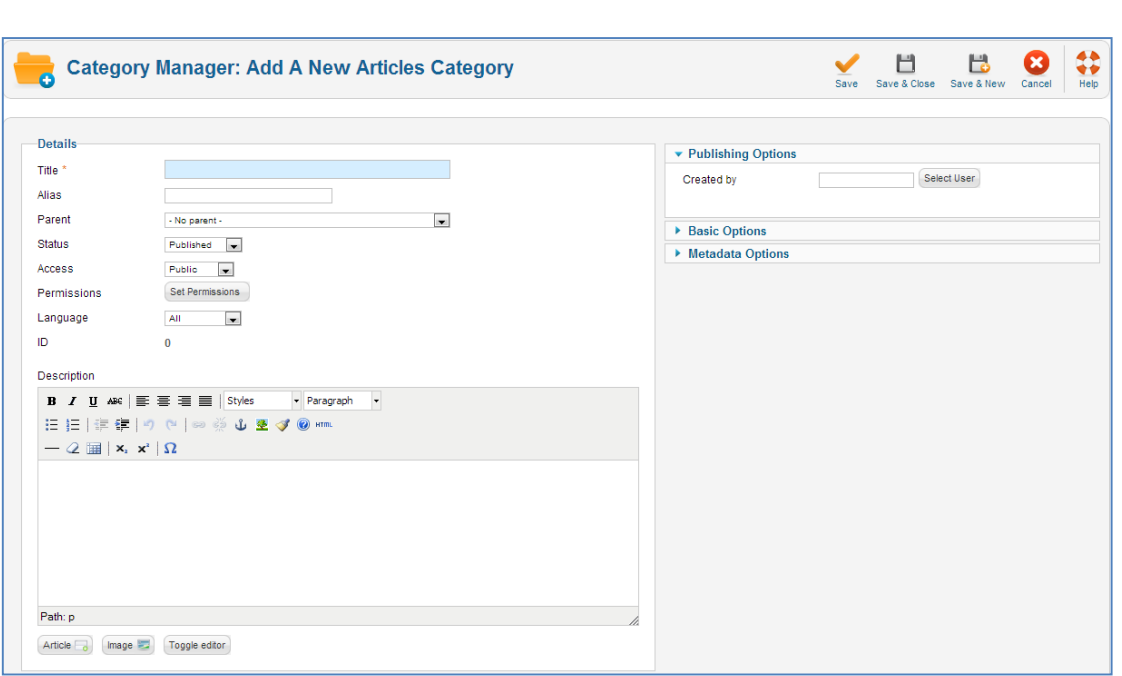

*Εικόνα 31 Προσθήκη νέας κατηγορίας*

- Στο πλαίσιο κειμένου τίτλος (title) εισάγουμε τον τίτλο της κατηγορίας, στο πλαίσιο ψευδώνυμο (Alias) εισάγουμε το όνομα που θα χρησιμοποιεί το Joomla , στη λίστα γονική κατηγορία (parent) επιλέγουμε αν η κατηγορία που θέλουμε να δημιουργήσουμε θα ανήκει σε κάποια άλλη κατηγορία ή όχι. Από την επιλογή "κατάσταση" (status) , επιλέγουμε την κατάσταση της κατηγορίας και από τη λίστα πρόσβαση (access) καθορίζουμε ποιοι θέλουμε να έχουν πρόσβαση σε αυτήν την κατηγορία. Από την επιλογή δικαιώματα ( permissions) ορίζουμε τα δικαιώματα στην κατηγορία στα αντίστοιχα επίπεδα πρόσβασης των χρηστών και από την επιλογή «γλώσσας» σε ποια γλώσσα θέλουμε να είναι διαθέσιμη η κατηγορία. Τέλος στο πλαίσιο της περιγραφής (description) γράφουμε κάποιο κείμενο που θέλουμε να συνοδεύει την κατηγορία όταν δημοσιευτεί.
- Δεξιά στην εικόνα θα παρατηρήσετε ότι υπάρχει επιλογές για τις επιλογές δημοσίευσης ( publishing options) όπου μπορούμε να επιλέξουμε τον χρήστη που δημιούργησε την κατηγορία, η από την επιλογή βασικές επιλογές (basic options) επιλέγουμε τον τρόπο εμφάνισης της κατηγορίας . Τέλος από τις επιλογές μεταδεδομένων (Meta description) μπορούμε να γράψουμε μια περιγραφή ή λέξεις κλειδιά για την κατηγορία η οποία περιγραφή θα είναι ορατή από τις μηχανές αναζήτησης μέσα στον κώδικα της σελίδας.
- Πατώντας το κουμπί αποθήκευση (save) ή το αποθήκευση και κλείσιμο , αποθηκεύεται η κατηγορία που δημιουργήσαμε. Από την επιλογή αποθήκευση και νέα , τότε μπορούμε να δημιουργήσουμε μια νέα κατηγορία.
- Από την επιλογή επεξεργασία (edit ) μπορούμε να τροποποιήσουμε υπάρχουσες κατηγορίες. Από την επιλογή δημοσίευση (publish) η κατηγορία γίνεται ορατή στην ιστοσελίδα , ενώ από την επιλογή απόσυρση (unpublished) γίνεται μη ορατή . Με την επιλογή αρχείο (archive) η κατηγορία μπαίνει στο αρχείο .Με την επιλογή επαναφορά (check in ) όταν επεξεργαζόμαστε μια κατηγορία αυτή αυτόματα κλειδώνεται και έτσι δεν μπορεί να την χρησιμοποιήσει άλλος χρήστης , και εάν ξαναπατήσουμε το κουμπί αυτό η κατηγορία ξεκλειδώνεται. Ενώ με την επιλογή απορρίμματα (trash) η κατηγορία μπαίνει στον κάδο απορριμμάτων. Από την επιλογή αναδόμηση (rebuild) το δέντρο δεδομένων των κατηγοριών ανασχεδιάζεται και αναδημιουργείται , και από την επιλογή «επιλογές» (options) μπορούμε να τροποποιήσουμε τις ιδιότητες των κατηγοριών. Από τη επιλογή βοήθεια (help) μπορούμε να έχουμε βοήθεια σχετικά με τις κατηγορίες.

# **4.7.2 Διαχείριση και Δημιουργία Άρθρων**

Στην επιλογή Διαχείριση άρθρων (article manager ) εμφανίζεται η παρακάτω οθόνη:

| 語説                                                                                                    | <b>Article Manager: Articles</b>                                                   |                        | ۰<br><b>New</b> | Edit<br>Publish | E.<br><b>Unpublish</b><br>Featured | c<br>Archive      | Check In<br>Trash |              | BB.<br>Options | $\ddot{\bm{r}}$<br>Help |
|----------------------------------------------------------------------------------------------------|------------------------------------------------------------------------------------|------------------------|-----------------|-----------------|------------------------------------|-------------------|-------------------|--------------|----------------|-------------------------|
|                                                                                                    | <b>Featured Articles</b><br>Categories<br><b>Articles</b><br>$\mathbf{x}$<br>ορίες |                        |                 |                 |                                    |                   |                   |              |                |                         |
| Filter:<br>Search<br>Clear<br>- Select Max Levels -<br>- Select Author -<br>- Select Language -<br>- Select Status -<br>- Select Category -<br>- Select Access -<br>÷<br>$\overline{\phantom{a}}$<br>$\mathbf{r}$<br>۰. |                                                                                    |                        |                 |                 |                                    |                   |                   |              |                |                         |
| $\Box$                                                                                                    | Title $\triangle$                                                                  | <b>Status</b> Featured | Category        | <b>Ordering</b> | <b>Access</b>                      | <b>Created by</b> | Date              | <b>Hits</b>  | Language ID    |                         |
| <b>Free</b>                                                                                                    | ΣΧΕΤΙΚΑ ΜΕ ΕΜΑΣ<br>(Alias: 2013-11-10-17-22-11)                                    | ◓<br>o                 | Uncategorised   | $\overline{2}$  | Public                             | <b>Super User</b> | 2013-11-10        | 29           | All            | 1                       |
| $\Box$                                                                                                    | ΥΠΗΡΕΣΙΕΣ<br>(Alias: 2013-11-10-17-36-31)                                          | n<br>Ø                 | Uncategorised   | 4               | <b>Public</b>                      | <b>Super User</b> | 2013-11-10        | $\mathbf{0}$ | All            | $\overline{2}$          |
| F                                                                                                    | ΥΠΗΡΕΣΙΕΣ<br>(Alias: 2013-11-10-17-36-32)                                          | ٥<br>Ø                 | Uncategorised   | $\circ$         | <b>Public</b>                      | <b>Super User</b> | 2013-11-10        | 16           | All            | 3                       |
| Display # 20<br>$\overline{\phantom{a}}$                                                                                                    |                                                                                    |                        |                 |                 |                                    |                   |                   |              |                |                         |

*Εικόνα 32 Διαχείριση άρθρων - Article manager*

- Τίτλος (title):Είναι το όνομα του άρθρου έτσι όπως εμφανίζεται στην ιστοσελίδα
- Κατάσταση (status): Η ένδειξη όπως και στις κατηγορίες μας δείχνει ότι το άρθρο είναι δημοσιευμένο και μπορούμε να το αλλάξουμε σε μη δημοσιευμένο
- Κύριο (featured): Η ένδειξη μας δηλώνει ότι το άρθρο ανήκει σε μια ειδική κατηγορία που ονομάζεται featured.
- Κατηγορία (category) Στη στήλη αυτή εμφανίζεται η κατηγορία στην οποία ανήκει το άρθρο.
- Κατάταξη (ordering): Όπως και στις κατηγορίες με το ordering ορίζουμε τη σειρά με την οποία θα εμφανίζονται τα άρθρα .
- Πρόσβαση ( access): Στη στήλη αυτή φαίνεται ποιοι χρήστες επιτρέπεται να δουν το άρθρο
- Δημιουργήθηκε από (created by): Εμφανίζεται το όνομα του συντάκτη του άρθρου
- Ημερομηνία (date): Εμφανίζεται η ημερομηνία δημιουργίας του άρθρου.
- Εμφανίσεις (hits): Εμφανίζεται ο αριθμός των εμφανίσεων /επισκέψεων του άρθρου στην περιοχή εμφάνισης ιστοσελίδας
- Γλώσσα (language ): Στη στήλη αυτή εμφανίζεται σε ποια γλώσσα είναι δημοσιευμένο το άρθρο
- ID (A /A): Είναι ο αριθμός-ταυτότητα που δίνεται στο άρθρο από το Joomla.
- Filter (φίλτρο): Στο πλαίσιο αυτό Filter Search | Clear μπορούμε εισάγοντας λέξεις κλειδιά να αναζητήσουμε τα άρθρα που μας ενδιαφέρουν
- Select Status (επιλογή κατάστασης): Με τη λίστα αυτή μπορούμε να κάνουμε αναζήτηση με βάση την κατάσταση του άρθρου, που μπορεί να είναι είτε published (δημοσιευμένο), είτε unpublished (αδημοσίευτο), είτε archived (αρχειοθετημένο), είτε trashed (διαγραμμένο).
- Select category (επιλογή κατηγορίας): Επιλογή άρθρου με βάση σε ποια κατηγορία ανήκει το άρθρο.
- Select access (επιλογή πρόσβασης): Επιλογή άρθρου με βάση το επίπεδο πρόσβασης. Τα άρθρα μπορεί να είναι δημόσια(public), για μέλη (registered) , με ειδικό επίπεδο πρόσβασης (special) και με ένα επίπεδο πρόσβασης χρηστών ( customer access level (example)).
- Select author: Αναζήτηση και επιλογή άρθρου με βάση τον αρθρογράφο του άρθρου.
- Select language (επιλογή γλώσσας): Επιλογή άρθρου με βάση τη γλώσσα που είναι δημοσιευμένο.
- Με την επιλογή εμφάνιση (display) μπορούμε να επιλέγουμε τον αριθμό των άρθρων που θέλουμε να εμφανίζονται σε μια οθόνη.

Για να δημιουργήσουμε ένα νέο άρθρο πατάμε το **κουμπί New** ή ΝΕΟ και εμφανίζεται η παρακάτω οθόνη :

[41]

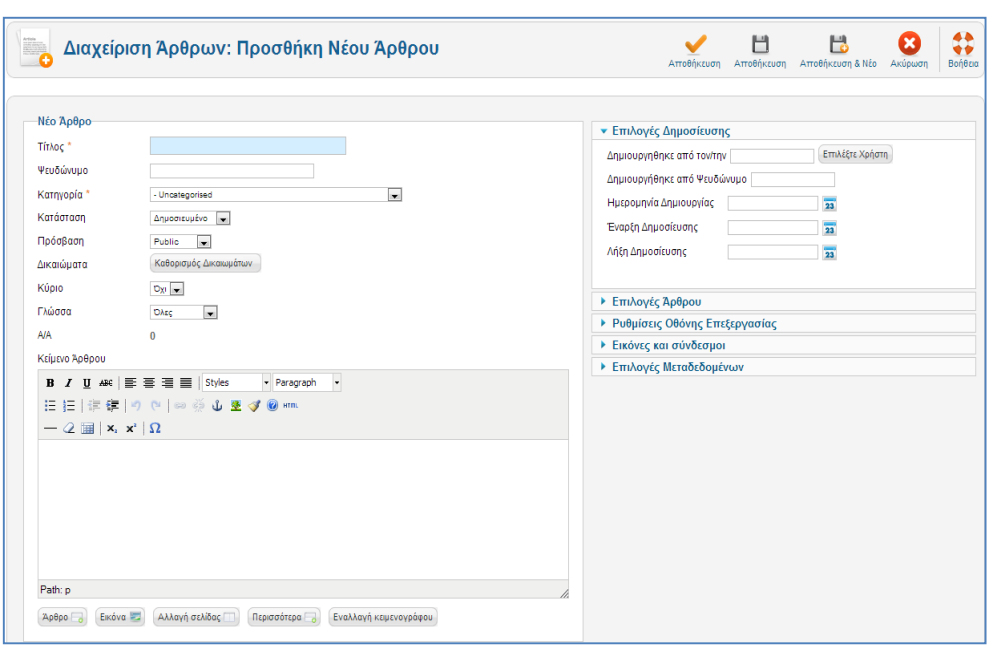

*Εικόνα 33 Προσθήκη νέου άρθρου*

- Στο πλαίσιο κειμένου τίτλος (title) εισάγουμε τον τίτλο του άρθρου, στο πλαίσιο ψευδώνυμο (Alias) εισάγουμε το όνομα που θα χρησιμοποιεί το Joomla, στη λίστα κατηγορία (category) επιλέγουμε σε ποια κατηγορία θέλουμε να ανήκει το άρθρο που δημιουργήσαμε. Από την επιλογή "κατάσταση" (status) , επιλέγουμε την κατάσταση του άρθρου και από τη λίστα πρόσβαση (access ) καθορίζουμε ποιοι θέλουμε να έχουν πρόσβαση σε αυτό. Από την επιλογή δικαιώματα ( permissions) ορίζουμε τα δικαιώματα στο άρθρο στα αντίστοιχα επίπεδα πρόσβασης των χρηστών και από την επιλογή «γλώσσας» σε ποια γλώσσα θέλουμε να είναι διαθέσιμο το άρθρο.
- Στο «Κείμενο Άρθρου» (article text) γράφουμε το κείμενο που θα περιέχει το άρθρο. Εκτός από κείμενο μπορούμε να εισάγουμε και εικόνα και βίντεο. Επίσης μπορούμε να χωρίσουμε το κείμενο σε δυο κομμάτια χρησιμοποιώντας το κουμπί Περισσότερα (read more) , έτσι ο editor αυτόματα διασπά το κείμενο ώστε να εμφανίζεται στο front end σε μορφή web blog δηλαδή εμφανίζει την εισαγωγή του κειμένου και το link το οποίο οδηγεί στην εμφάνιση ολόκληρου του άρθρου.
- Στο επιλογές δημοσίευσης (publishing options) μπορούμε να γράψουμε το όνομα του αρθρογράφου που δημιούργησε το άρθρο ή κάποιο ψευδώνυμο. Επίσης στην επιλογή ημερομηνία δημιουργίας μπορούμε να βάλουμε την ημερομηνία δημιουργίας ή όποια άλλη θέλουμε και τέλος μπορούμε να καθορίσουμε από πότε μέχρι πότε θα είναι δημοσιευμένο το άρθρο.
- Στην επιλογές άρθρου (article options) έχουμε τα παρακάτω πεδία :

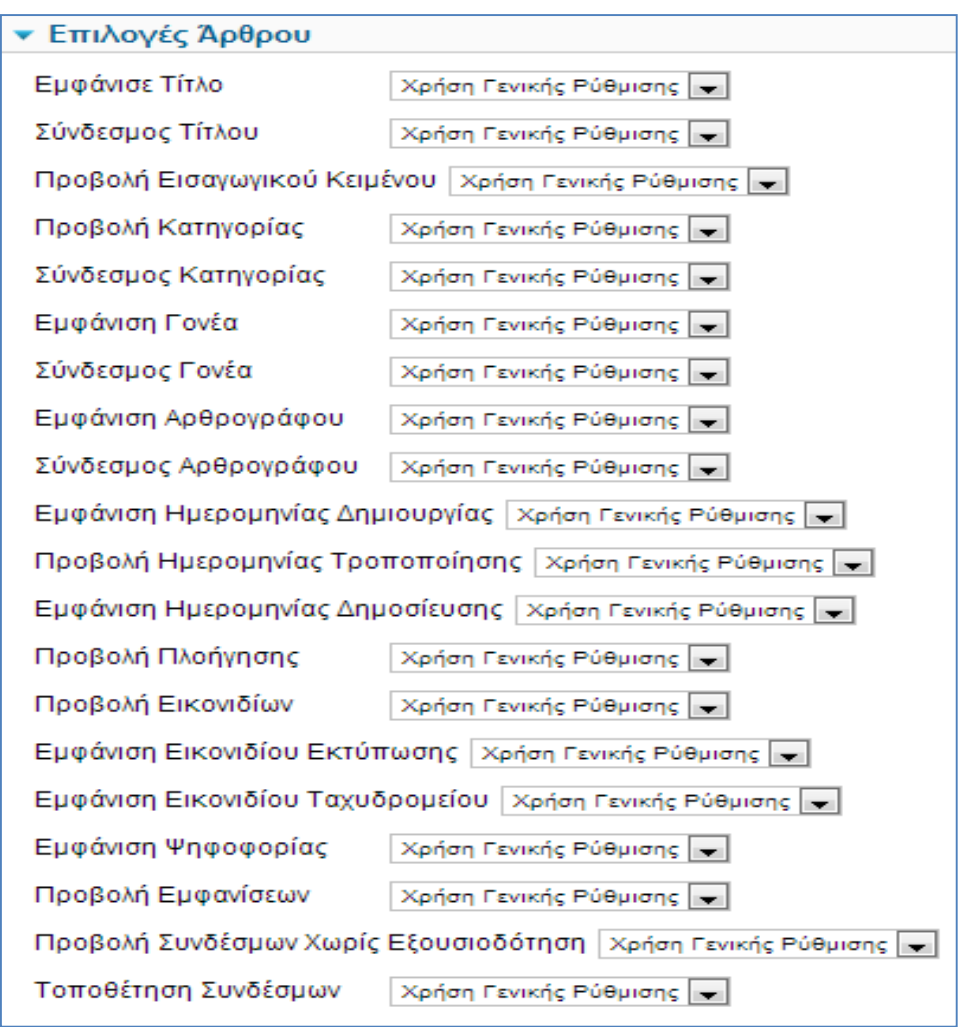

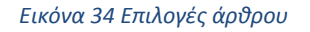

- Στα παραπάνω πεδία οι λίστες περιλαμβάνουν τις επιλογές "χρήση γενικής ρύθμισης (use global)" , όπου ακολουθούνται οι γενικές ρυθμίσεις των άρθρων , "απόκρυψη (hide)", που αποκρύπτει την παράμετρο στην κεντρική σελίδα διαχείρισης των άρθρων και "προβολή (show)" , όπου εμφανίζει την παράμετρο στην κεντρική σελίδα διαχείρισης των άρθρων. Οπότε μπορούμε να επιλέξουμε αν θα εμφανίζεται στην ιστοσελίδα μας το όνομα ή η κατηγορία στην οποία ανήκει το άρθρο, ή μπορούμε να επιλέξουμε αν θέλουμε να φαίνεται ο δημιουργός ή η ημερομηνία δημοσίευσης του άρθρου.
- Από τις επιλογές μεταδεδομένων (Meta description) μπορούμε να γράψουμε μια περιγραφή ή λέξεις κλειδιά για το άρθρο η οποία περιγραφή θα είναι ορατή από τις μηχανές αναζήτησης μέσα στον κώδικα της σελίδας.
- Με το κουμπί αποθήκευση (save) ή το αποθήκευση και κλείσιμο , αποθηκεύεται το άρθρο που δημιουργήσαμε.
- Από την επιλογή αποθήκευση και νέο , τότε μπορούμε να δημιουργήσουμε ένα νέο άρθρο.
- Από την επιλογή επεξεργασία (edit ) μπορούμε να τροποποιήσουμε υπάρχοντα άρθρα.
- Από την επιλογή δημοσίευση (publish) το άρθρο γίνεται ορατό στην ιστοσελίδα , ενώ από την επιλογή απόσυρση (unpublished) γίνεται μη ορατό .
- Με την επιλογή αρχείο (archive) το άρθρο μπαίνει στο αρχείο.
- Με την επιλογή επαναφορά (check in ) όταν επεξεργαζόμαστε ένα άρθρο αυτό αυτόματα κλειδώνεται και έτσι δεν μπορεί να την χρησιμοποιήσει άλλος χρήστης , και εάν ξαναπατήσουμε το κουμπί αυτό το άρθρο ξεκλειδώνεται.
- Με την επιλογή απορρίμματα (trash) το άρθρο μπαίνει στον κάδο απορριμμάτων.
- Με την επιλογή αναδόμηση (rebuild) το δέντρο δεδομένων των άρθρων ανασχεδιάζεται και αναδημιουργείται
- Με την επιλογή «επιλογές» (options) μπορούμε να τροποποιήσουμε τις ιδιότητες των άρθρων.
- Με την επιλογή βοήθεια (help) μπορούμε να έχουμε βοήθεια σχετικά με τα άρθρα.

Στην δική μας περίπτωση τα άρθρα που έχουμε δημιουργήσει είναι τα εξής:

- Κατηγορία Σχετικά Με Εμάς έχουμε το άρθρο «Σχετικά Με Εμάς»
- Κατηγορία Υπηρεσίες έχουμε το άρθρο «Υπηρεσίες»
- Κατηγορία Επικοινωνία έχουμε τη φόρμα επικοινωνίας ,
- Κατηγορία Προϊόντα έχουμε ,υποκατηγορίες με τα διάφορα προϊόντα που τα παρουσιάζουμε μέσα από το πρόγραμμα virtue mart.

# **4.7.3 Διαχείριση Πολυμέσων**

Το μενού Διαχείριση Πολυμέσων (media manager) είναι η περιοχή μέσα από την οποία μπορούμε να διαχειριστούμε όλα τα αρχεία που πρόκειται να χρησιμοποιήσουμε στην ιστοσελίδα. Τα αρχεία που μπορούν να μεταφορτωθούν είναι εικόνες, βίντεο, αρχεία word, PDF, αρχεία κειμένου και πολλά ακόμα.

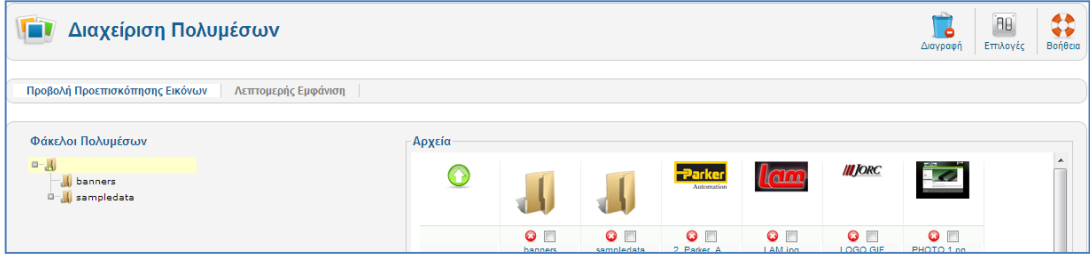

*Εικόνα 35 Διαχείριση πολυμέσων*

### **4.7.4 Διαχείριση και Δημιουργία Μενού**

Με τα μενού ο χρήστης πλοηγείται στην ιστοσελίδα του. Επίσης συνδέουμε όλα τα αντικείμενα περιεχομένου δηλαδή τα άρθρα και τις κατηγορίες με τα μενού. Τα ενθέματα (modules) καθορίζουν την θέση που θα έχει το κάθε μενού στην ιστοσελίδα μας. Η διάταξη του μενού μπορεί να είναι κατακόρυφη ή οριζόντια. Πρώτα γίνεται η δημιουργία του μενού και μετά ορίζονται τα στοιχεία του τα οποία είναι σύνδεσμοι σελίδων που εμείς έχουμε επιλέξει.

## Οθόνη Διαχείρισης μενού:

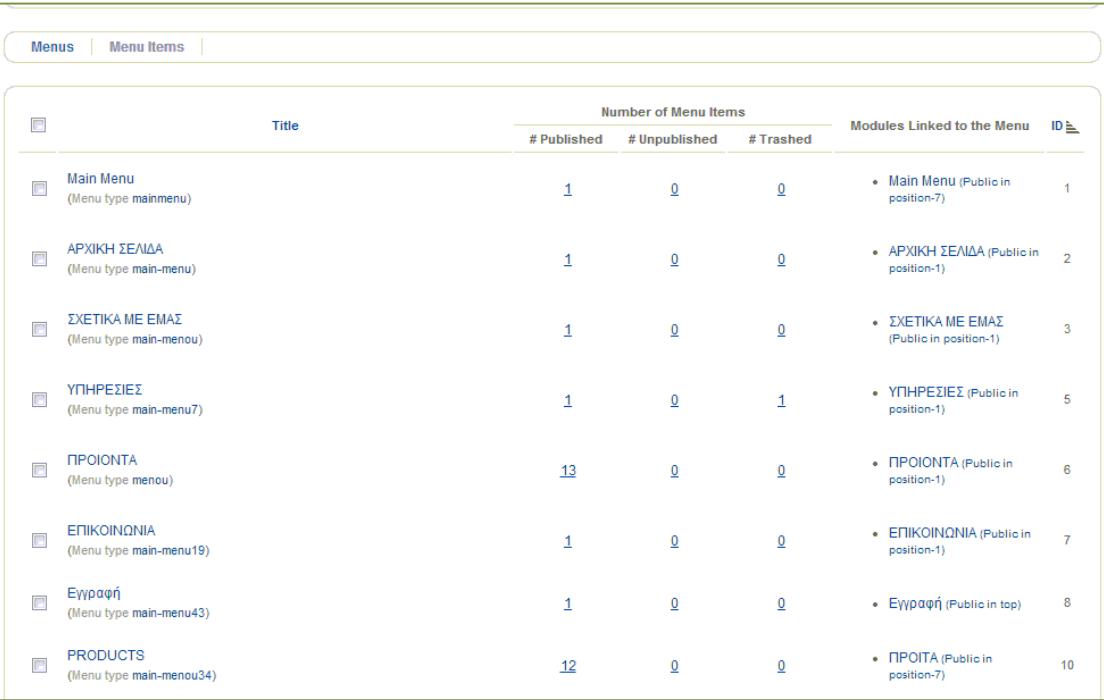

#### *Εικόνα 36 Οθόνη διαχείρισης*

- Τίτλος (title): Στη στήλη αυτή εμφανίζεται το όνομα του μενού.
- Δημοσιευμένα , αδημοσίευτα , απορριφθέντα: Στη στήλη αυτή εμφανίζεται ο αριθμός των δημοσιευμένων , των αδημοσίευτων και των απορριφθέντων μενού αντίστοιχα
- Ενθέματα συνδεδεμένα με μενού (Module linked to the menu): Στη στήλη αυτή εμφανίζονται όλα τα modules με τα οποία είναι συνδεδεμένο το μενού.
- A/A (ID): Είναι ο αύξων αριθμός που δίνεται στο μενού από το Joomla.
- Εμφάνιση (Display): Μέσα από αυτήν την λίστα επιλέγουμε τον αριθμό των μενού που θέλουμε να εμφανίζονται σε μια οθόνη.
- Από την επιλογή επεξεργασία (edit) μπορούμε να τροποποιήσουμε υπάρχοντα μενού. Ενώ με την επιλογή διαγραφή το μενού μπαίνει στον κάδο απορριμμάτων. Από την επιλογή αναδόμηση (rebuild) το δέντρο δεδομένων των μενού ανασχεδιάζεται και αναδημιουργείται , και από την επιλογή «επιλογές» (options) μπορούμε να τροποποιήσουμε τις ιδιότητες των μενού. Από τη επιλογή βοήθεια (help) μπορούμε να έχουμε βοήθεια σχετικά με τα μενού.
- Από την επιλογή NEW ή ΝΕΟ μπορούμε να δημιουργήσουμε ένα νέο μενού και εμφανίζεται η παρακάτω οθόνη :

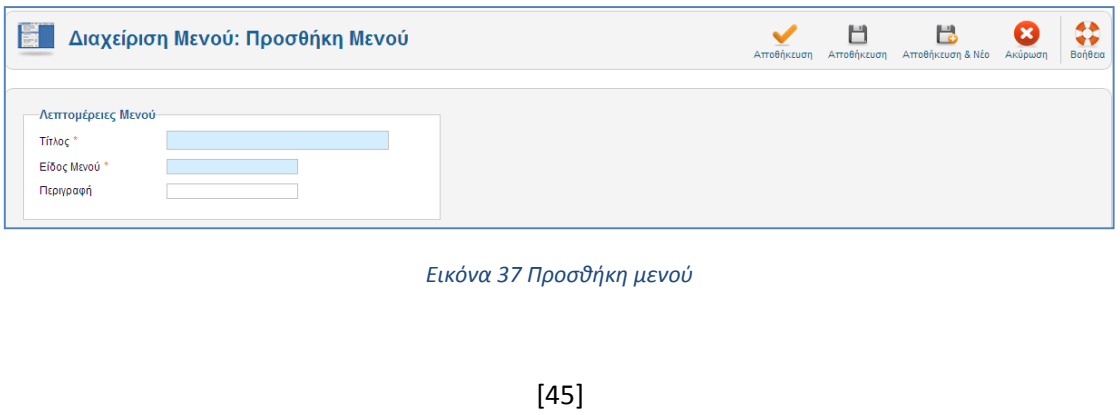

Για να προσθέσουμε ένα νέο μενού στο πεδίο «τίτλος» ορίζουμε τον τίτλο που θέλουμε να δώσουμε στο μενού. Στο πεδίο «είδος μενού» ορίζουμε το όνομα που θα χρησιμοποιεί το Joomla και στο πεδίο «περιγραφή» ορίζουμε προαιρετικά μια μικρή περιγραφή για το νέο μας μενού και πατάμε αποθήκευση.

Για την εμφάνιση του νέου μενού που δημιουργήσαμε στην ιστοσελίδα μας θα πρέπει να το συνδέσουμε με ένα στοιχείο μενού που το δημιουργούμε από το (menu items).

Επιλέγοντας **Στοιχεία Μενού** (menu items) και μετά new εμφανίζεται το παρακάτω παράθυρο:

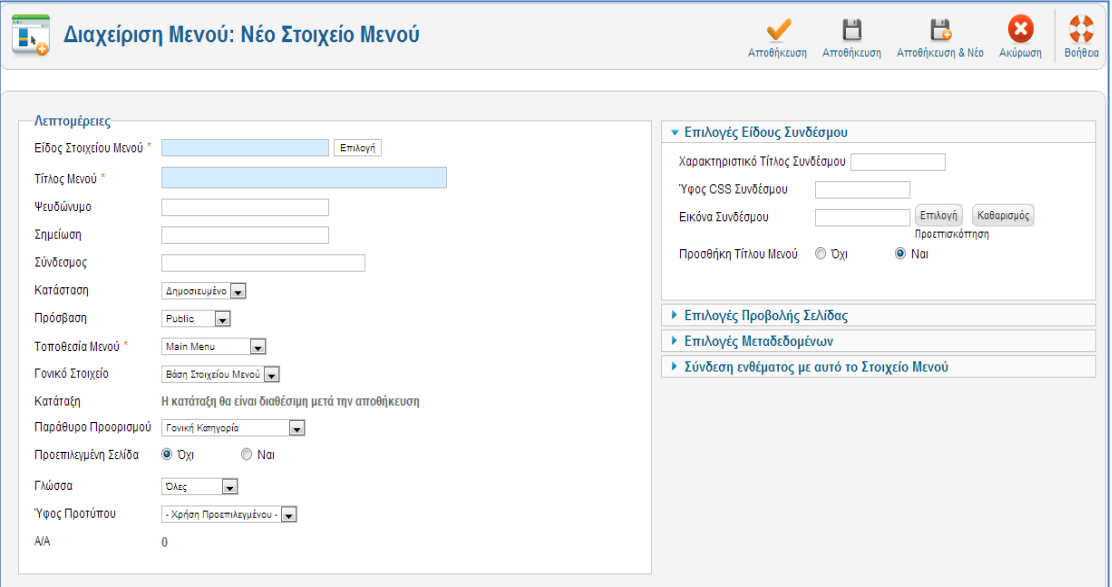

*Εικόνα 38 Νέο στοιχείο μενού*

Αρχικά επιλέγουμε το είδος του στοιχείου που μπορεί να είναι :

- Άρθρο –(archive article list )
- Άρθρο Σελιδοποίηση Άρθρου (Article Layout), όπου θα εμφανισθεί μόνον ένα κείμενο, το οποίο και θα επιλέξουμε στην επόμενη οθόνη
- Κατηγορία Σελιδοποίηση Κατηγορίας ως ιστολόγιο (Category Blog Layout), όπου θα εμφανισθούν τα κείμενα που ανήκουν σε µια κατηγορία, που θα επιλέξουμε στην επόμενη οθόνη. Τα κείμενα εμφανίζονται σε μορφή ιστολογίου, δηλαδή υπάρχει η εισαγωγή τους και ένας σύνδεσμος προς ολόκληρο το δημοσίευμα.
- Κατηγορία Βασική Σελιδοποίηση Καταλόγου Κατηγορίας (Category List Layout), εδώ τα κείμενα που ανήκουν σε µια κατηγορία εμφανίζονται σε μορφή καταλόγουλίστα.
- Φόρμα εγγραφής , ανάκτηση κωδικού πρόσβασης , προσωπικές ρυθμίσεις χρήστη ή ακόμα και αίτημα υπενθύμισης ονόματος χρήστη
- Αναζήτηση ή φόρμα αναζήτησης ή αποτελέσματα αναζήτησης ή κατάλογος με επαφές
- Δικτυακοί σύνδεσμοι με λίστα συνδέσμων κατηγορίας ή υποβολή συνδέσμου

Οι επιλογές που μπορούμε να έχουμε φαίνονται παρακάτω :

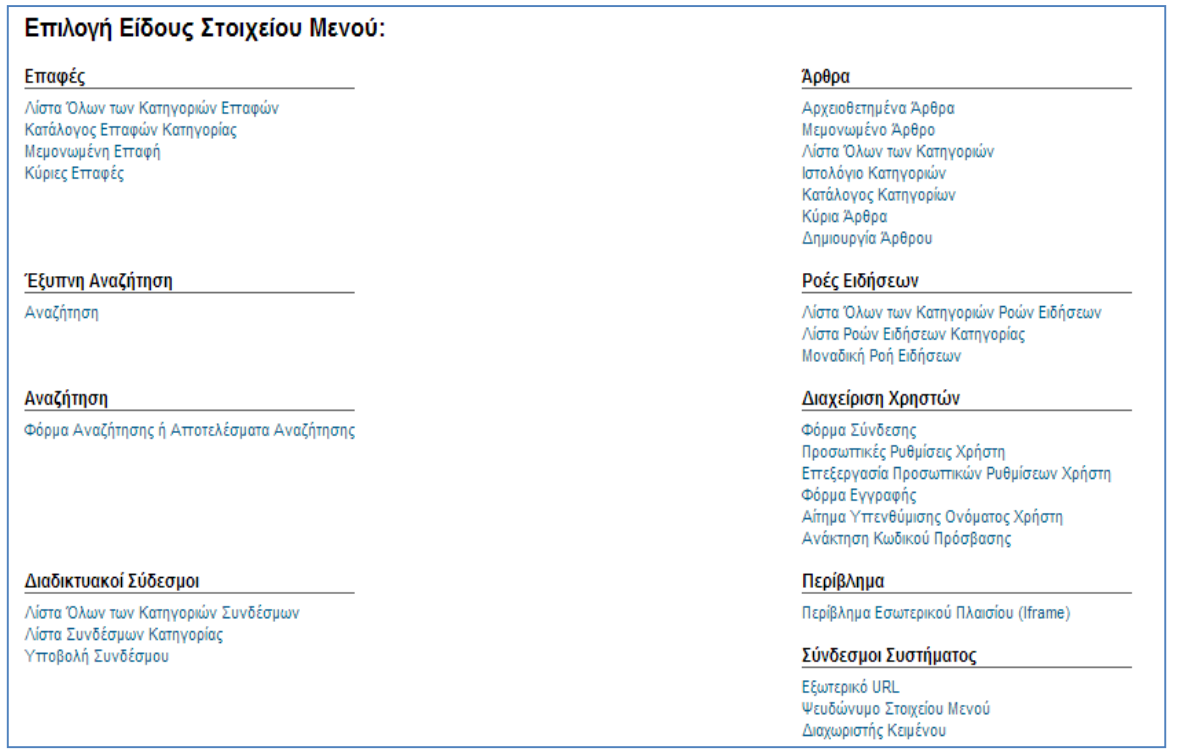

*Εικόνα 39 Είδος στοιχείου*

Μετά τον ορισμό του τύπου του στοιχείου μενού που θέλουμε να δημιουργήσουμε πρέπει να ορίσουμε αν θέλουμε να είναι δημοσιευμένο (published) ή όχι , γίνεται έλεγχος του επιπέδου προσβασιμότητας των χρηστών ,ορίζονται πόσες στήλες και πόσα αντικείμενα θα εμφανίζονται όταν πατάμε το μενού και άλλες παράμετροι που έχουν σχέση µε την εμφάνιση του περιεχομένου, τέλος αποθηκεύουμε.

# **4.7.5 Δημιουργία και Διαχείριση Χρηστών**

Ο διαχειριστής ελέγχει τα στοιχεία των μελών και το επίπεδο πρόσβασης τους. Οι κατηγορίες χρηστών είναι αυτές των εγγεγραμμένων και των επισκεπτών.

Ο διαχειριστής ορίζει πιά στοιχεία θα εμφανίζονται στους επισκέπτες. Όσοι χρήστες είναι αποθηκεμένοι στη βάση δεδομένων της σελίδας(εγγεγραμμένοι χρήστες), έχουν τη δυνατότητα να αλληλοεπιδρούν με τη σελίδα, μία δυνατότητα που δεν διατίθεται στους επισκέπτες.

Κατηγορίες εγγεγραμμένων χρηστών:

- front-end χρήστες: Παρέχουν περιεχόμενο χωρίς να πραγματοποιείται αλλαγή στη δομή και την εμφάνιση της σελίδας.
- backend χρήστες ή αλλιώς διαχειριστές: έχουν πλήρη πρόσβαση σε όλα τα περιεχόμενα της σελίδας.

Από το μενού διαχείριση χρηστών μπορεί κανείς να δημιουργήσει ένα νέο χρήστη ή ακόμα και μια ομάδα χρηστών. Να ορίσει το επίπεδο πρόσβασης τους και ποια δικαιώματα θα έχουν αυτοί οι χρήστες.

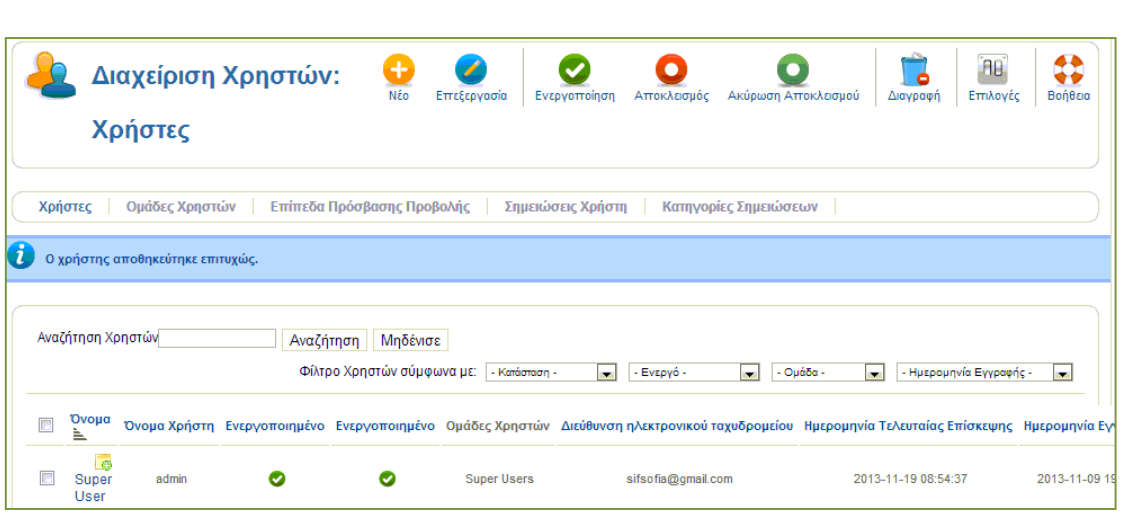

#### *Εικόνα 40 Διαχείριση χρηστών*

## **4.7.6 Εφαρμογές (components)**

Αυτό το μενού περιέχει εφαρμογές τρίτων κατασκευαστών (third party applications) που κάνουν την σελίδα μας πιο αποδοτική. Οι εφαρμογές αυτές μπορεί να είναι διαφημίσεις (banners), πελάτες μιας συγκεκριμένης διαφήμισης, επαφές που χρησιμεύουν για την επικοινωνία των χρηστών με του υπεύθυνους της ιστοσελίδας μέσω φόρμας επικοινωνίας, αποστολή μαζικών μηνυμάτων προς τους εγγεγραμμένους χρήστες, ροή ειδήσεων (newsfeeds) που μέσα από αυτή την λειτουργία μπορούμε να παρακολουθούμε άρθρα, νέα, ειδήσεις από άλλες ιστοσελίδες που υποστηρίζουν αυτή την λειτουργία και τέλος η λειτουργία της γρήγορης αναζήτησης επιτρέπει στον χρήστη να αναζητήσει το περιεχόμενο της ιστοσελίδας με λέξεις-κλειδιά.

## **Κεφάλαιο 5 - Τεχνολογίες Ανάπτυξης Ηλεκτρονικού Καταστήματος**

# **5.1 Web Browsers**

Οι Web Browsers είναι τα προγράμματα τα οποία μας επιτρέπουν να βλέπουμε σελίδες στο internet. Κάθε ένας web browser έχει τις δικές του δυνατότητες, επεκτάσεις, εχθρούς και φίλους. Αυτή τη στιγμή υπάρχει μία πλειάδα από web browsers που ικανοποιούν τα γούστα και του πιο απαιτητικού χρήστη. Οι πιο δημοφιλείς web browsers είναι :

- Internet Explorer 10
- Mozilla Firefox
- Opera
- Safari
- Google Chrome

Το κύριο χαρακτηριστικό όλων είναι ότι διανέμονται δωρεάν οπότε ο κάθε χρήστης έπειτα από δοκιμή μπορεί να βρει ποιος απ' όλους έχει όλα τα στοιχεία ώστε η πλοήγηση του στο internet να γίνεται πιο ευχάριστη. Κάποιος που ασχολείται με την κατασκευή ιστοσελίδων προτείνεται να τους έχει όλους ώστε να ελέγχει την εμφάνιση των ιστοσελίδων του από διαφορετικά προγράμματα.

### **5.2 Domain Name**

Τα domain names είναι στην ουσία η ταυτότητα των ιστότοπων. Όταν θέλουμε να καλέσουμε μία ιστοσελίδα μέσα από ένα web browser θα πρέπει να γράψουμε στη γραμμή διευθύνσεων το όνομα της πχ. www.joomla.org. Γράφοντας αυτό το όνομα στην ουσία ο web browser ψάχνει να βρει σε ποιο Web server είναι αποθηκευμένη η συγκεκριμένη σελίδα. Εάν το Domain Name που πληκτρολογήσαμε είναι υπαρκτό το αποτέλεσμα θα είναι η ιστοσελίδα να εμφανιστεί στον Web browser.

#### **5.3 Web Server**

`Ένας ιστότοπος για να μπορέσει να λειτουργήσει θα πρέπει να είναι αποθηκευμένος σε κάποιο Web Server. Ο Web Server στην ουσία είναι ο υπολογιστής εκείνος ο οποίος αναλαμβάνει να δημοσιεύσει την ιστοσελίδα μας στο διαδίκτυο. Υπάρχουν δύο κύριοι Web Server: Ο Apache που συνήθως χρησιμοποιεί λειτουργικό σύστημα Linux και ο IIS που χρησιμοποιεί λειτουργικό σύστημα Windows. Το Joomla μπορεί να «τρέξει» σε οποιονδήποτε Web Server αρκεί να υποστηρίζει τη γλώσσα PHP.

#### **5.4 Στατικές Ιστοσελίδες**

Στατικές ιστοσελίδες είναι οι ιστοσελίδες που δημιουργούνται τοπικά στον υπολογιστή μας συγγράφοντας κώδικα HTML ή χρησιμοποιώντας κάποιο πρόγραμμα WYSIWYG (What you see is what you get) όπως είναι το Adobe Dreamweaver. Οι στατικές ιστοσελίδες είναι πολύ εύκολες στην κατασκευή τους αλλά πολύ δύσκολες στην ανανέωσή τους. Αυτό συμβαίνει γιατί όταν θέλουμε να προσθέσουμε ή να αλλάξουμε το περιεχόμενό τους πρέπει να ανοίξουμε το κατάλληλο πρόγραμμα να κάνουμε τις αλλαγές που θέλουμε, να αποθηκεύσουμε και στη συνέχεια να «ανεβάσουμε» στο web server τις νέες σελίδες. Όλα αυτά προϋποθέτουν γνώσεις περισσότερες από το μέσο χρήστη και φυσικά περισσότερο χρόνο. Άλλο παράδειγμα είναι ότι εάν θέλουμε να αλλάξουμε το όνομα ενός στοιχείου μενού σε όλες τις σελίδες μας (υποθετικά 50) θα πρέπει να ανοίξουμε και τις 50 σελίδες να αλλάξουμε το όνομα να τις αποθηκεύσουμε και να τις «ανεβάσουμε» στον web server.

#### **5.5 Δυναμικές Ιστοσελίδες**

Σε αντίθεση με τις στατικές οι δυναμικές ιστοσελίδες δεν δημιουργούνται στον υπολογιστή μας αλλά απ' ευθείας στον web server. Δίνοντας τις κατάλληλες εντολές οι ιστοσελίδες μας μπορούν να αλλάξουν, διαγραφούν ή να προστεθούν νέες. Και όλα αυτά χρησιμοποιώντας μια φιλική στο χρήστη περιοχή διαχείρισης τόσο απλή όσο μια εφαρμογή επεξεργασίας κειμένου όπως το Microsoft Word. Το Joomla λοιπόν είναι μια εφαρμογή που κάνει αυτό ακριβώς. Χειρίζεται δυναμικά το περιεχόμενο των ιστοσελίδων.

#### **5.6 Apache**

Ο Apache server διανέμεται δωρεάν και είναι ο πιο δημοφιλής διακομιστής διαδικτύου. Έχει αποδειχτεί ο πιο γρήγορος , σταθερός και ασφαλής διακομιστής δικτύου και είναι εγκατεστημένος σε πάνω από 6 εκατομμύρια διακομιστές. Εκατομμύρια sites είναι εγκατεστημένα πάνω του χωρίς κανένα απολύτως πρόβλημα. Ο server αυτός αναπτύχθηκε και συντηρείται σήμερα από μία ομάδα εθελοντών. Σήμερα θεωρείται από τους πιο σταθερούς διακομιστές δικτύου και πολλοί εμπορικοί διακομιστές διαδικτύου όπως η HTTP server της IBM χρησιμοποιούν τον πυρήνα του Apache.

Μερικά χαρακτηριστικά του είναι ότι υποστηρίζει συστήματα Unix και μπορεί να τρέχει πολλές διεργασίες ταυτόχρονα. Πολλά χαρακτηριστικά του προσαρτώνται στον πυρήνα με τη μορφή modules επεκτείνοντας τις δυνατότητες του. Υποστηρίζει server –side γλωσσών προγραμματισμού ως και αλγορίθμους αυθεντικοποίησης. Ένα επιπλέον χαρακτηριστικό του είναι το virtual Hosting που επιτρέπει σε πολλές διαφορετικές ιστοσελίδες να εξυπηρετούνται από μια μόνο εγκατάσταση του server . Ο Apache χρησιμοποιείται κυρίως για την εξυπηρέτηση στατικών και δυναμικών σελίδων στο διαδίκτυο. Οι περισσότερες δικτυακές εφαρμογές σχεδιάζονται με βάση το περιβάλλον και τα χαρακτηριστικά που προσφέρει ο Apache. Τέλος αποτελεί ένα βασικό κομμάτι πολλών πακέτων εφαρμογών όπως oracle database , IBM WebSphere application server και σε πολλές διανομές του λειτουργικού συστήματος linux.

# **5.7 PHP**

Η ΡΗΡ είναι μια γλώσσα προγραμματισμού που σχεδιάστηκε για τη δημιουργία δυναμικών ιστοσελίδων στο διαδίκτυο και είναι επισήμως γνωστή ως HypeText preprocessor. Είναι μια server – side scripting (εκτελείται στο διακομιστή) γλώσσα που γράφεται συνήθως πλαισιωμένη από HTML ,για μορφοποίηση των αποτελεσμάτων. Σε σχέση με μια συνηθισμένη HTML σελίδα , η σελίδα PHP πρώτα αναλύεται και μετά στέλνεται το παραγόμενο αποτέλεσμα. Οι δυνατότητες που μας δίνει είναι απεριόριστες καθώς μπορεί να δημιουργήσει εικόνες ,να διαβάσει ,να γράψει αρχεία ,να συνδέσει απομακρυσμένους υπολογιστές και πολλά άλλα. Η PHP είναι προϊόν ανοιχτού κώδικα. Υπάρχει δηλαδή πρόσβαση στον κώδικα προέλευσης , και μπορεί κανείς να τον αλλάξει , να τον χρησιμοποιήσει χωρίς κόστος.

Δημιουργήθηκε το 1995 από τον Rasmus Lerdorf ως μια συλλογή από Perls scripts που τα χρησιμοποιούσε στην προσωπική του ιστοσελίδα. Η αρχική της ονομασία ήταν PHP/FI από το Forms Interpreter . Η τρέχουσα έκδοση της είναι η 5.4.9.

Η PHP είναι ευρέως χρησιμοποιούμενη καθώς είναι η πλέον ειδική για web εφαρμογές και μπορεί να ενσωματωθεί στην HTML.H PHP χρησιμοποιεί μια μίξη από interpretation (διερμήνευση) και compilation (μεταγλώττιση) και με αυτόν τον τρόπο παρέχει στους προγραμματιστές τον καλύτερο συνδυασμό απόδοσης και ευελιξίας. Δηλαδή η PHP αρχικά μεταγλωττίζει το script σε μια σειρά από εντολές ,οι οποίες εκτελούνται μια μία μέχρι να τελειώσει το script.Αυτό συμβαίνει μόνο στην PHP και όχι στις υπόλοιπες παραδοσιακές γλώσσες προγραμματισμού.

### **5.8 Πλεονεκτήματα της PHP**

Μερικά από τα πλεονεκτήματα της PHP είναι :

#### Υψηλή απόδοση

Η PHP εξυπηρετεί εκατομμύρια χρήστες ακόμα με έναν φθηνό διακομιστή και για αυτό το λόγω είναι πάρα πολύ αποτελεσματική

Σύνδεση με διάφορες βάσεις δεδομένων

Η PHP παρέχει συνδέσεις με τις περισσότερες βάσεις δεδομένων, όπου μπορεί να συνδεθεί κανείς εύκολα και γρήγορα.

Χαμηλό κόστος

Διανέμεται δωρεάν.

Ευκολία εκμάθησης και χρήσης

Είναι αρκετά κατανοητή και εύκολη στη χρήση και βασίζεται κυρίως στην C και στην γλώσσα προγραμματισμού Perl

Αποτελείται από ενσωματωμένες βιβλιοθήκες για πολλές web διαδικασίες

Η PHP διαθέτει ενσωματωμένες βιβλιοθήκες για τις διάφορες web λειτουργίες , όπως μπορεί κανείς να στείλει κάποιο e-mail ή να δημιουργήσει εικόνες ή να δημιουργήσει διάφορα έγγραφα και πολλά ακόμη πράγματα και αυτό με πολύ λίγες γραμμές κώδικα.

Ο κώδικας είναι διαθέσιμος στους χρήστες

Ο χρήστης έχει πρόσβαση στον κώδικα προέλευσης της PHP , και μπορεί να τον αλλάξει ή να το τροποποιήσει σε αντίθεση με τα εμπορικά κλειστά προγράμματα που πρέπει να περιμένει κανείς τον κατασκευαστή να κάνει τις οποιεσδήποτε διορθώσεις απαιτούνται.

### **5.9 MySQL**

Η MySQL είναι ένα σχεσιακό σύστημα διαχείρισης βάσεων δεδομένων (RDBMS) που τρέχει ως server και που επιτρέπει την πρόσβαση πολλών χρηστών σε πολλές βάσεις δεδομένων. Μας επιτρέπει να αποθηκεύουμε , να αναζητούμε , να ταξινομούμε αλλά και να ανακαλούμε δεδομένα με γρήγορο και αποτελεσματικό τρόπο. Οποιοσδήποτε μπορεί να κατεβάσει την MySQL , επειδή είναι ανοικτού κώδικα (open source) , και μπορεί να την διαμορφώσει σύμφωνα με το τι θέλει να κάνει. Είναι ευρύτατα γνωστή κυρίως για την ταχύτητα , την αξιοπιστία της και την ευελιξία που παρέχει στους χρήστες. Ο MySQL διακομιστής ελέγχει την πρόσβαση στα δεδομένα και διασφαλίζει ότι μόνο πιστοποιημένοι χρήστες θα έχουν πρόσβαση σε αυτά.

Η MySQL πήρε το όνομά της από την SQL (Structured Query Language). H MySQL διατίθεται υπό τους όρους της GNU (General Public License), καθώς και κάτω από μια ποικιλία άλλων συμφωνιών ιδιοκτησίας. Η MySQL ανήκει και επιχορηγείται από τη μία και μόνη κερδοσκοπική επιχείρηση, την σουηδική εταιρεία MySQL AB, που τώρα ανήκει στην Oracle Corporation. Τέλος , μπορεί να λειτουργήσει σε περιβάλλον Linux , Unix και Windows.

### **5.10 Πλεονεκτήματα MySQL**

Τα κυριότερα πλεονεκτήματα της MySQL είναι το χαμηλό κόστος , καθώς διατίθεται δωρεάν ή μπορεί κανείς να αγοράσει εμπορική άδεια αν αυτό απαιτείται από την εφαρμογή . Ο κώδικας της είναι διαθέσιμος στους χρήστες καθώς είναι open source, και έτσι μπορεί να τον τροποποιήσει κανείς ανάλογα με τις ανάγκες του κάθε χρήστη. Είναι αρκετά γρήγορη με μεγάλη απόδοση και αυτό αποδεικνύεται από τις διάφορες δοκιμές που έχουν γίνει. Είναι εύκολη στην χρήση και επειδή χρησιμοποιείται σε διαφορετικά συστήματα όπως Unix , Linux και Windows είναι εύκολη και η μεταφερσιμότητα.

Μερικά χαρακτηριστικά στης τρέχουσας έκδοσης της MySQL 5.5.28 είναι :

- Διαθέτει αποθηκεμένες διαδικασίες για τη βελτίωση της παραγωγικότητας των προγραμματιστών
- Διαθέτει μεθόδους προστασίας ευαίσθητων δεδομένων
- Σχήματα πληροφοριών για την εύκολη πρόσβαση στα δεδομένα
- Διαθέτει μηχανή αποθήκευσης αρχείων ώστε να υπάρχει ιστορικό
- Έχει ενοποιημένη μηχανή αποθήκευσης για τη δημιουργία μιας λογικής βάσης δεδομένων από πολλού εξυπηρετητές
- Και τέλος διαθέτει διάφορες εκδόσεις οι οποίες έχουν διορθώσει τα πιο σημαντικά σφάλματα.

### **5.11 Σύνδεση PHP και MySQL**

Με τη βοήθεια της PHP μπορούμε να συνδεθούμε σε έναν MySQL server , αρκεί να έχουμε δημιουργήσει έναν λογαριασμό και μπορούμε να διαχειριστούμε δεδομένα από υπάρχουσες βάσεις δεδομένων ή να δημιουργήσουμε νέες βάσεις δεδομένων. Μέσα από μια web σελίδα μπορούμε πάρα πολύ εύκολα να διαχειριστούμε μια MySQL βάση δεδομένων με αποτέλεσμα η σελίδα αυτή να γίνεται πιο δυναμική , πιο ανταγωνιστική και κυρίως πιο ελκυστική προς τους χρήστες.

Μια συναλλαγή βάσεων μέσω Internet έχει τα ακόλουθα βήματα . Αρχικά ο χρήστης κάνει μια HTTP αίτηση για μια συγκεκριμένη διαδικτυακή σελίδα. Έπειτα ο διαδικτυακός διακομιστής λαμβάνει την αίτηση για τη σελίδα , ανακαλεί το αρχείο και το μεταφέρει στην μηχανή PHP για επεξεργασία. Η PHP αρχίζει την ανάλυση του script και μετά γίνεται η σύνδεση με τη βάση δεδομένων μέσα από μια εντολή που υπάρχει στην PHP μηχανή. Η PHP στέλνει μήνυμα σύνδεσης σε μια βάση δεδομένων μέσω του MySQL διακομιστή . Ο διακομιστής αυτός επεξεργάζεται το αίτημα και στέλνει το αντίστοιχο αποτέλεσμα. Η μηχανή PHP σταματά την εκτέλεση του script , που περιλαμβάνει μορφοποίηση αποτελεσμάτων σε HTML και επιστρέφει μετά την τελική HTML σελίδα στον web διακομιστή .Τέλος ο διαδικτυακός διακομιστής περνά την HTML σελίδα στο browser όπου ο χρήστης μπορεί να δει τα αποτελέσματα που ζήτησε.

#### **5.12 PhpMyAdmin**

Το PhpMyAdmin είναι ένα σύνολο από PHP scripts με το οποίο διαχειριζόμαστε βάσεις δεδομένων που έχουμε μέσω web. Μπορεί να διαχειριστεί ένα ολόκληρο MySQL server ή και απλές βάσεις δεδομένων όπου κάθε χρήστης έχει ένα λογαριασμό και μπορεί να δημιουργήσει και να διαχειρίζεται τις δικές του βάσεις δεδομένων.

Οι δυνατότητες του PhpMyAdim είναι πάρα πολλές , μερικές από τις οποίες παρουσιάζονται παρακάτω:

- Δημιουργεί , τροποποιεί και διαγράφει βάσεις δεδομένων
- Δημιουργεί , τροποποιεί ,διαγράφει, αντιγράφει πίνακες μιας βάσης δεδομένων
- Μπορεί να διαχειριστεί και να τροποποιήσει πεδία πινάκων
- Εκτελεί sql ερωτήματα
- Διαχειρίζεται πολλούς διακομιστές
- Διαχειρίζεται τους χρήστες και τα δικαιώματα τους
- Διαχειρίζεται κλειδιά σε πεδία
- Φορτώνει αρχεία κειμένου σε πίνακες
- Εκτελεί αναζητήσεις στη βάση δεδομένων
- Δημιουργεί Pdf γραφικών του layout της βάσης δεδομένων
- Υποστηρίζει ξένα κλειδιά
- Τέλος υποστηρίζει MySQLi , μια βελτιωμένη επέκταση της MySQL.

### **Κεφάλαιο 6 – Παρουσίαση του Virtuemart**

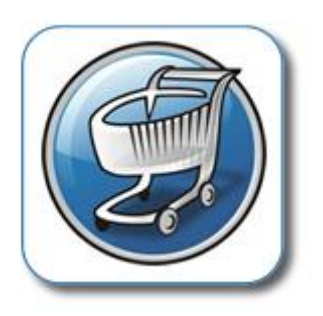

*Εικόνα 41 Virtuemart*

Το VirtueMart είναι μια εφαρμογή για την παρουσίαση και την πώληση των εμπορευμάτων σας μέσω του internet. Συνεργάζεται με το Joomla και χρησιμοποιείται από μικρές και μεσαίου μεγέθους Online επιχειρήσεις Online-Shops.

Για να χρησιμοποιήσετε το VirtueMart δεν χρειάζεστε τίποτε περισσότερο από ενα σύγχρονο Η/Υ με σύνδεση στο internet.

Το ηλεκτρονικό κατάστημα σας δίνει την δυνατότητα να πουλήσετε τα προϊόντα σας μέσω internet με οποιοδήποτε τρόπο πληρωμής θέλετε , όπως πιστωτικές κάρτες , κατάθεση σε τραπεζικό λογαριασμό , αντικαταβολή ή πληρωμή κατόπιν συμφωνίας.

Επίσης το VirtueMart μετά την βασική παραμετροποίηση από τον ειδικό προγραμματιστή υπολογίζει αυτόματα το κόστος των μεταφορικών ανάλογα με το βάρος και τον τόπο αποστολής των εμπορευμάτων. Οι πελάτες σας μπορούν να έχουν στην διάθεση τους όσους τρόπους μεταφοράς επιθυμείτε (ΕΛΤΑ , μεταφορικές εταιρείες , πρακτορεία).

Έτσι αν θέλετε να δημιουργήσετε ένα Online κατάστημα ή απλά να παρουσιάσετε τα προϊόντα σας το VirtueMart είναι ένα ιδανικό εργαλείο.

#### **6.1 Χαρακτηριστικά**

- Μπορείτε να Καταχωρήσετε τα προϊόντα σας , να ανεβάσετε τις φωτογραφίες τους και να τα τοποθετήσετε σε κατηγορίες
- Χρησιμοποιήστε το ως ένα ηλεκτρονικό κατάστημα ή απλά ως έναν Online κατάλογο προϊόντων.
- Μπορείτε να πουλήσετε άυλα προϊόντα όπως εικόνες ,πρόγραμμα κλπ.
- Με την βοήθεια ενός ειδικού μπορείτε να μεταφέρετε τα στοιχεία των προϊόντων σας από Excel ή άλλες Εμπορικές εφαρμογές
- Δυνατότητα προσθήκης χρώματος /μεγέθους για βιοτεχνίες και εμπόριο ρούχων
- Ταξινόμηση των πελατών σας σε Group
- Στατιστικά στοιχεία για καινούργιους πελάτες, νέες παραγγελίες , σύνολο προϊόντων , πουλημένα προϊόντα
- Δυνατότητα αναζήτησης προϊόντων μέσω φόρμας αναζήτησης
- Οι πελάτες σας μπορούν να δουν, πότε ένα προϊόν θα είναι διαθέσιμο να σταλεί, μπορούν να δουν όλες τις παραγγελίες τους και τις λεπτομέρειες των παραγγελιών.
- Οι παραγγελίες γίνονται με Mail επιβεβαίωσης παραγγελιών που στέλνεται στον πελάτη και στον ιδιοκτήτη καταστήματος
- Δυνατότητα χρήσης ασφάλειας SSL encryption (128-bit)

[53]

Πιο συγκεκριμένα, το Virtuemart είναι ένα component (plug-in) που μπορεί να εγκατασταθεί στο Joomla και να δώσει την δυνατότητα στους διαχειριστές/ιδιοκτήτες του Joomla site να παρουσιάζουν και να πωλούν προϊόντα μέσω του sites τους. Όπως και το Joomla, έτσι και το Virtuemart είναι γραμμένο/φτιαγμένο χρησιμοποιώντας PHP. Το Virtuemart δεν μπορεί να εγκατασταθεί μόνο του ως ξεχωριστή εφαρμογή, καθώς έχει φτιαχτεί ειδικά για το Joomla.

Το Virtuemart αποτελεί μία ολοκληρωμένη λύση e-shop, καθώς προσφέρει ολοκληρωμένο περιβάλλον διαχείρισης και δυνατότητα επέκτασης με την χρήση διάφορων modules.

H επίσημη σελίδα για να κατεβάσει κανείς το virtuemart είναι το παρακάτω: <http://virtuemart.net/> .

#### **6.2 Εγκατάσταση Virtuemart**

Από την επίσημη σελίδα του Virtuemart κατεβάσαμε την τελευταία έκδοση την 2.0.24 και μέσα από το control panel του Joomla εγκαταστήσαμε το Virtuemart.

Από το πεδίο «Μεταφόρτωση Αρχείου Εγκατάσταση», κάνουμε κλικ στο κουμπί «Αναζήτηση» και επιλέγουμε το αρχείο com\_virtuemart\_2.0.24.zip

Στην συνέχεια κάνουμε κλικ στο κουμπί «Μεταφόρτωση Αρχείου & Εγκατάσταση». Μετά την επιτυχή εγκατάσταση του αρχείου θα μας παρουσιαστεί ένα πλαίσιο που θα μας ενημερώσει ότι έχουμε δύο επιλογές:

- Go directly to the shop
- Install Sample Data

Επιλέγουμε «Go directly to the Shop» και περιμένουμε να ολοκληρωθεί η εγκατάσταση κάποιων δεδομένων για να φορτώσει η σελίδα.

Η σελίδα που εμφανίζεται, αποτελεί την κεντρική σελίδα της διαχείρισης του Virtuemart. Για να την επισκεφτούμε ξανά ακολουθούμε τα εξής βήματα: Εφαρμογές -> Virtuemart

#### **6.3 Εγκατάσταση Ελληνικών**

Για να εγκαταστήσουμε τα Ελληνικά, όπως επίσης και άλλες γλώσσες στο Virtuemart, πρέπει να κατεβάσουμε το Language Pack για την έκδοση του Virtuemart που χρησιμοποιούμε.

Έχοντας κατεβάσει τo [el-GR.VirtueMart\\_Plugins\\_Language\\_Pack.zip,](file:///C:/Users/fenia/Downloads/el-GR.VirtueMart_Plugins_Language_Pack.zip) το κάνουμε extract τοπικά και ανεβάσουμε τα περιεχόμενα του φακέλου "languages" στον φάκελο "languages" που βρίσκεται στο site μας.

Στην συνέχεια συνδεόμαστε στο Joomla ως διαχειριστές και επιλέγουμε τα Ελληνικά ως default γλώσσα (πρέπει να τα έχουμε εγκαταστήσει).

Ακολουθούμε τις παρακάτω εντολές :

 $\rightarrow$ Extensions  $\rightarrow$  Languages ή

→Επεκτάσεις → Διαχείριση Γλώσσας.

Η αλλαγή αυτή αφορά τόσο το front-end όσο και το back-end. Μετά τις αλλαγές επισκεπτόμαστε την σελίδα διαχείρισης του virtuemart και ελέγχουμε το αποτέλεσμα.

## **6.4 Δημιουργία Καταστήματος "SIFAKIS"**

Στη συγκεκριμένη περίπτωση έχουμε δημιουργήσει ένα ηλεκτρονικό κατάστημα που πουλάει χρώματα , μπογιές και άλλα ηλεκτρικά εργαλεία. Αρχικά έχουμε δημιουργήσει ένα Κεντρικό Μενού που περιλαμβάνει τα εξής :

- Αρχική ,
- Σχετικά Με Εμάς ,
- Υπηρεσίες ,
- Προϊόντα ,
- Επικοινωνία

Στο δεξί μέρος της ιστοσελίδα μας έχουμε όλες τις κατηγορίες από τα προϊόντα της επιχείρησης.

Στην αρχική μας σελίδα έχουμε αναρτήσει τις προσφορές της εβδομάδας που προσφέρει το κατάστημα .

Στο μενού Σχετικά Με Εμάς έχουμε αναρτήσει πληροφορίες σχετικές με την επιχείρηση μας

Στο μενού Υπηρεσίες πληροφορούμε τους πελάτες για τις διάφορες υπηρεσίες που προσφέρει η επιχείρηση στους πελάτες

Στο μενού Προϊόντα βρίσκονται αναρτημένα όλα τα προϊόντα της επιχείρησης χωρισμένα σε κατηγορίες ανάλογα με το είδος του καθενός

Οπότε έχουμε τις εξής υποκατηγορίες :

### Εργαλεία

- Χειρός
- Ηλεκτρικά

### Χρώματα

- Τοίχων
- Μονωτικά

### Χρώματα Μετάλλων

- Αντισκωριακή Προστασία
- Βαφές Μεταλλικών Επιφανειών

### Βερνίκια –Ξυλοπροστασία

- Rustins
- Πατωμάτων

Για την κάθε κατηγορία προϊόντος υπάρχει και η αντίστοιχη περιγραφή ,όπως την τιμή, τον τρόπο αποστολής , τρόπο πληρωμής καθώς και σε πόσες μέρες ή ώρες θα παραλάβει ο πελάτης το προϊόν. Όλα αυτά υλοποιήθηκαν με τη βοήθεια του virtuemart.

Ανοίγουμε την σελίδα διαχείρισης του Virtuemart → Εφαρμογές → Virtuemart

Η πρώτη σελίδα που βλέπουμε όταν ανοίγει η σελίδα διαχείρισης του Virtuemart είναι ο γενικός πίνακας ελέγχου του καταστήματος και περιέχει όλα τα στοιχεία που θα χρησιμοποιούμε συνήθως κατά την διαχείριση του καταστήματος. Εάν θελήσουμε αργότερα να την επισκεφτούμε ξανά, επιλέγουμε από το μενού του Virtuemart: Κατάστημα →Περίληψη.

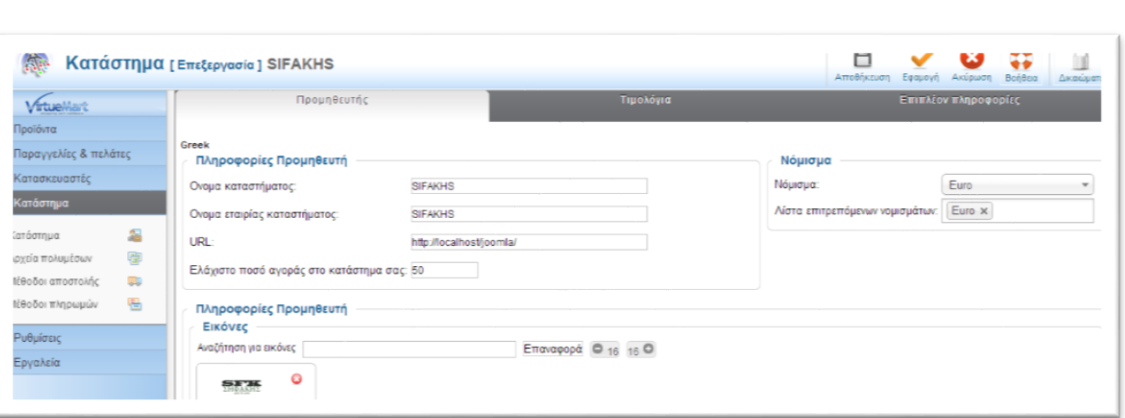

#### *Εικόνα 42 Γενικός πίνακας ελέγχου*

Οι γενικές ρυθμίσεις καταστήματος που αφορούν την λειτουργία του, βρίσκονται στο: Διαχειριστής → Ρυθμίσεις .

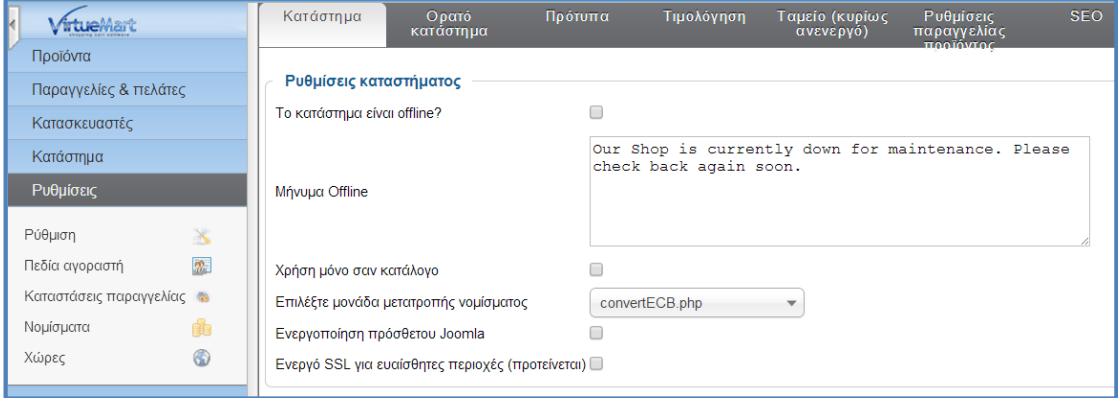

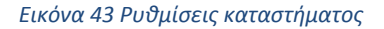

Στην σελίδα αυτή έχουμε την δυνατότητα να αλλάξουμε τις περισσότερες ρυθμίσεις που αφορούν την λειτουργία και παρουσίαση του ηλεκτρονικού μας καταστήματος.

## **6.4.1 Επεξεργασία Καταστήματος**

Για να επεξεργαστούμε τα στοιχεία/πληροφορίες του καταστήματος μας, επιλέγουμε: Κατάστημα → Κατάστημα όπου εκεί μπορούμε να κάνουμε τις παρακάτω αλλαγές :

 Να ορίσουμε τον Όνομα του Καταστήματος, το Όνομα εταιρίας καταστήματος ,το ελάχιστο ποσό αγοράς στο κατάστημα όπου όλα αυτά εντάσσονται στην κατηγορία Πληροφορίες Προμηθευτή.

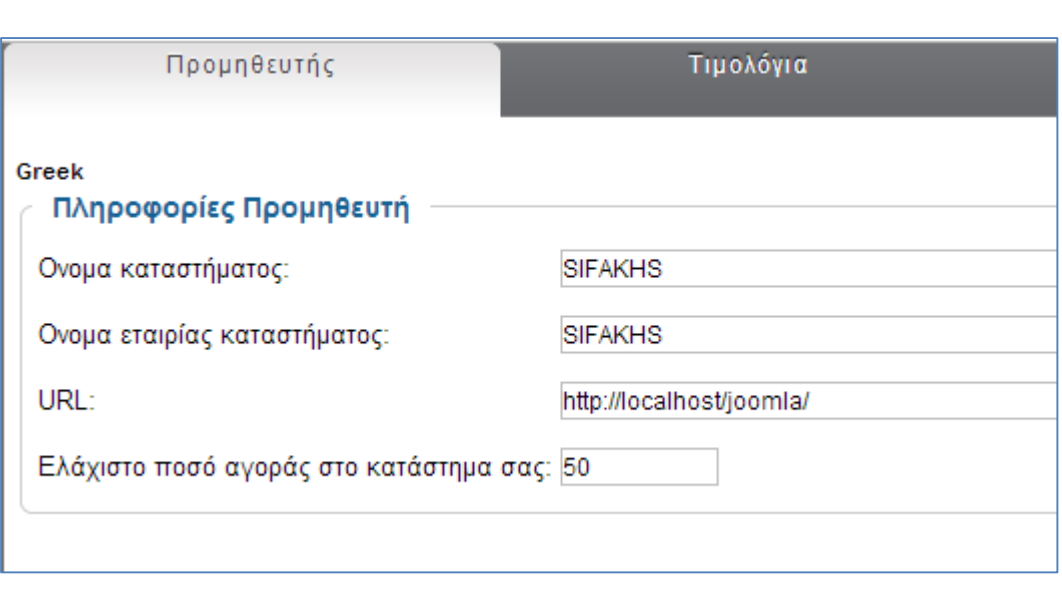

*Εικόνα 44 Γενικά στοιχεία καταστήματος*

Τρόπος Εμφάνισης Νομίσματος (Νόμισμα, Νομισματικό Σύμβολο, Λίστα Επιτρεπόμενων Νομισμάτων )

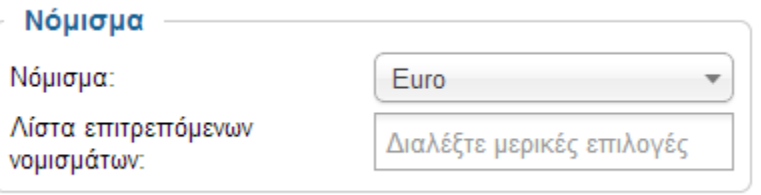

*Εικόνα 45 Τρόπος εμφάνισης νομίσματος*

Αφού κανείς έχει δημιουργήσει το ηλεκτρονικό κατάστημα που επιθυμεί πατάει αποθήκευση και έτσι το κατάστημα δημιουργείται.

## **6.4.2 Μέθοδοι Πληρωμής**

Για να επεξεργαστούμε τους μεθόδους πληρωμής που θα προσφέρει το κατάστημα μας, επιλέγουμε: Κατάστημα → Μέθοδοι πληρωμών.

Στην σελίδα αυτή μπορούμε να ενεργοποιήσουμε ή να απενεργοποιήσουμε τους μεθόδους πληρωμής που επιθυμούμε, καθώς και να ρυθμίσουμε τους εκάστοτε τρόπους πληρωμής.

Στο δικό μας κατάστημα έχουμε δημιουργήσει 2 τρόπους πληρωμής με PayPal όπως δείχνει η παρακάτω εικόνα.

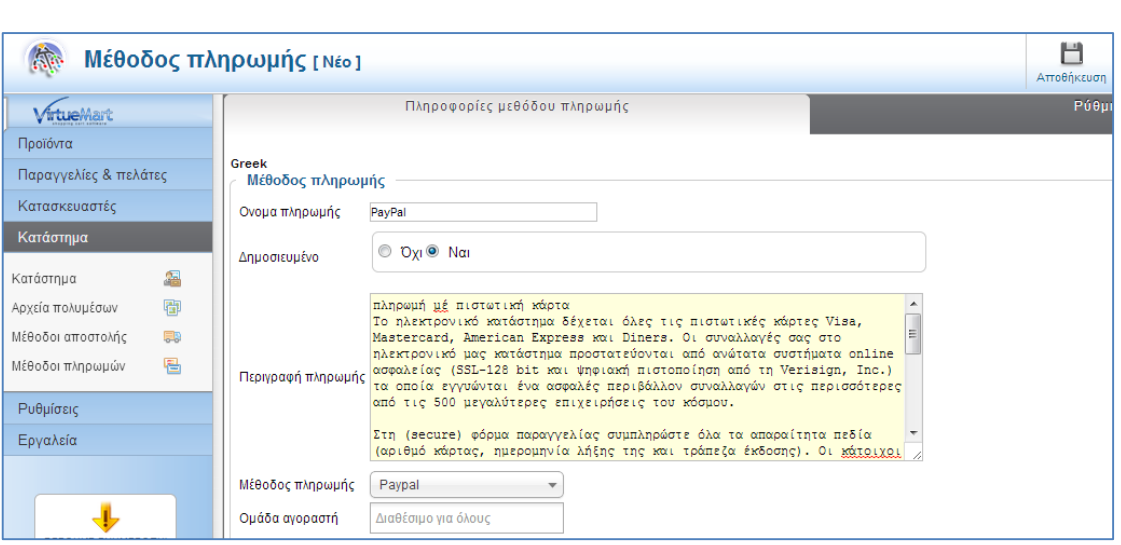

*Εικόνα 46 Πληρωμή με χρήση paypal*

Η δεύτερη μέθοδος πληρωμής είναι η αντικαταβολή.

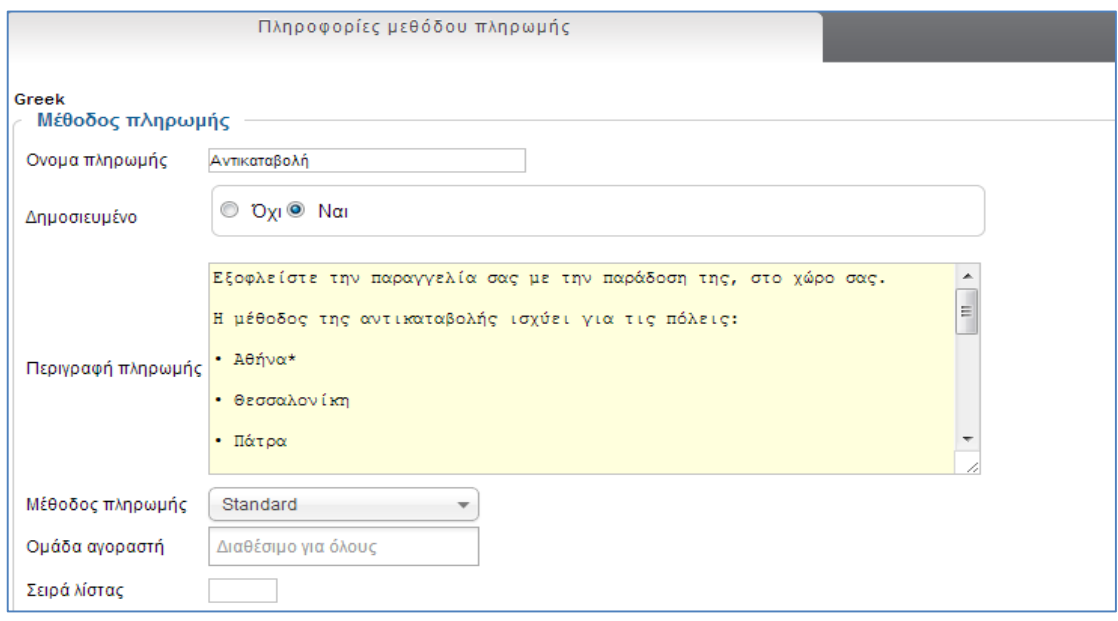

# *Εικόνα 47 Πληρωμή με αντικαταβολή*

Έτσι όταν παραγγείλουμε ένα προϊόν και φτάνουμε στο καλάθι έχουμε δυο επιλογές πληρωμής όπως φαίνεται παρακάτω:

# Παρακαλώ επιλέξτε μία μέθοδο πληρωμής που ταιριάζει στις ανάγκες σας:

Αποθήκευση **AKUDO** 

 $\circledcirc$ 

Delivery (Αντικαταβολή) Εξοφλείστε την παραγγελία σας με την παράδοση της, στο χώρο σας. Η μέθοδος της αντικαταβολής ισχύει για τις πόλεις: • Αθήνα\* • Θεσσαλονίκη • Πάτρα • Λάρισα • και σε όλη την Κρήτη (νομοί Ηρακλείου, Χανίων, Λασιθίου και Ρεθύμνου) ενώ για την υπόλοιπη Ελλάδα ισχύει μόνο όταν το δέμα σας είναι κάτω από 6kg). Στην περίπτωση που δεν ισχύει η μέθοδος της αντικαταβολής μπορείτε να επιλέξετε μεταξύ πιστωτικής κάρτας ή μέσω κατάθεσης σε τραπεζικό λογαριασμό (έμβασμα). Σύμφωνα με τις ισχύουσες φορολογικές διατάξεις, από 03.01.2012 παραστατικά αξίας άνω των 1.500€ προς ιδιώτες (Απόδειξη Λιανικής) και παραστατικά αξίας άνω των 3.000€ προς επαγγελματίες/επιχειρήσεις (Τιμολόγιο Πώλησης) θα πρέπει να εξοφλούνται MONO με τους παρακάτω τρόπους: • Κατάθεση/ έμβασμα σε τραπεζικό λογαριασμό • Χρέωση σε πιστωτική ή χρεωστική κάρτα ⋒

payment via bank deposit - πληρωμή μέσω κατάθεσης σε τραπεζικό λογαριασμό Εάν δεν έχετε πιστωτική κάρτα ή αν δεν μπορείτε εύκολα να βρίσκεστε στο σπίτι τις ώρες που παραδίδουμε, μπορείτε να εξοφλήσετε την παραγγελία σας μέσω τραπεζικού λοναριασμού. Προεξοφλήστε την παραγγελία σας σε ένα από τους ακόλουθους λογαριασμούς των Τραπεζών που συνεργαζόμαστε ΤΡΑΠΕΖΑ IBAN EΘΝΙΚΗ 110/47025496 GR65 0110 1100 0000 1104 7025 496 ΠΕΙΡΑΙΩΣ 5035-012225-519 GR42 0172 0350 0050 3501 2225 519 Στείλτε μας το αντίγραφο της τραπεζικής εντολής πληρωμής με fax. Εμείς, με το που λάβουμε το αντίγραφο, αποστέλλουμε την παραγγελία σας. Αν χρησιμοποιείτε web banking μπορείτε να κάνετε την κατάθεση του ποσού και να μας στειλετε με email στο ssifaki@gmail.com την απόδειξη της κατάθεσης. Επιλέξτε την τράπεζα που επιθυμείτε παραπάνω (κάνοντας click στην κάθε τράπεζα) και θα οδηγηθείτε στην αντίστοιχη σελίδα (web banking) της τράπεζας σας.  $\circledcirc$ 

PayPal πληρωμή μέ πιστωτική κάρτα Το ηλεκτρονικό κατάστημα δέχεται όλες τις πιστωτικές κάρτες Visa, Mastercard, American Express και Diners. Οι συναλλαγές σας στο ηλεκτρονικό μας κατάστημα προστατεύονται από ανώτατα συστήματα online ασφαλείας (SSL-128 bit και ψηφιακή πιστοποίηση από τη Verisign, Inc.) τα οποία εγγυώνται ένα ασφαλές περιβάλλον συναλλαγών στις περισσότερες από τις 500 μεγαλύτερες επιχειρήσεις του κόσμου. Στη (secure) φόρμα παραγγελίας συμπληρώστε όλα τα απαραίτητα πεδία (αριθμό κάρτας, ημερομηνία λήξης της και τράπεζα έκδοσης). Οι κάτοιχοι καρτών American Express θα πρέπει να συμπληρώσουν και την ημερομηνία έναρξης. Στην περίπτωση που επιλέξετε να πληρώσετε με πιστωτική κάρτα θα πρέπει να είστε παρών κατά την παραλαβή της παραγγελίας σας έχοντας μαζί σας την πιστωτική σας κάρτα και την ταυτότητά σας. Σε αυτή την περίπτωση (δηλ. πληρωμή μέσω πιστωτικής κάρτας) δεν επιτρέπεται η παραλαβή

#### *Εικόνα 48 Επιλογή τρόπου πληρωμής*

Ο υποψήφιος αγοραστής επιλέγει τον τρόπο πληρωμής και πατάει αποθήκευση.

# **6.4.3 Μέθοδοι Αποστολής**

Για το δικό μας κατάστημα έχουμε δημιουργήσει τέσσερις τρόπους αποστολής , με ΕΛΤΑ , με απλή Courier , με Speedex και Expess Courier.

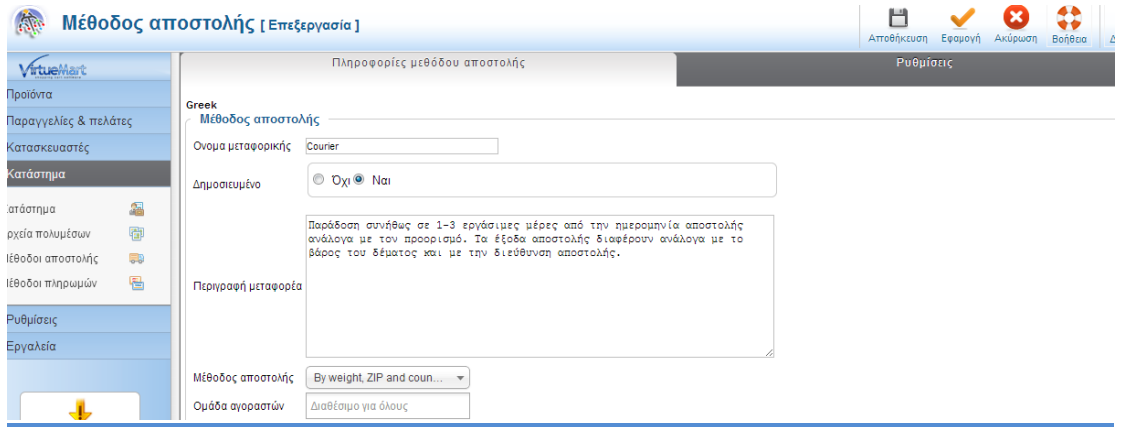

*Εικόνα 49 Τρόποι αποστολής*

Όταν ο χρήστης πατάει μέθοδος αποστολής του εμφανίζεται η παρακάτω οθόνη, επιλέγει με πιο τρόπο θέλει να του αποσταλεί το προϊόν και πατάει αποθήκευση.

[59]

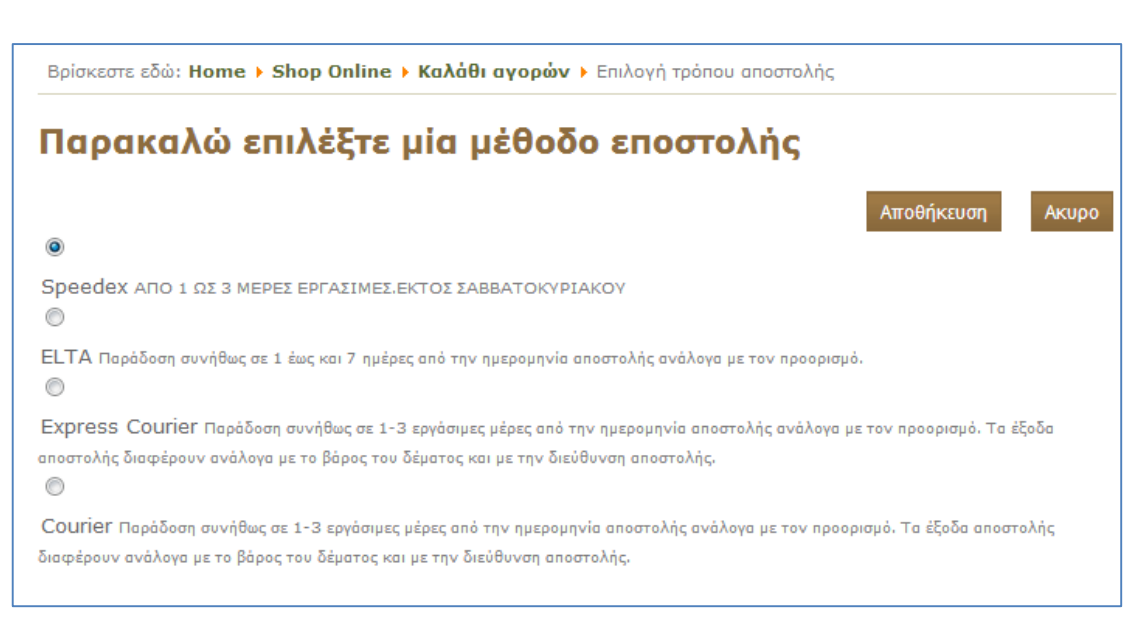

*Εικόνα 50 Επιλογή μεθόδου αποστολής*

# **6.5 Διαχείριση Καταστήματος Virtuemart**

# **6.5.1 Διαχείριση Χρηστών**

Από το μενού Παραγγελίες & Πελάτες μπορούμε να διαχειριστούμε τους πελάτες που έχουν παραγγείλει από το κατάστημα μας.

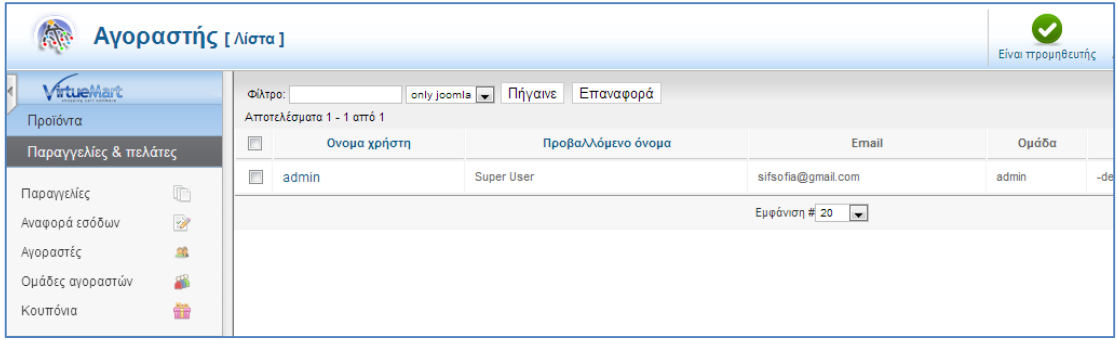

### *Εικόνα 51 Διαχείριση πελατών*

Προς το παρόν δεν έχουμε πελάτες στο κατάστημα μας παρά μόνο τον διαχειριστή του συστήματος.

Επίσης , μπορούμε να χωρίσουμε τους μελλοντικούς μας πελάτες και σε ομάδες ανάλογα με τα προϊόντα που θα αγοράζουν .

Προς το παρόν έχουμε δημιουργήσει τις παρακάτω κατηγορίες αγοραστών.

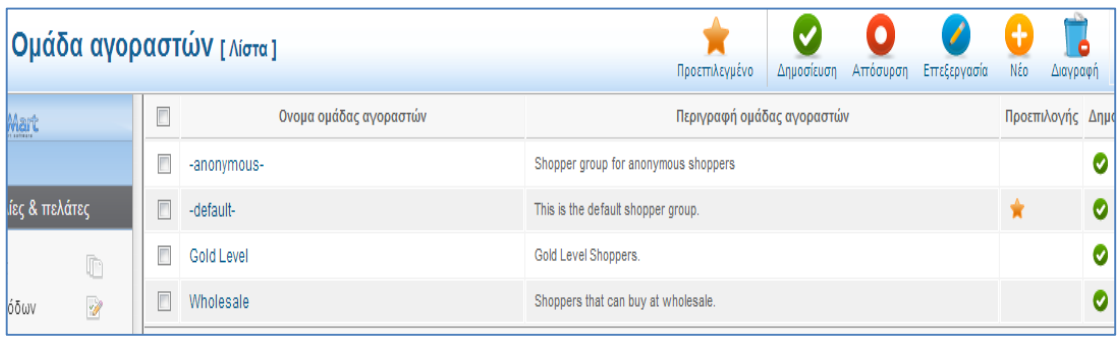

#### *Εικόνα 52 Κατηγορίες αγοραστών*

Στην σελίδα αυτή παρουσιάζονται οι ομάδες και το επίπεδο τους. Υπάρχουν τρείς βασικές ομάδες και τα ονόματα αυτών αντιπροσωπεύουν το επίπεδο πρόσβασης τους.

- Admin
- StoreAdmin
- Shopper

Επίσης στο μενού Κατασκευαστές μπορούμε να προσθέσει κανείς τον κατασκευαστή ενός συγκεκριμένου προϊόντος , και επίσης να χωρίσει κανείς τους κατασκευαστές ανάλογα με ένα συγκεκριμένο κριτήριο.

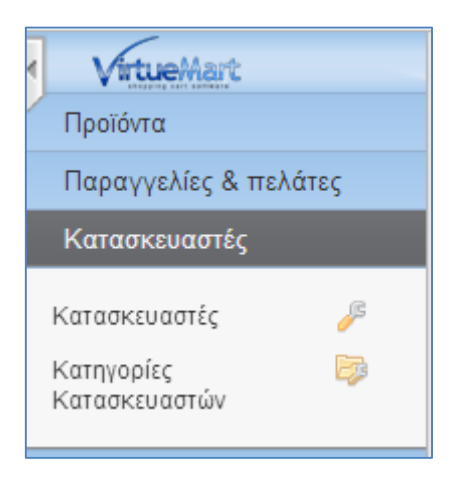

*Εικόνα 53 Κατασκευαστές*

## **6.5.2 Παραγγελίες**

Όταν έχουμε ανοίξει το κατάστημα μας για το κοινό και είμαστε έτοιμοι να πουλήσουμε τα προϊόντα μας, μπορούμε να δούμε της παραγγελίες που έχουμε δεχτεί στην σελίδα των παραγγελιών.

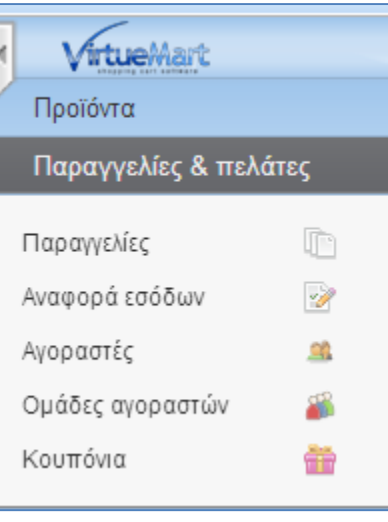

#### *Εικόνα 54 Παραγγελίες*

Στην σελίδα αυτή θα μας παρουσιάζονται όλες οι παραγγελίες του καταστήματος μας και η κατάσταση/πληροφορίες τους.

Τα σημαντικά/βασικά πεδία είναι τα εξής:

- Αριθμός Παραγγελίας
- Όνομα
- $\triangleright$  E-mail
- Μέθοδος πληρωμής
- Ημερομηνία παραγγελίας
- Η ημερομηνία που έγινε η παραγγελία
- Κατάσταση
- Σύνολο (Το συνολικό ποσό που πρέπει να πληρώσει ο πελάτης. )
- Μοναδικός αριθμός για κάθε παραγγελία (ID)

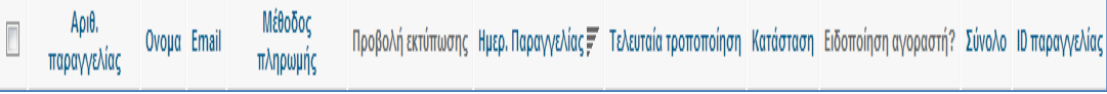

#### *Εικόνα 55 Βασικά πεδία*

Η κατάσταση της παραγγελίας.

- $\triangleright$  Pending
- $\triangleright$  Confirmed
- $\triangleright$  Cancelled
- > Refunded
- $\triangleright$  Shipped
- Ενημέρωση

Τα στοιχεία της παραγγελίας μπορούμε να τα δούμε πιο αναλυτικά κάνοντας κλικ στον αριθμό της παραγγελίας και να αλλάξουμε ότι θέλουμε στην σελίδα αυτή.

Σημαντικό κομμάτι του της διαχείρισης του καταστήματος μας είναι οι **αναφορές εσόδων** .

Στην σελίδα αυτή μπορούμε να δούμε για την ημερομηνία ή περίοδο που επιλέξαμε, τις συνολικές παραγγελίες, τα έσοδα και το σύνολο των προϊόντων που πουλήσαμε.

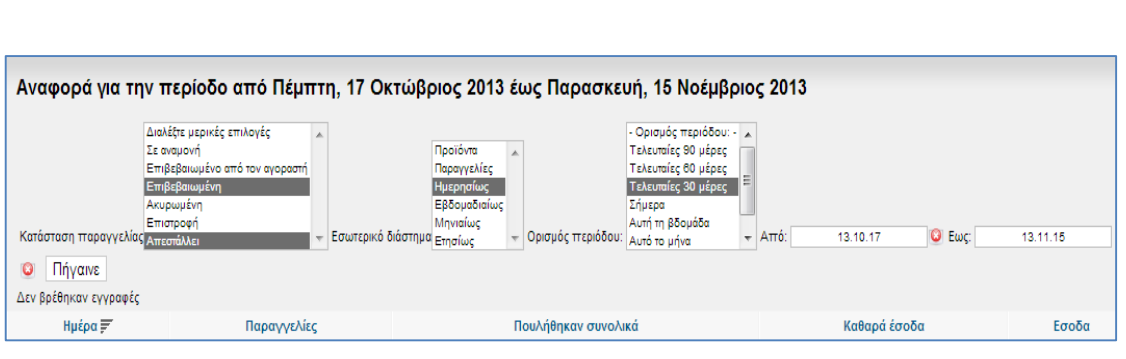

*Εικόνα 56 Αναφορές εσόδων*

# **6.5.3 Διαχείριση Προϊόντων**

# **6.5.3.1 Οργάνωση/Ταξινόμηση Προϊόντων**

Το Virtuemart μας δίνει αρκετές επιλογές για να οργανώσουμε τα προϊόντα μας, διευκολύνοντας έτσι τους πελάτες μας στην ανεύρεση του προϊόντος που ενδιαφέρονται αλλά και στους διαχειριστές την καλύτερη διαχείριση των προϊόντων.

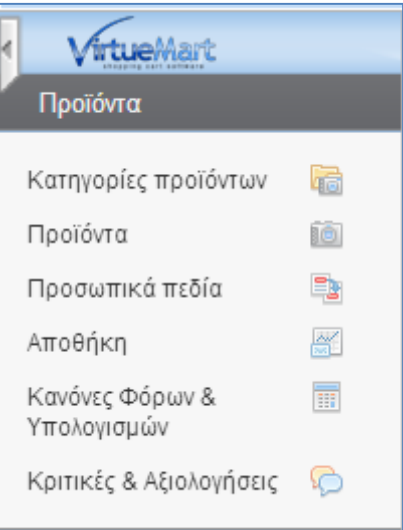

*Εικόνα 57 Διαχείριση προϊόντων*

Πατώντας κανείς στο μενού Προϊόντα-> Προϊόντα-.> Νέο μπορεί να καταχωρήσει το προϊόν που επιθυμεί:

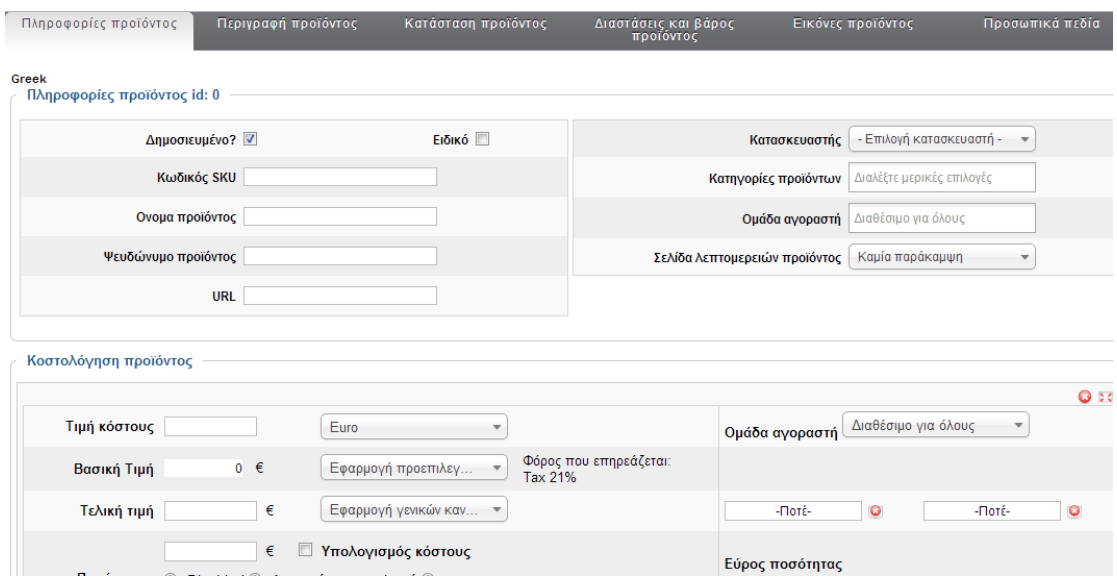

*Εικόνα 58 Πληροφορίες νέου προϊόντος*

Αρχικά όπως φαίνεται παραπάνω πρέπει να καταχωρήσουμε τις πληροφορίες του προϊόντος .

## **Πληροφορίες Προϊόντος.**

*Κωδικός-SKU:* 

ID01 Είναι ένας κωδικός που χαρακτηρίζει μοναδικά το προϊόν στο κατάστημα μας. Μπορεί για παράδειγμα να είναι ο κωδικός αποθήκης σε ένα φυσικό κατάστημα που ίσως έχετε.

*Όνομα:* 

Το όνομα του προϊόντος όπως αυτό θα φαίνεται στον κατάλογο. μπορεί να περιέχει τον κωδικό του κατασκευαστή καθώς και μια πολύ σύντομη περιγραφή αν είναι απαραίτητο.

*URL:* 

Διεύθυνση σε σελίδα του κατασκευαστή που περιγράφετε το προϊόν.

*Προμηθευτής:* 

Σε κατάστημα που δεν έχουν οριστεί προμηθευτές, εμφανίζετε η επωνυμία του καταστήματος

μας.

*Κατασκευαστής*:

Επιλέγουμε από την λίστα τον κατασκευαστή του προϊόντος.

*Κατηγορίες:*

Επιλέγουμε μια ή περισσότερες κατηγορίες στις οποίες ανήκει το προϊόν.

*Τιμή Προϊόντος (Καθαρό):* 

Η τιμή λιανικής χωρίς φόρους , πρέπει να επιλέξετε νόμισμα από το μενού δεξιά της.

*Τιμή Προϊόντος (Μεικτό):*

Η τιμή λιανικής μαζί με τους φόρους, αφού έχουμε συμπληρώσει.

*ΦΠΑ:* 

Ο κωδικός φόρου (πχ ΦΠΑ 23%).

*Τύπος Έκπτωσης* 

Επιλέξτε από το μενού έκπτωση για το προϊόν αν το επιθυμείτε.

*Τιμή με έκπτωση:*

Εάν θέλουμε έναν διαφορετικό τύπο έκπτωσης ειδικά για αυτό το προϊόν συμπληρώνουμε εδώ.

*Σύντομη Περιγραφή:* 

Μια σύντομη περιγραφή του προϊόντος. Προτείνετε να μην ξεπερνά τις 5 γραμμές και να είναι περιεκτική.

*Περιγραφή Σελίδας Προϊόντος:* 

Εισάγουμε μία παράγραφο dummy text. Εδώ θα πρέπει να γίνει ανάλυση του προϊόντος με όσο το δυνατό περισσότερες λεπτομέρειες.

*Επιλογές Εμφάνισης* 

Στην καρτέλα αυτή επεξεργαζόμαστε τον τρόπο παρουσίασης του προϊόντος.

# **Κατάσταση Προϊόντος**

- Σε Απόθεμα: Συμπληρώνουμε τον αριθμό αποθέματος για το προϊόν
- Ελάχιστη ποσότητα παραγγελίας: Συμπληρώνουμε την ελάχιστη ποσότητα παραγγελίας.
- Μέγιστη ποσότητα παραγγελίας: Συμπληρώνουμε την μέγιστη ποσότητα παραγγελίας.
- Ημ/νία Διάθεσης: Βάζουμε την τρέχουσα ημερομηνία ή την ημερομηνία στην οποία περιμένουμε να έρθει από τον προμηθευτή το προϊόν
- Διαθεσιμότητα: Γράφουμε το πόσες μέρες χρειάζονται κατ' εκτίμηση για να φτάσει το προϊόν στα χέρια του αγοραστή. Εναλλακτικά μπορούμε να επιλέξουμε μια από τις διαθέσιμες εικόνες.
- Σε προσφορά: Εάν επιλεγεί τότε το προϊόν θα εμφανίζετε στην λίστα των προσφορών

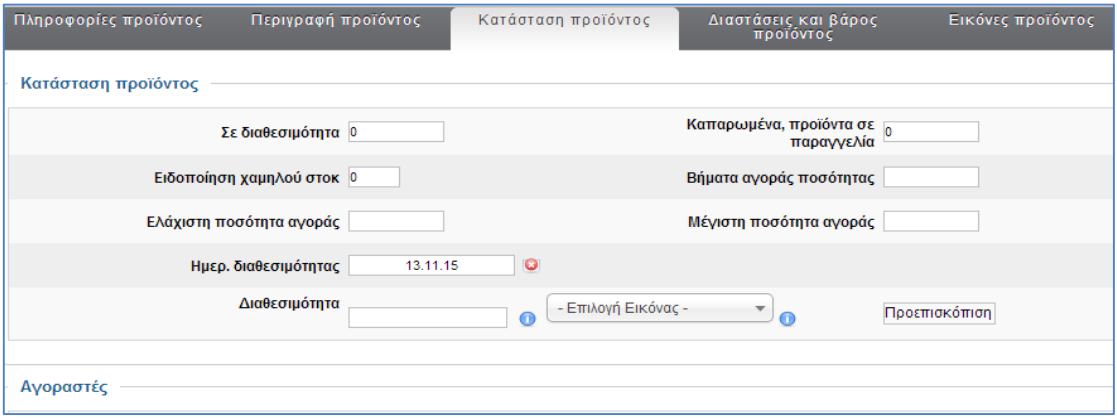

*Εικόνα 59 Κατάσταση προϊόντος*

# **Διαστάσεις & Βάρος Προϊόντος**

Τα παρακάτω μεγέθη συμπληρώνονται ώστε να μπορεί να γίνει εκτίμηση του πόσο θα κοστίσει η μεταφορά του προϊόντος. Για αυτό προτείνετε να συμπληρώνονται όχι τα στοιχεία του ίδιου του προϊόντος αλλά της συσκευασίας του.

- Μήκος: Το μήκος της συσκευασίας του προϊόντος
- Πλάτος: Το πλάτος της συσκευασίας
- Ύψος: Το ύψος της συσκευασίας
- Μονάδα Μέτρησης: Η μονάδα μέτρησης για τις διαστάσεις: Μέτρα, Ίντσες, Πόδια
- Βάρος: Μονάδα Μέτρησης: Η μονάδα μέτρησης για το βάρος
- Μονάδα: Τεμάχιο, ποσότητα…
- Τεμάχια στην συσκευασία: Η συσκευασία στην οποία αποστέλλουμε το προϊόν πόσα
- τεμάχια (κουτιά) έχει Πχ 100 κουτάκια σπίρτα Τεμάχια στο κουτί: Το κάθε κουτί
- πόσα τεμάχια έχει Σπίρτα 100 τεμαχίων
- Μονάδες στο κιβώτιο: Αριθμός συσκευασιών στο κιβώτιο.

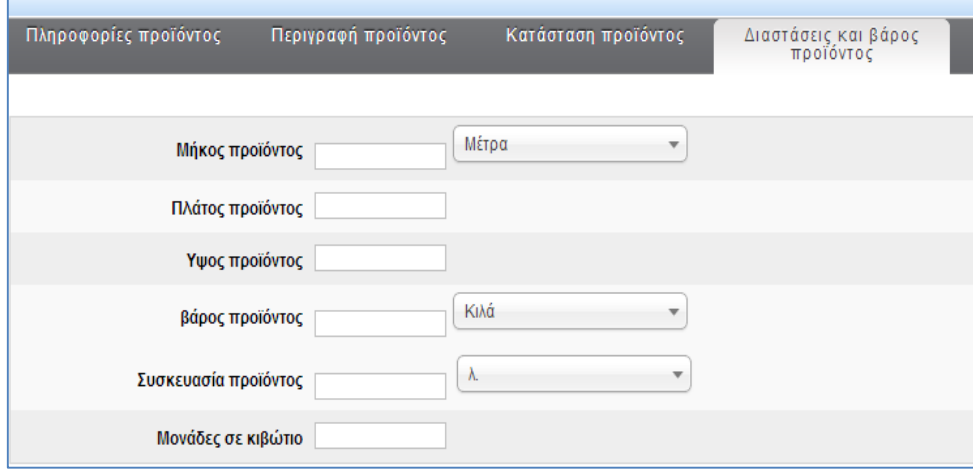

*Εικόνα 60 Διαστάσεις και βάρος προϊόντος*

Πριν προσθέσουμε τα πρώτα προϊόντα στο site μας, πρέπει να δημιουργήσουμε κάποιες βασικές κατηγορίες για την ταξινόμηση των προϊόντων μας.

# **6.5.4 Δημιουργία Κατηγορίας Προϊόντων**

Από το μενού Προϊόντα -> Κατηγορίες Προϊόντων -> Νέα μπορούμε να δημιουργήσουμε μια κατηγορία για προϊόντα με το ίδιο ή παρόμοιο περιεχόμενο.

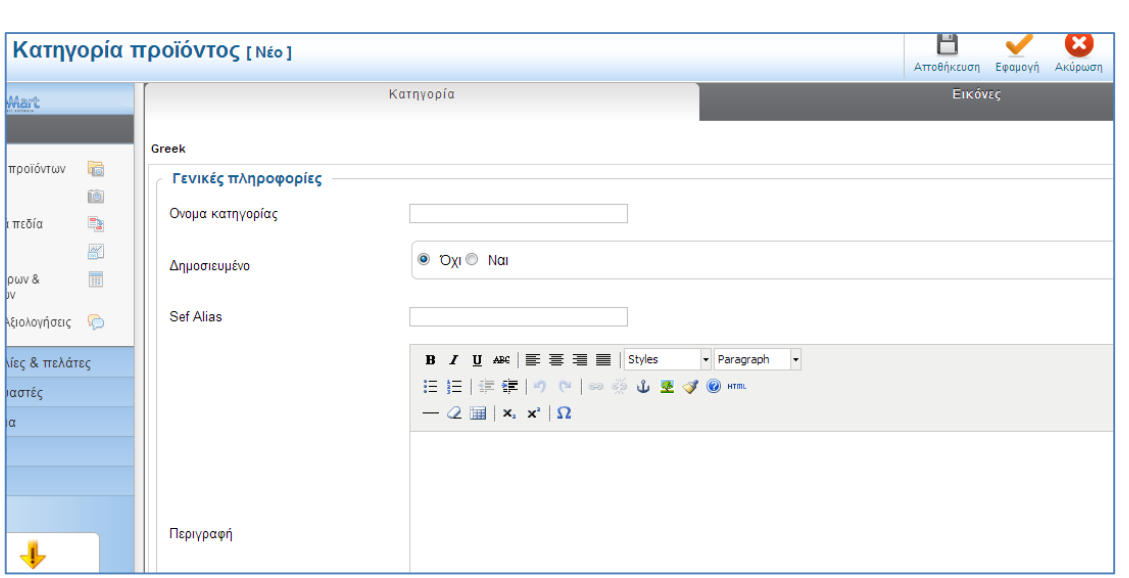

*Εικόνα 61 Κατηγορία προϊόντων*

- Όνομα Κατηγορίας: Εισάγουμε τον επιθυμητό τίτλο
- Δημοσίευση: Ναι
- Περιγραφή Κατηγορίας (Εισάγουμε την περιγραφή της κατηγορίας)

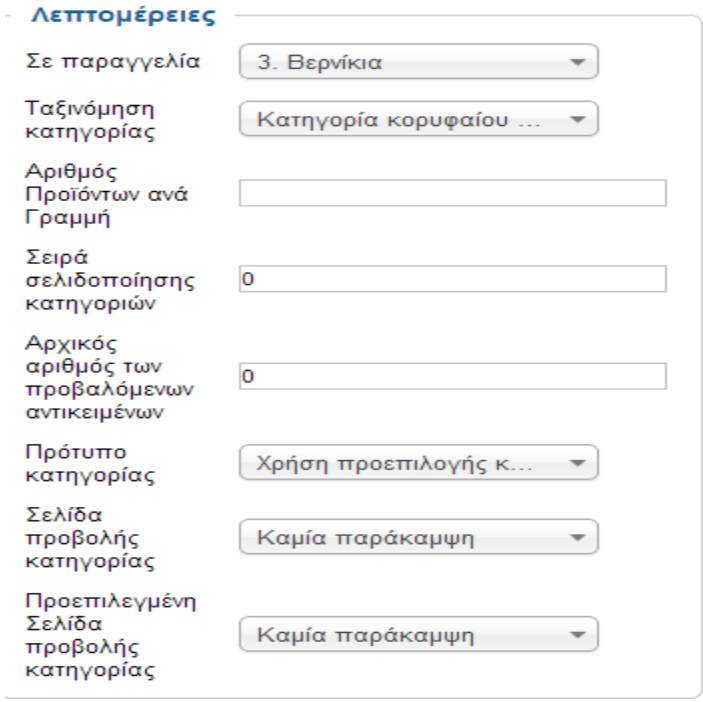

*Εικόνα 62 Λεπτομέρειες κατηγορίας*

Ταξινόμηση Κατηγορίας

Την θέση που θα έχει η κατηγορίας μας σε μία λίστα με τις διαθέσιμες κατηγορίες

Αριθμός Προϊόντων ανά Γραμμή

Εισάγουμε τον αριθμό των προϊόντων που θα παρουσιάζονται ανά γραμμή, όταν προβάλλονται τα προϊόντα της κατηγορίας.

Σελίδα σελιδοποίησης κατηγοριών

Επιλέγουμε το προσχέδιο για την προβολή των προϊόντων αυτής της κατηγορίας σε λίστα..

Αρχικός αριθμός των προβαλλόμενων αντικειμένων

Είναι ο αριθμός των προϊόντων που προβάλλονται στην συγκεκριμένη κατηγορία

Πρότυπο Κατηγορίας

Σε πιο πρότυπο /template θα εμφανίζεται η συγκεκριμένη κατηγορία

Σελίδα Προβολής Κατηγορίας

Επιλέγουμε το «Καμία Παράκαμψη»

Προεπιλεγμένη Σελίδα προβολής κατηγορίας

Επιλέγουμε το «Καμία Παράκαμψη»

Στο δικό μας ηλεκτρονικό κατάστημα ΣΗΦΑΚΗΣ έχουμε δημιουργήσει της εξής κατηγορίες και υποκατηγορίες προϊόντων:

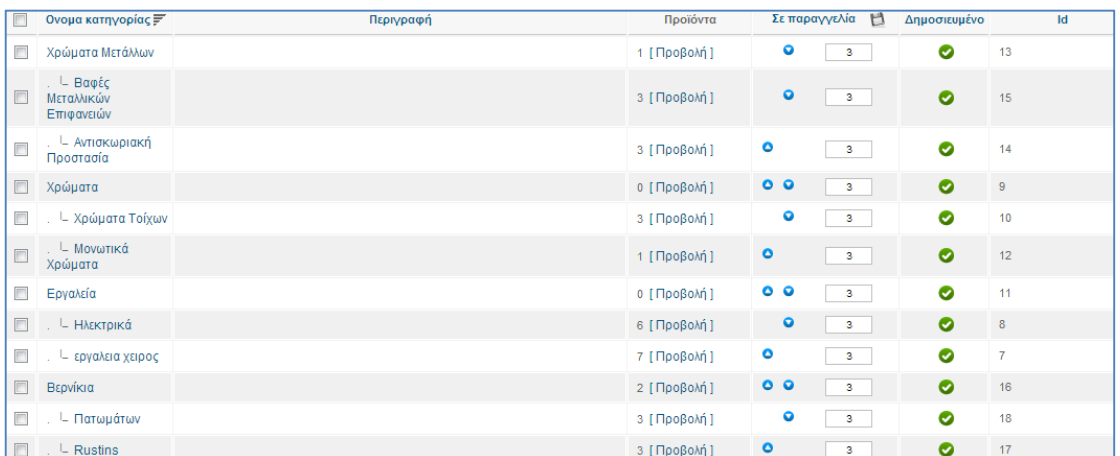

*Εικόνα 63 Κατηγορίες και υποκατηγορίες προϊόντων e-shop SIFAKIS*

### **6.6 Παρουσίαση του Καταστήματος "ΣΗΦΑΚΗΣ"**

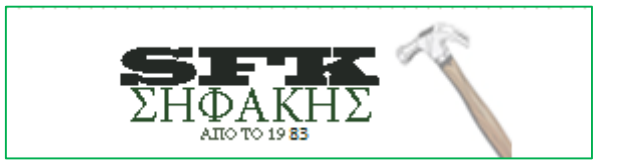

*Εικόνα 64 Λογότυπο καταστήματος*

Παρακάτω θα σας παρουσιάσουμε το ηλεκτρονικό κατάστημα που δημιουργήσαμε για την επιχείρηση «ΣΗΦΑΚΗΣ» που λειτουργεί από το 1983 και κύριο αντικείμενο δραστηριότητας της είναι η πώληση χρωμάτων , όλων των ειδών , και διάφορων άλλων εργαλείων.

[68]

Μπαίνοντας κανείς στην αρχική σελίδα θα παρατηρήσει ότι υπάρχουν οι προσφορές του καταστήματος .

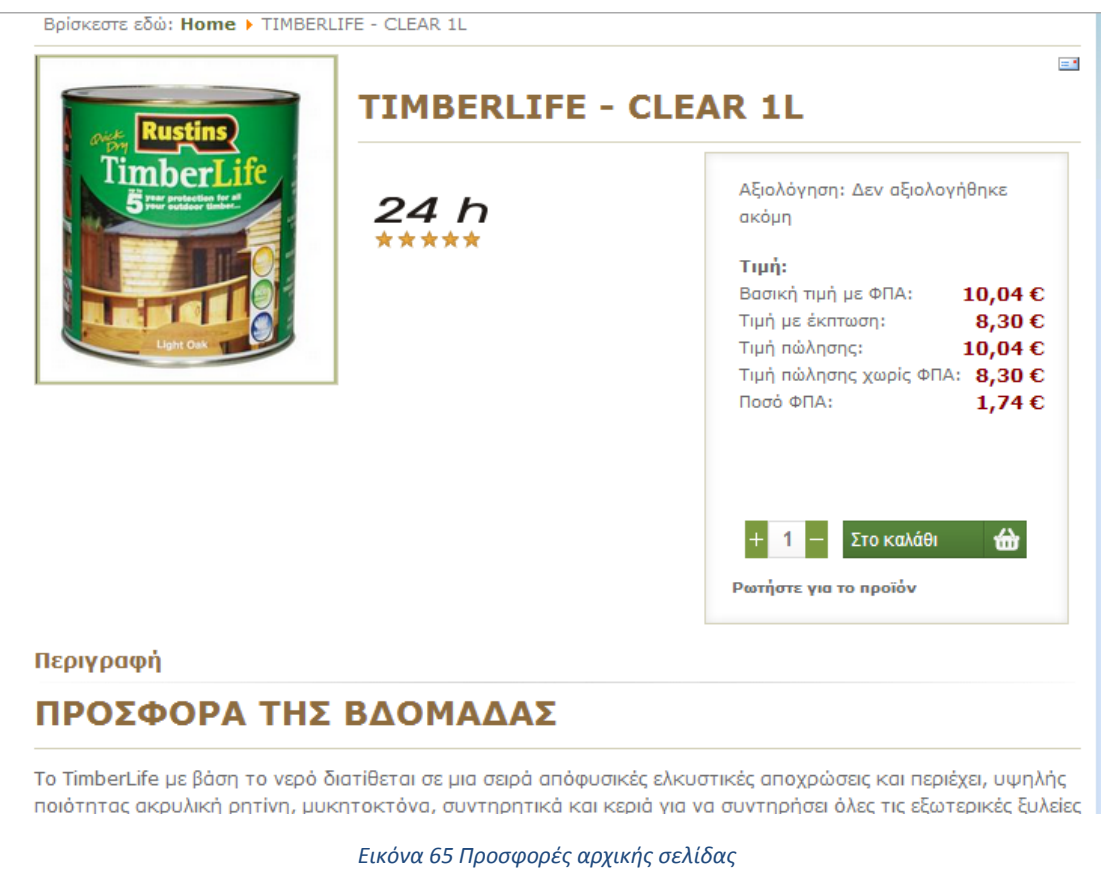

Η σελίδα μας είναι δομημένη ως εξής: Έχουμε δημιουργήσει ένα main menu, κεντρικό μενού και περιέχει τα εξής υπομενού : δηλαδή είναι η ΑΡΧΙΚΗ ΣΕΛΙΔΑ, ΣΧΕΤΙΚΑ ΜΕ ΕΜΑΣ, ΥΠΗΡΕΣΙΕΣ, ΠΡΟΪΟΝΤΑ, ΕΠΙΚΟΙΝΩΝΙΑ.

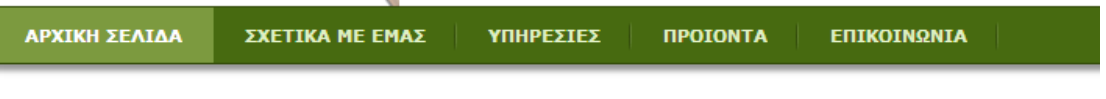

*Εικόνα 66 Μενού ιστοσελίδας*

Στο μενού ΣΧΕΤΙΚΑ ΜΕ ΕΜΑΣ, παρουσιάζουμε την ιστορία της επιχείρησης «ΣΗΦΑΚΗΣ», αναρτώντας ένα άρθρο με διάφορες πληροφορίες όπως φαίνεται παρακάτω, όπου ο χρήστης έχει τη δυνατότητα να το εκτυπώσει ή να το στείλει σε κάποιον άλλον με e-mail.

### ΣΧΕΤΙΚΑ ΜΕ ΕΜΑΣ

Το 1983 αποφάσισε ο κύριος Μιχάλης Σηφάκης να κάνει μια καινούργια αρχή στη ζωή του που <sup>ο</sup> <sup>επ</sup> τελικά ήταν και η σωστότερη. Να ανοίξει σένα χώρο που του παραχώρησε ο πατέρας του ένα μαγαζάκι στο οποίο ο κάθε μαραγκός θα έβρισκε αυτό που χρειαζόταν, εργαλεία ,βίδες,βερνίκια, αφού και ο ίδιος δούλευε σαν μαραγκός μέχρι εκείνη την στιγμή. Σιγά σιγά άρχισε να ασχολείται με το χρώμα. Αρχικά ξεκίνησε με γρώματα τοίχων που κάθε σπίτι γρειαζόταν και στη συνέχεια με γρώματα αυτοκινήτου. Αυτή τη στιγμή έχει μια από της πιο υγειής επιχειρήσεις στην περιοχή και συνεχίζει με αγάπη και φροντίδα την προσπάθεια του για την καλύτερη εξυπηρέτηση του πελάτη - φίλου με τα καλύτερα προϊόντα στην καλύτερη τιμή της αγοράς.

#### *Εικόνα 67 Ιστορία επιχείρησης «ΣΗΦΑΚΗΣ»*

Στο μενού Υπηρεσίες , έχουμε πάλι αναρτήσει ένα άρθρο με τις Υπηρεσίες που προσφέρει το κατάστημα , όπως φαίνεται στην παρακάτω εικόνα.

# **УПНРЕΣТЕХ** Η Εταιρεία μας να αποστέλλει παραγγελίες σε όλη την Ελλάδα με τις ανάλογες χρεώσεις. ÷ E Για αποστολές εντός Κρήτης, όπου βρίσκονται οι αποθήκες μας, ισχύουν τα παρακάτω: Νομός Ηρακλείου: Αγορές έως 80 ευρώ Χρέωση 10 ευρώ Αγορές από 80 ευρώ και άνω Δωρεάν Υπόλοιπα σημεία εντός Κρήτης: Αγορές έως 150 ευρώ Χρέωση 15 ευρώ Εκτός Κρήτης Έως 2kg / 5,00 € Για κάθε επιπλέον kg 2,00 € Κρήτη – υπόλοιπη Ελλάδα Αγορές από 150 ευρώ και άνω Δωρεάν Τιμές με ΦΠΑ · Μπορείτε να απευθυνθείτε στην Εταιρεία μας και να ζητήσετε συμβουλές σχετικά με βαφές οποιοσδήποτε επιφάνειας. · Επίσης θα προωθήσουμε αιτήματα σας που αφορούν την αντιμετώπιση προβλημάτων στην οικοδομή σας, όπως προβλήματα από υγρασίες κ.α. · Ζητήστε να σας στείλουμε την τεχνική προδιαγραφή του προϊόντος που σας ενδιαφέρει. · Ζητήστε να σας στείλουμε τις προσφορές μας για προϊόντα μας που θέλετε να προμηθευτείτε σε μεγάλη ποσότητα. · Αναλαμβάνουμε τη αποστολή οποιουδήποτε προϊόντος σας προμηθεύσουμε και παρουσιάσει ποιοτικό πρόβλημα κατά την περίοδο της εγγύησης, στον προμηθευτή μας, με σκοπό την συντομότερη δυνατόν επιδιόρθωση του. · Μπορούμε να ασφαλίσουμε μέσω συνεργαζόμενης ασφαλιστικής εταιρείας την αποστολή των προϊόντων που θα σας προμηθεύσουμε μέχρι την παραλαβή τους.

#### *Εικόνα 68 Υπηρεσίες*

Στο μενού ΠΡΟΪΟΝΤΑ, έχουμε αναρτήσει με τη βοήθεια του Virtuemart όλα τα προϊόντα που πουλάει η επιχείρηση. Το μενού αυτό χωρίζεται σε διάφορα υπομενού όπως φαίνεται παρακάτω. : Εργαλεία , Χρώματα , Χρώματα Μετάλλων , Βερνίκια – Ξυλοπροστασία.

| ΥΠΗΡΕΣΙΕΣ         | <b><i><u>INPOIONTA</u></i></b> | ΕΠΙΚΟΙΝΩΝΙΑ |  |
|-------------------|--------------------------------|-------------|--|
| κεστε εδώ: Home ▶ | ΕΡΓΑΛΕΙΑ                       |             |  |
|                   | ΧΡΏΜΑΤΑ                        |             |  |
| εργαλεια χειρ     | ΧΡΏΜΑΤΑ ΜΕΤΆΛΛΩΝ               | ικά         |  |
|                   | <b>BEPNIKIA -</b>              |             |  |
|                   | ΞΥΛΟΠΡΟΣΤΑΣΙΑ                  |             |  |

*Εικόνα 69 Μενού Προϊόντα*

Το υπομενού Εργαλεία χωρίζεται με τη σειρά του σε Χειρός και Ηλεκτρικά.

|                | <b><i><u>IPOIONTA</u></i></b> | ΕΠΙΚΟΙΝΩΝΙΑ |                  |  | Αναζι |
|----------------|-------------------------------|-------------|------------------|--|-------|
|                | ΕΡΓΑΛΕΙΑ                      |             | ΧΕΙΡΌΣ           |  |       |
|                | ΧΡΏΜΑΤΑ                       |             | <b>HAEKTPIKA</b> |  |       |
| $\mathbf \rho$ | ΧΡΏΜΑΤΑ ΜΕΤΆΛΛΩΝ              |             | ικά              |  |       |
|                | <b>BEPNIKIA -</b>             |             |                  |  |       |
| ----           |                               |             |                  |  |       |

*Εικόνα 70 Υπομενού Εργαλεία*

Το υπομενού Χρώματα σε Μονωτικά Χρώματα και Χρώματα Τοίχων:

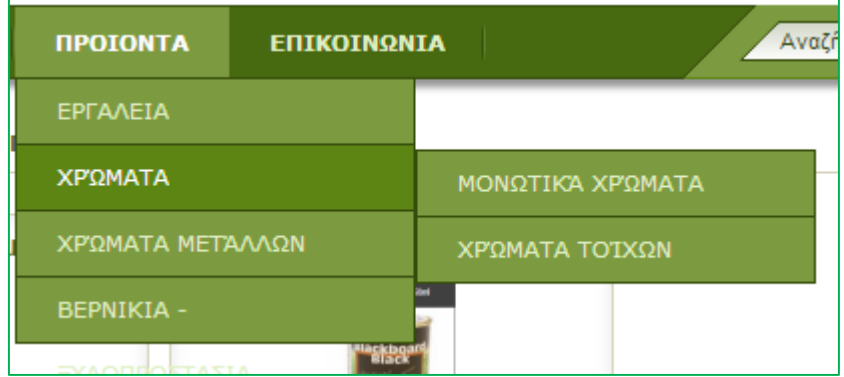

# *Εικόνα 71 Υπομενού Χρώματα*

Το υπομενού Χρώματα Μετάλλων διαχωρίζεται σε Αντισκωριακή Βαφή και σε Βαφές Μεταλλικών Επιφανειών.

| <b><i><u>IPOIONTA</u></i></b> | ΕΠΙΚΟΙΝΩΝΙΑ |                  |  |  |
|-------------------------------|-------------|------------------|--|--|
| ΕΡΓΑΛΕΙΑ                      |             |                  |  |  |
| ΧΡΏΜΑΤΑ                       |             |                  |  |  |
| ΧΡΏΜΑΤΑ ΜΕΤΆΛΛΩΝ              |             | ΑΝΤΙΣΚΟΡΙΑΚΉ     |  |  |
| <b>BEPNIKIA -</b>             |             | ΒΑΦΈΣ ΜΕΤΑΛΛΙΚΏΝ |  |  |

*Εικόνα 72 Υπομενού Χρώματα Μετάλλων*

Τέλος το υπομενού Βερνίκια-Ξυλοπροστασία έχει τα εξής υπομενού: RUSTINS και Βερνίκια Ξυλοπροστασίας.

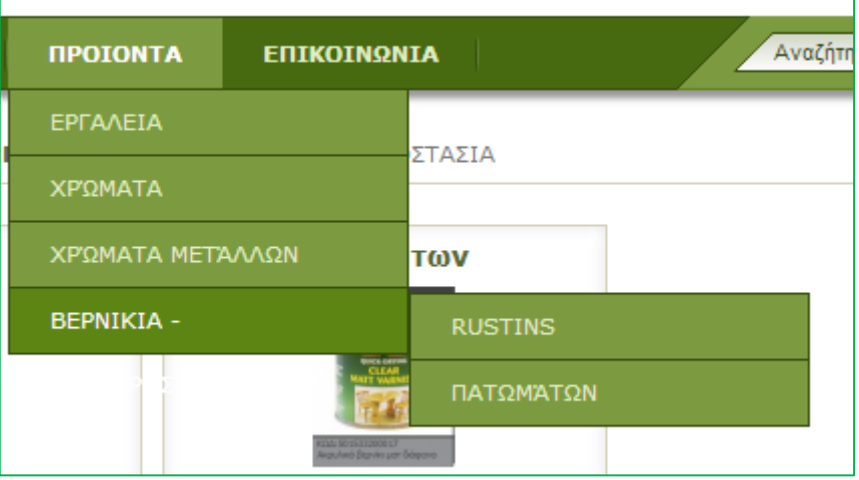

*Εικόνα 73 Υπομενού Βερνίκια - Ξυλοπροστασία*

Σε κάθε ένα υπομενού παρουσιάζονται τα διάφορα προϊόντα της επιχείρησης.

Δεξιά στο κεντρικό μενού έχουμε τη φόρμα αναζήτησης, μέσω της οποίας ο χρήστης μπορεί να πληκτρολογήσει αυτό που θέλει να βρει.

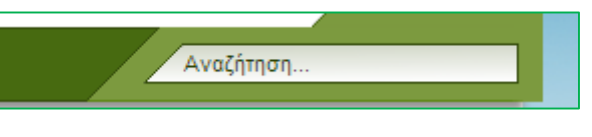

*Εικόνα 74 Φόρμα αναζήτησης*

Στο μενού ΕΠΙΚΟΙΝΩΝΙΑ υπάρχει κατάλληλη φόρμα όπου ο πελάτης μπορεί να πληροφορηθεί πως μπορεί να επικοινωνήσει με την επιχείρηση . Έχουμε αναρτήσει και την διεύθυνση του καταστήματος , το τηλέφωνο και επίσης υπάρχει και φόρμα επικοινωνίας μέσω της οποίας μπορεί να στείλει κανείς το ηλεκτρονικό του μήνυμα στην επιχείρηση, γράφοντας το όνομα του , το e-mail του , το θέμα του μηνύματος και το μήνυμα όπως φαίνεται στις παρακάτω δυο εικόνες.
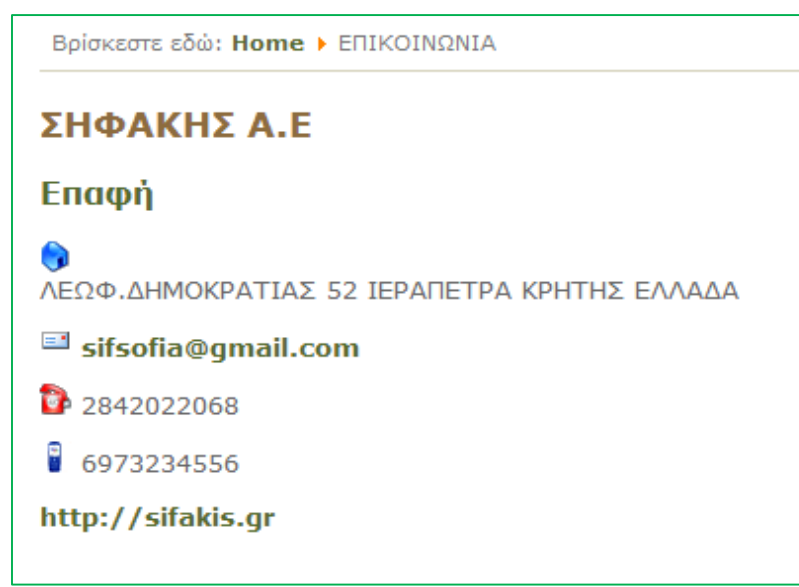

*Εικόνα 75 Στοιχεία επικοινωνίας*

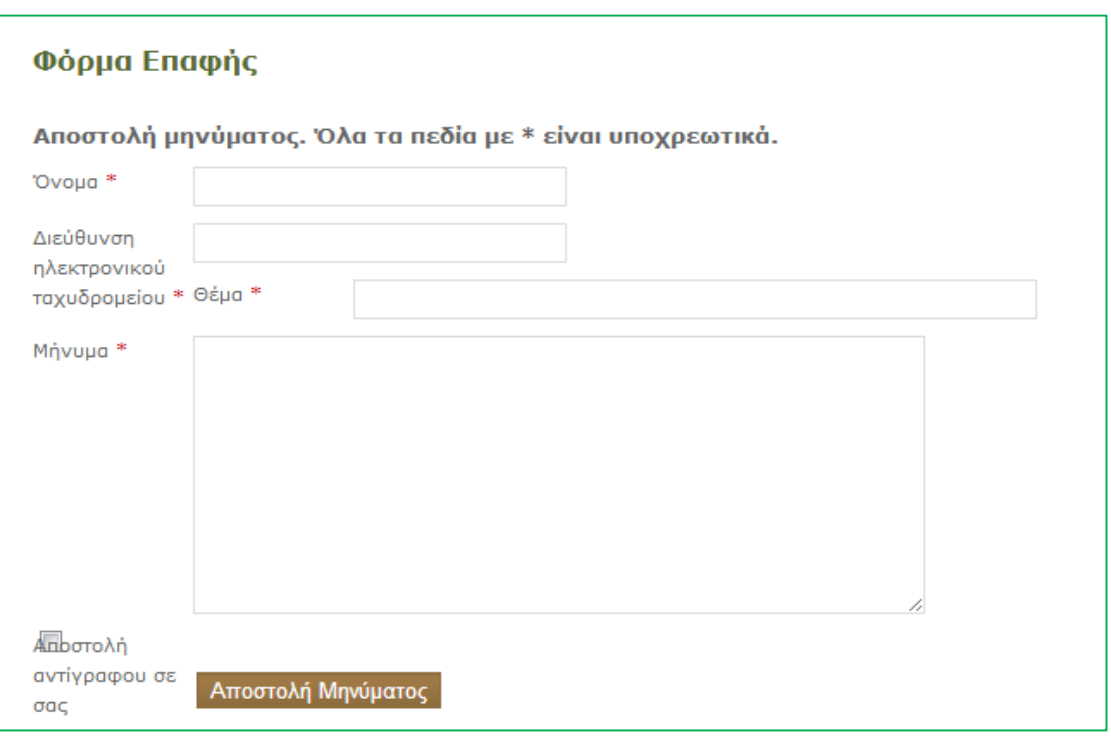

*Εικόνα 76 Επικοινωνία μέσω ηλεκτρονικού ταχυδρομείου*

Αριστερά στη σελίδα θα προσέξει κανείς ότι υπάρχει φόρμα εγγραφής. Για να παραγγείλει κανείς κάποιο από τα προϊόντα της επιχείρησης πρέπει να κάνει εγγραφή και να γίνει εγγεγραμμένος χρήστης. Αυτό μπορεί να γίνει μέσω της φόρμας εγγραφής.

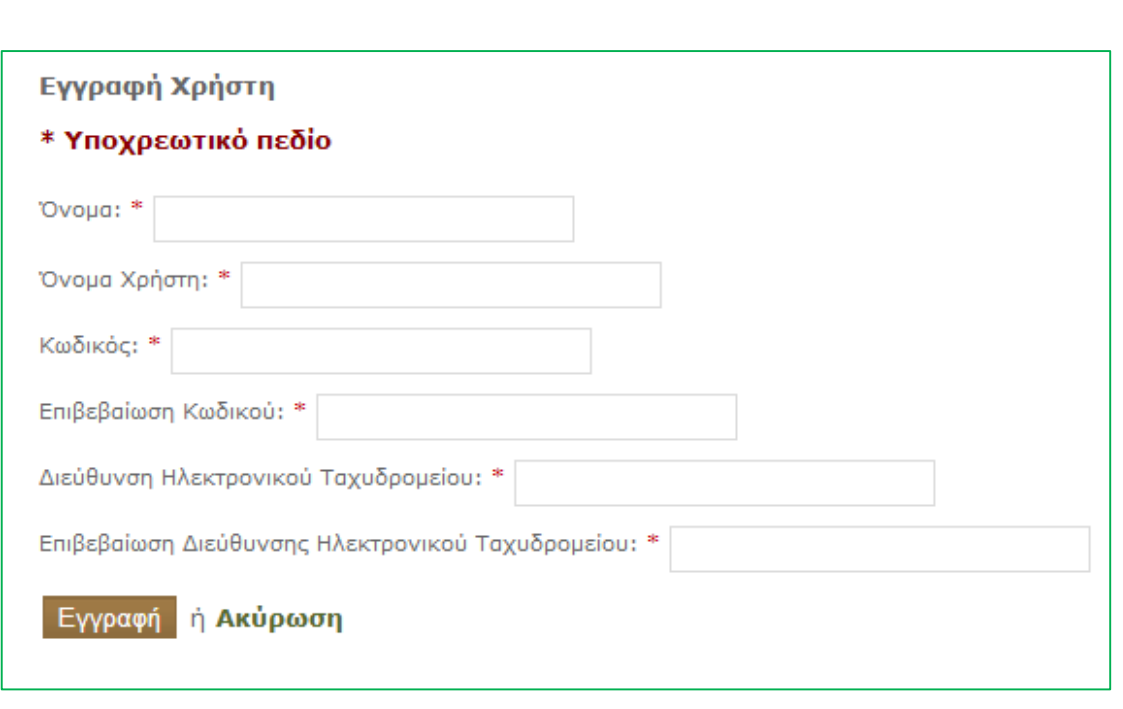

*Εικόνα 77 Φόρμα εγγραφής χρήστη*

Όπου πρέπει να συμπληρώσει το όνομα του, το όνομα χρήστη, έναν κωδικό πρόσβασης και το e-mail του.

Στη δεξιά πλευρά της σελίδας μας, έχουμε ένα right menu, το μενού ΠΡΟΪΟΝΤΩΝ όπου υπάρχουν και εκεί αντίστοιχα οι διάφορες κατηγορίες και υποκατηγορίες των προϊόντων που διαθέτει η επιχείρηση μας.

Κάτω ακριβώς από το δεξιό αυτό μενού υπάρχει η **φόρμα σύνδεσης**.

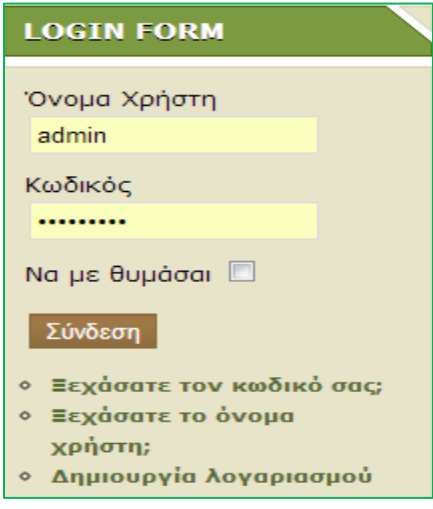

*Εικόνα 78 Φόρμα σύνδεσης*

Εδώ μπορεί ο εγγεγραμμένος χρήστης να συνδεθεί με τα στοιχεία του για να μπορεί να προχωρήσει σε μία αγορά προϊόντων. Αν ξεχάσει το κωδικό του ή το όνομα χρήστη τότε μπορεί να επιλέξει από τις διαθέσιμες επιλογές που υπάρχουν ώστε να μπορεί να εισέλθει στο σύστημα.

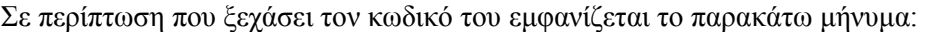

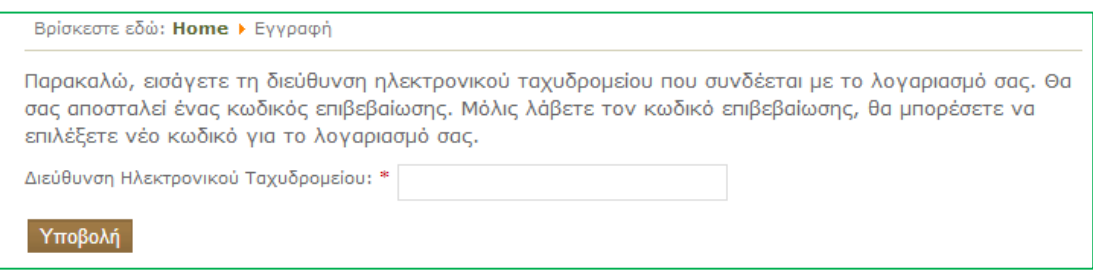

## *Εικόνα 79 Υπενθύμιση κωδικού πρόσβασης*

# Εάν ξεχάσει το όνομα χρήστη τότε εμφανίζεται το ακόλουθο μήνυμα:

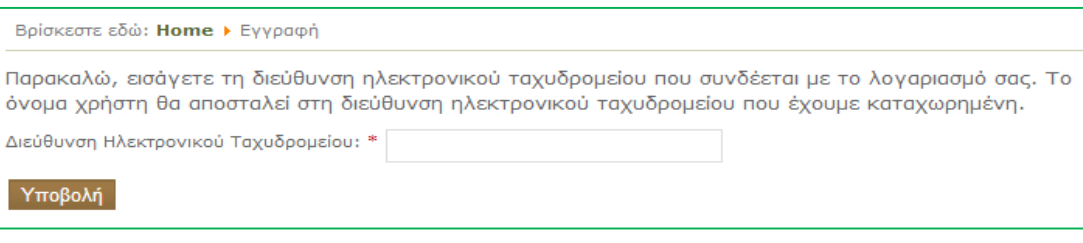

### *Εικόνα 80 Υπενθύμιση username*

Παρακάτω ενδεικτικά θα σας παρουσιάσουμε την αγορά ενός προϊόντος. Έστω ότι θέλουμε να αγοράσουμε το παρακάτω προϊόν:

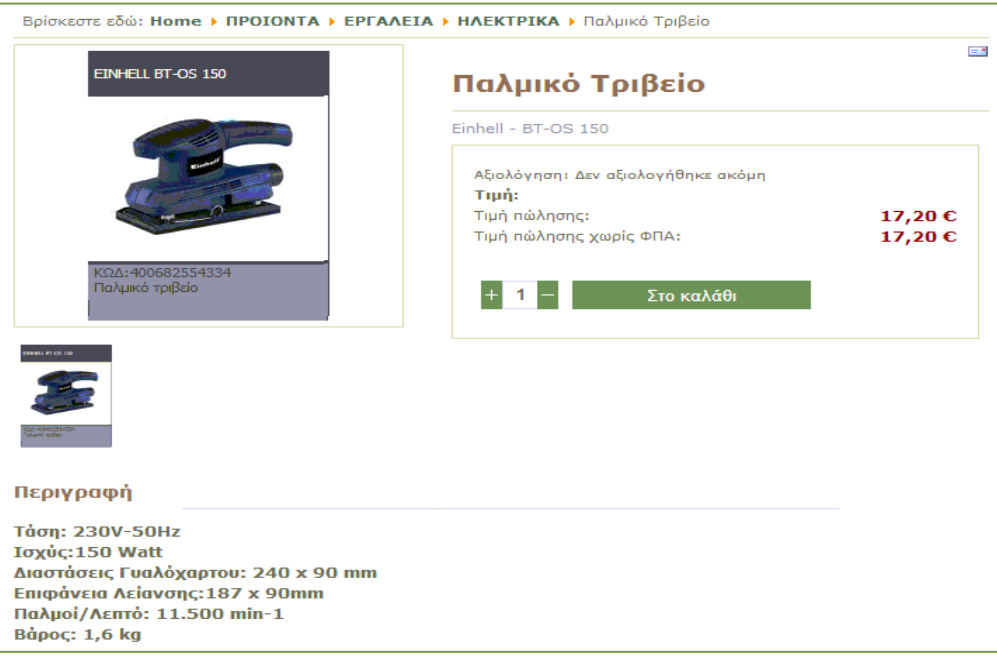

#### *Εικόνα 81 Παράδειγμα αγοράς προϊόντος βήμα 1ο*

Θα πατήσουμε εκεί που λέει "Στο καλάθι " , στη συνέχεια θα εμφανιστεί το παρακάτω μήνυμα

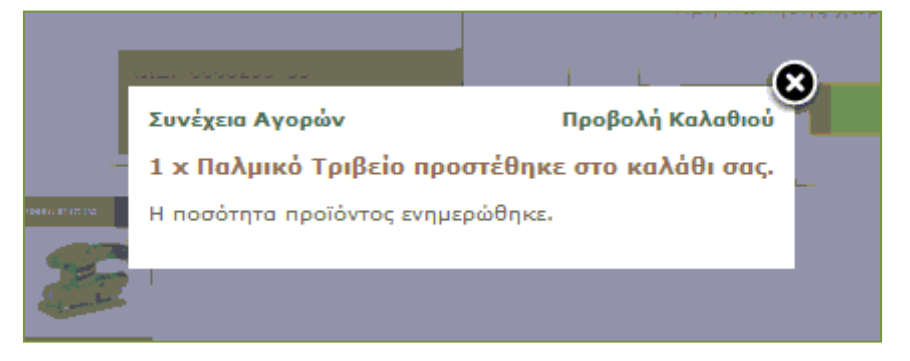

*Εικόνα 82 Παράδειγμα αγοράς προϊόντος βήμα 2ο*

Αν ο χρήστης θέλει να συνεχίσει τις αγορές του και θέλει να παραγγείλει και άλλα προϊόντα τότε θα πατήσει εκεί που λέει **"Συνέχεια Αγορών**". Αν θέλει να ολοκληρώσει την αγορά τότε θα πατήσει **Προβολή Καλαθιού**. Αν επιλέξει την Προβολή Καλαθιού τότε θα του εμφανιστεί η παρακάτω εικόνα:

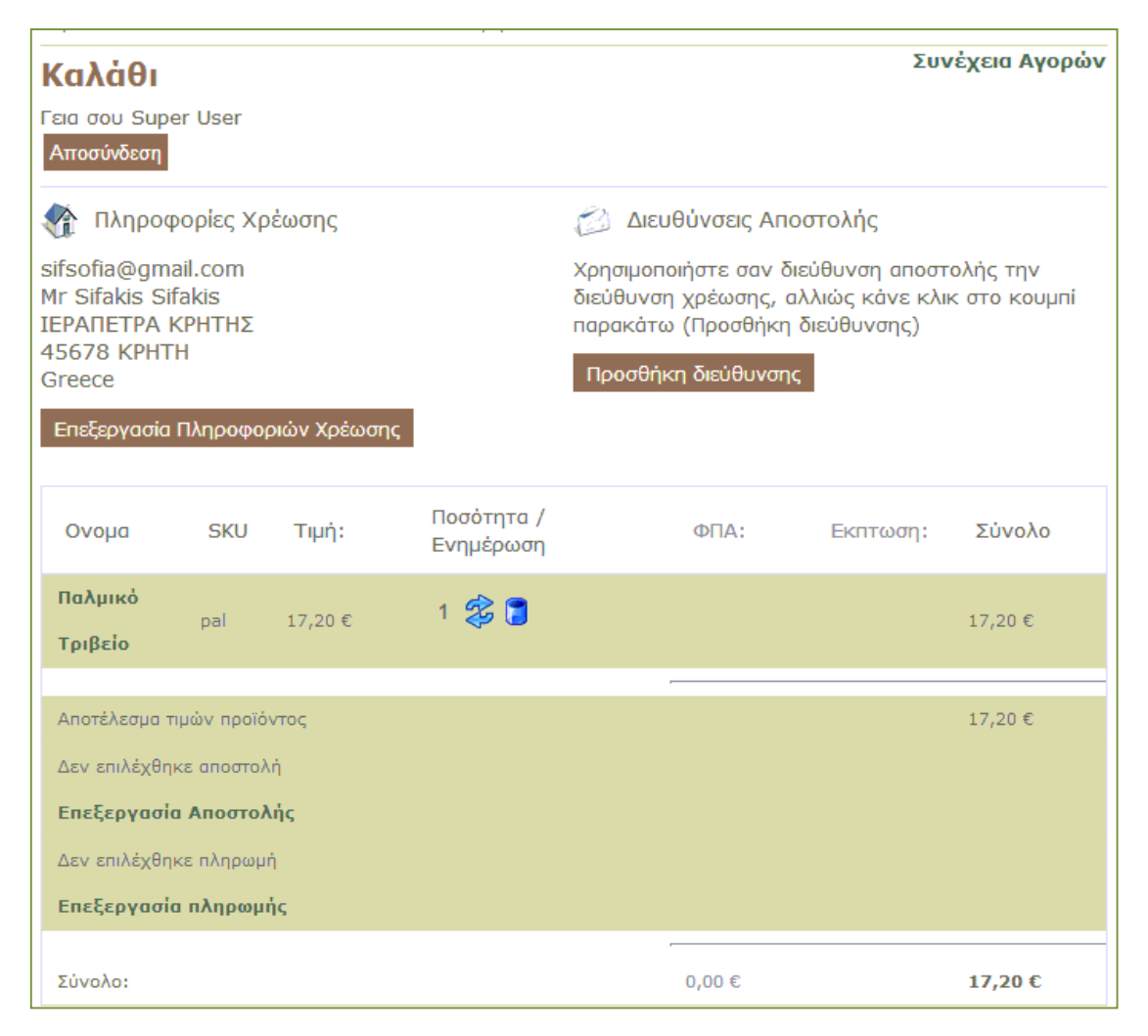

*Εικόνα 83 Παράδειγμα αγοράς προϊόντος βήμα 3ο*

Θα πατήσουμε εκεί που λέει ΕΠΕΞΕΡΓΑΣΙΑ ΑΠΟΣΤΟΛΗΣ και θα έχουμε διάφορες δυνατότητες αποστολής με ΕΛΤΑ ή με Speedex Courier, ή με Express Courier ή με Courier, όπως φαίνεται παρακάτω:

# Παρακαλώ επιλέξτε μία μέθοδο αποστολής

 $\odot$ 

Speedex Ano 1 ΩΣ 3 ΜΕΡΕΣ ΕΡΓΑΣΙΜΕΣ ΕΚΤΟΣ ΣΑΒΒΑΤΟΚΥΡΙΑΚΟΥ  $\circledcirc$ 

ΕLΤΑ Για τις πόλεις: • Αθήνα<sup>\*</sup> • Θεσσαλονίκη • Πάτρα • Λάρισα • και σε όλη την Κρήτη (νομοί Ηρακλείου, Χανίων, Λασιθίου και Ρεθύμνου) - Παραγγελίες πάνω από 85 €: Δωρεάν αποστολή - Παραγγελίες κάτω από 85€: Εξτρά χρέωση 3€ - Περιορισμός όγκου ή βάρους: Όχι - Δυνατοί τρόποι πληρωμής: Πιστωτική κάρτα, Αντικαταβολή, Κατάθεση σε τραπεζικό λογοριασμό Για την υπόλοιπη Ελλάδα - Παραγγελίες πάνω από 85 €: Δωρεάν αποστολή - Παραγγελίες κάτω από 85€

Αποθήκευση

Αποθήκευση

AKUDO

 $\circ$ 

EXDress Courier Παράδοση συνήθως σε 1-3 εργάσιμες μέρες από την ημερομηνία αποστολής ανάλονα με τον προορισμό. Τα έξοδα αποστολής διαφέρουν ανάλογα με το βάρος του δέματος και με την διεύθυνση αποστολής.

 $\mathcal{P}$ 

COUFIEF Παράδοση συνήθως σε 1-3 εργάσιμες μέρες από την ημερομηνία αποστολής ανάλογα με τον προορισμό. Τα έξοδα αποστολής διαφέρουν ανάλογα με το βάρος του δέματος και με την διεύθυνση αποστολής.

#### *Εικόνα 84 Παράδειγμα αγοράς προϊόντος βήμα 4ο*

#### Μετά θα επιλέξει **ΕΠΕΞΕΡΓΑΣΙΑ ΠΛΗΡΩΜΗΣ**

# Παρακαλώ επιλέξτε μία μέθοδο πληρωμής που ταιριάζει στις ανάγκες σας:

 $\mathcal{O}$ 

Delivery Πληρωμή με την παραλαβή της παραγγελίας στο χώρο σας (μέθοδος αντικαταβολής) Εξοφλείστε την παραγγελία σας με την παράδοση της, στο χώρο σας. Η μέθοδος της αντικαταβολής ισχύει για τις πόλεις: + Αθήνα\* + Θεσσαλονίκη + Πάτρα + Λάρισα + και σε όλη την Κρήτη (νομοί Ηρακλείου, Χανίων, Λασιθίου και Ρεθύμνου) ενώ για την υπόλοιπη Ελλάδα ισχύει μόνο όταν το δέμα σας είναι κάτω από 6kg). Στην περίπτωση που δεν ισχύει η μέθοδος της αντικαταβολής μπορείτε να επιλέξετε μεταξύ πιστωτικής κάρτας ή μέσω κατάθεσης σε τραπεζικό λογοριασμό (έμβασμα). Σύμφωνο με τις ισχύουσες φορολογικές διατόξεις, από 03.01.2012 παραστατικά αξίας άνω των 1.500€ προς ιδιώτες (Απόδειξη Λιανικής) και παραστατικά αξίας άνω των 3.000€ προς επαγγελματίες/επιχειρήσεις (Τιμολόγιο Πώλησης) θα πρέπει να εξοφλούνται MONO με τους παρακάτω τρόπους: • Κατάθεση/ έμβασμα σε τραπεζικό λογαριασμό • Χρέωση σε πιστωτική ή χρεωστική κάρτα  $\circ$ 

PayPal Το ηλεκτρονικό κατάστημα www.plaisio.gr δέχεται όλες τις πιστωτικές κάρτες Visa, Mastercard, American Express και Diners. Οι συναλλαγές σας στο ηλεκτρονικό μας κατάστημα προστατεύονται από ανώτατα συστήματα online ασφαλείας (SSL-128 bit και ψηφιακή πιστοποίηση από τη Verision, Inc.) τα οποία εγγυώνται ένα ασφαλές περιβόλλον συναλλαγών στις περισσότερες από τις 500 μεγαλύτερες επιχειρήσεις του κόσμου. Στη (secure) φόρμα παρογγελίας συμπληρώστε όλα τα απαραίτητα πεδία (αριθμό κάρτας, ημερομηνία λήξης της και τράπεζα έκδοσης). Οι κάτοιχοι καρτών American Express θα πρέπει να συμπληρώσουν και την ημερομηνία έναρξης. Στην περίπτωση που επιλέξετε να πληρώσετε με πιστωτική κάρτα θα πρέπει να είστε παρών κατά την παραλαβή της παραγγελίας σας έχοντας μαζί σας την πιστωτική σος κόρτα και την τουτότητά σας. Σε αυτή την περίπτωση (δηλ. πληρωμή μέσω πιστωτικής κόρτας) δεν επιτρέπεται η παραλαβή της παραγγελίας από τρίτο πρόσωπο. Για παραλαβή από κατάστημα θα πρέπει ο κάτοχος της πιστωτικής κάρτας να προσκομίσει την πιστωτική του κάρτα και την τουτότητό του. Το ίδιο ισχύει και αν παραγγέλνετε για λογαριασμό εταιρίας. Σε αυτή την περίπτωση η κάρτα θα πρέπει να είναι εταιρική και το όνομα του παραλαβόντος να αναγράφεται στην κάρτα. Εξοφλώντας με πιστωτική κάρτα την παραγγελία σας έχετε και τη δυνατότητα εξόφλησης του ποσού της παραγγελίας με εώς 48 δόσεις, από Ο ευρώ. (Το επιτόκιο εξαρτόται από την τράπεζά σας).

#### (f)

Delivery & Payment 2. παράλαβή και πληρωμή της παραγγελίας σας στο κατάστημα. Κάντε την παραγγελία σας από το www.sifakis.gr έως τις 15.00 και ποραλάβετε το προϊόντα σας την επόμενη εργάσιμη μέρα από το κατάστημα Σε αυτή τη περίπτωση δεν χρεώνεστε έξοδα αποστολής. Σε περίπτωση που κάποιο από το προϊόντα προσφέρεται σε καλύτερη τιμή (Web Offer) τότε θα χρεωθείτε την τιμή του καταστήματι

*Εικόνα 85 Παράδειγμα αγοράς προϊόντος βήμα 5ο*

Στη συνέχεια θα πρέπει να κάνει κλικ στο παρακάτω επιλογή που αφού πρώτα διαβάσει του όρους χρήσης θα πατήσει ταμείο για να ολοκληρωθεί η παραγγελία:

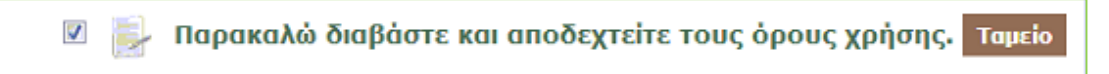

*Εικόνα 86 Παράδειγμα αγοράς προϊόντος βήμα 6ο*

Τέλος πρέπει να επιβεβαιώσει την παραγγελία:

 $\overline{\mathbf{v}}$ Παρακαλώ διαβάστε και αποδεχτείτε τους όρους χρήσης. Επιβεβαιώστε την παραγγελία

*Εικόνα 87 Παράδειγμα αγοράς προϊόντος βήμα 7ο*

Μόλις η παραγγελία καταχωρηθεί επιτυχώς ο αγοραστής θα λάβει το παρακάτω μήνυμα:

Ευχαριστούμε για την παραγγελία σας!

*Εικόνα 88 Ολοκλήρωση παραγγελίας*

### **Συμπεράσματα**

Δημιουργώντας το συγκεκριμένο ιστότοπο, καταλήγουμε στο συμπέρασμα ότι τα Συστήματα Διαχείρισης Περιεχομένου (CMS) μας δίνουν πλέον απεριόριστες δυνατότητες. Μπορεί πλέον πολύ απλά ο καθένας και μέσα σε ένα πολύ φιλικό περιβάλλον να δημιουργήσει τον δικό του ιστότοπο. Οι δυνατότητες περιορίζονται μόνο απ' την δημιουργικότητά μας!

Εν κατακλείδι, η σωστότερη επιλογή για την δημιουργία του ηλεκτρονικού μας καταστήματος εργαλείων και χρωμάτων (e-shop) ήταν το CMS joomla!.Με τα απεριόριστα modules και plugins έκανε πολύ απλή την επίλυση οποιουδήποτε προβλήματος προ έκυπτε καθ' όλη την διάρκεια της κατασκευής. Το σημαντικότερό μας όμως «εργαλείο» υπήρξε το virtuemart που μας βοήθησε να οργανώσουμε το ηλεκτρονικό μας κατάστημα εύκολα και γρήγορα δίνοντας μας πολλές εναλλακτικές επιλογές σε οτιδήποτε θελήσαμε να δημιουργήσουμε. Επίσης με τις συνεχείς ανανεώσεις των εκδόσεων του, λύνονται όποια τυχόν προβλήματα είχαν οι προηγούμενες, πράγμα που βοηθάει πολύ το χρήστη.

Επιπλέον χρησιμοποιώντας γνώσεις σε HTML, CSS, PHP και MySQL μπορούμε να δημιουργήσουμε μια ακόμα πιο εντυπωσιακή και ξεχωριστή από πλευράς design ιστοσελίδα χωρίς πολύ κόπο αφού ο κάθε χρήστης μπορεί να προσθέσει και να τροποποιήσει ότι εκείνος θεωρεί απαραίτητο στον ιστότοπο του.

Το ηλεκτρονικό κατάστημα που δημιουργήσαμε εμείς είναι ένα κατάστημα πώλησης εργαλείων, χρωμάτων και όχι μόνο, που στόχο έχει την προβολή της συνολικής εικόνας της επιχείρησης με απώτερο σκοπό την αύξηση των πελατών της και κατά συνέπεια την αύξηση των πωλήσεων και του κέρδους. Ο πρωταρχικός στόχος της επιχείρησης είναι η καλύτερη εξυπηρέτηση του πελάτη, ο οποίος μέσω του ηλεκτρονικού καταστήματος θα μπορεί να παραγγείλει τα προϊόντα που θέλει άμεσα και σε πολύ καλές τιμές. Τα προϊόντα της σελίδας μπορούν να ανανεώνονται από τον διαχειριστή της σελίδας ή από τον ιδιοκτήτη της επιχείρησης πολύ απλά και γρήγορα.

# **Παράρτημα**

### **Εγκατάσταση του Apache, της php, της MySql μέσω του ΧΑΜPP**

**Βήμα 1**: Πάμε στη σελίδα [αυτή](http://www.apachefriends.org/en/xampp-windows.html#641) και κατεβάζουμε τον **installer** για Windows.

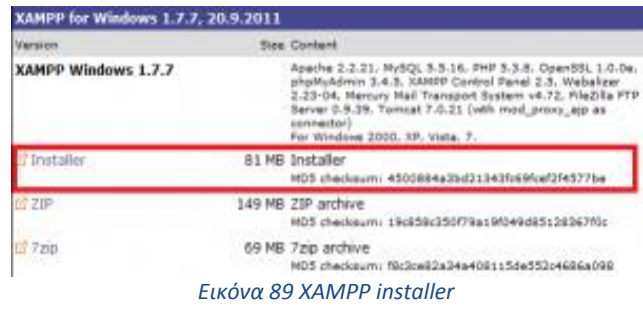

**Βήμα 2**: Όταν κατέβει ο installer αρχίζουμε τη διαδικασία εγκατάστασης. Το πρώτο μήνυμα που θα πάρετε θα σας συστήνει λόγω προβλημάτων στα δικαιώματα εγγραφής (για Win7 και Vista) του C:Program Files να μην εγκαταστήσετε το XAMPP εκεί.

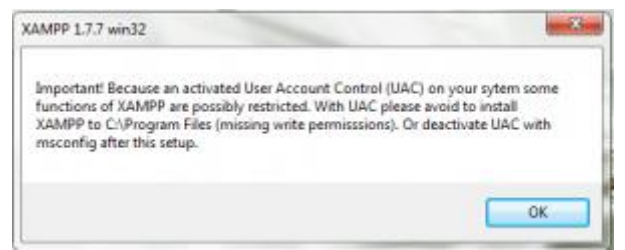

*Εικόνα 90 Μήνυμα προειδοποίησης κατα την εγκατάσταση σε Windows 7*

Αν δεν υπάρχει συγκεκριμένος λόγος **αφήστε το default directory εγκατάστασης** C:xampp

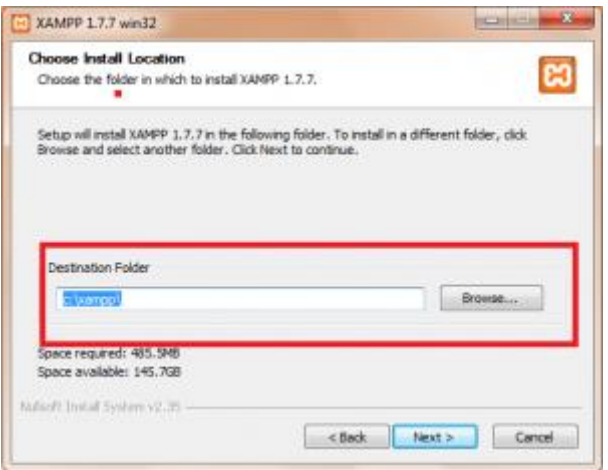

*Εικόνα 91 Τοποθεσία εγκατάστασης*

**Βήμα 3**: Η επόμενη οθόνη θα σας αφήσει να επιλέξετε διάφορες επιλογές όπως αν θέλετε εικονίδιο στη επιφάνεια εργασίας, φάκελο στο start κ.α.. Από κάτω θα σας ρωτάει αν θέλετε να τρέχει κάποια/ες από τις εφαρμογές ως service για τα Windows. Να έχετε στο μυαλό σας ότι οι επιλογές αυτές

[80]

καταναλώνουν CPU και μνήμη. Αν δεν ξέρετε τη είναι αυτό ή δεν είστε σίγουροι αν το χρειάζεστε, μην ανησυχείτε μπορείτε και μετά την εγκατάσταση να αλλάξετε πολύ εύκολα τις ρυθμίσεις αυτές.

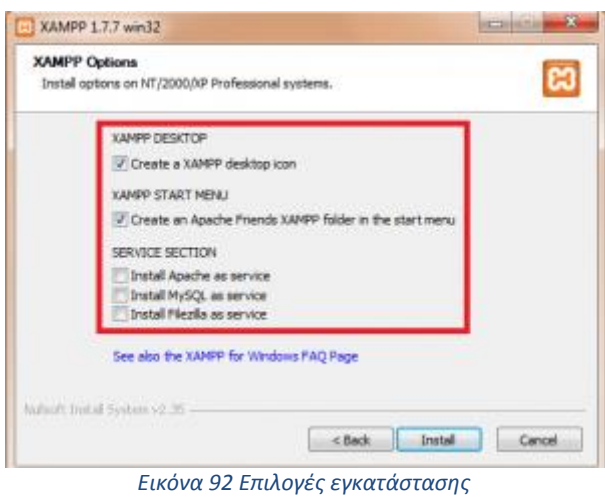

**Βήμα 4**: **Αυτό ήταν! Η εγκατάσταση ολοκληρώθηκε!** Μπορείτε να τρέξετε το XAMPP από το control του στο desktop ή από τον φάκελο εγκατάστασης του π.χ.: C:xamppxampp-control .Με τον controller μπορείτε να ξεκινάτε ή να σταματάτε τις εφαρμογές που υποστηρίζει το XAMPP.

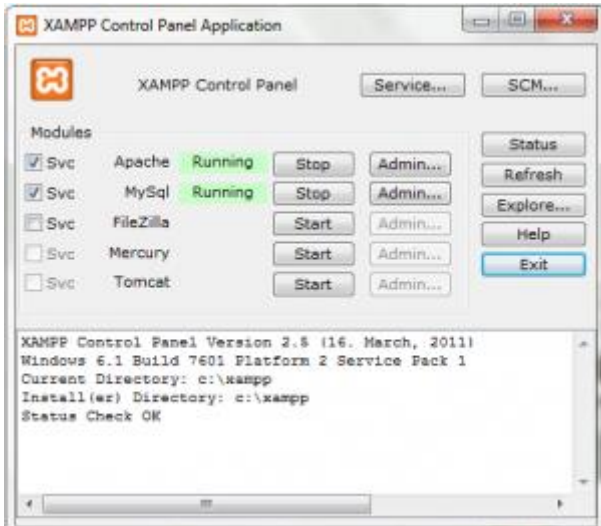

*Εικόνα 93 XAMPP Control Panel*

**Βήμα 5**: Για να δούμε ότι η εγκατάσταση ολοκληρώθηκε επιτυχώς, ανοίγουμε τον browser μας βάζουμε για url http://localhost. Αν ανοίξει η σελίδα του XAMPP όλα πήγαν καλά. Μπορούμε να ελέγχουμε και το *status* των εφαρμογών από τη σελίδα αυτή, επιλέγοντας *status* από το μενού αριστερά:

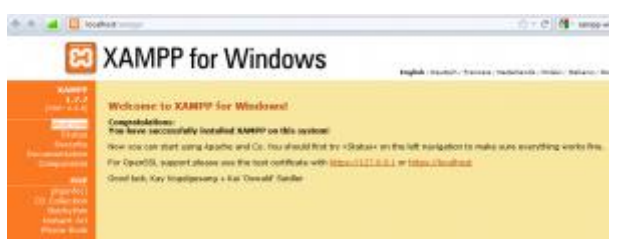

*Εικόνα 94 Σελίδα XAMPP*

5

**Βιβλιογραφία** 

Μαρκατσέλας,Μ. , Ξαρχάκος, Κ. (2012) , *Μαθαίνετε εύκολα Joomla 2.5 ,* Αθήνα , Εκδόσεις Ξαρχάκος.

**Ηλεκτρονική Βιβλιογραφία** [https://forum.virtuemart.net](https://forum.virtuemart.net/)

<http://www.web-experts.gr/faq.php?id=8>

<http://e-emporio.blogspot.gr/p/blog-page.html>

[http://www.provoli.gr/index.php?option=com\\_content&view=article&id=46%3Awhat-is](http://www.provoli.gr/index.php?option=com_content&view=article&id=46%3Awhat-is-cms&catid=29%3Ajoomla-projects&lang=el)[cms&catid=29%3Ajoomla-projects&lang=el](http://www.provoli.gr/index.php?option=com_content&view=article&id=46%3Awhat-is-cms&catid=29%3Ajoomla-projects&lang=el)

[http://www.ct.aegean.gr/people/vkavakli/information\\_systems/slides/CMS\\_1.pdf](http://www.ct.aegean.gr/people/vkavakli/information_systems/slides/CMS_1.pdf)

[http://el.wikipedia.org/wiki/%CE%A3%CF%8D%CF%83%CF%84%CE%B7%CE%BC%CE%B1\\_%](http://el.wikipedia.org/wiki/%CE%A3%CF%8D%CF%83%CF%84%CE%B7%CE%BC%CE%B1_%CE%94%CE%B9%CE%B1%CF%87%CE%B5%CE%AF%CF%81%CE%B9%CF%83%CE%B7%CF%82_%CE%A0%CE%B5%CF%81%CE%B9%CE%B5%CF%87%CE%BF%CE%BC%CE%AD%CE%BD%CE%BF%CF%85) [CE%94%CE%B9%CE%B1%CF%87%CE%B5%CE%AF%CF%81%CE%B9%CF%83%CE%B7%C](http://el.wikipedia.org/wiki/%CE%A3%CF%8D%CF%83%CF%84%CE%B7%CE%BC%CE%B1_%CE%94%CE%B9%CE%B1%CF%87%CE%B5%CE%AF%CF%81%CE%B9%CF%83%CE%B7%CF%82_%CE%A0%CE%B5%CF%81%CE%B9%CE%B5%CF%87%CE%BF%CE%BC%CE%AD%CE%BD%CE%BF%CF%85) [F%82\\_%CE%A0%CE%B5%CF%81%CE%B9%CE%B5%CF%87%CE%BF%CE%BC%CE%AD%](http://el.wikipedia.org/wiki/%CE%A3%CF%8D%CF%83%CF%84%CE%B7%CE%BC%CE%B1_%CE%94%CE%B9%CE%B1%CF%87%CE%B5%CE%AF%CF%81%CE%B9%CF%83%CE%B7%CF%82_%CE%A0%CE%B5%CF%81%CE%B9%CE%B5%CF%87%CE%BF%CE%BC%CE%AD%CE%BD%CE%BF%CF%85) [CE%BD%CE%BF%CF%85](http://el.wikipedia.org/wiki/%CE%A3%CF%8D%CF%83%CF%84%CE%B7%CE%BC%CE%B1_%CE%94%CE%B9%CE%B1%CF%87%CE%B5%CE%AF%CF%81%CE%B9%CF%83%CE%B7%CF%82_%CE%A0%CE%B5%CF%81%CE%B9%CE%B5%CF%87%CE%BF%CE%BC%CE%AD%CE%BD%CE%BF%CF%85)

<http://www.ibm.com/us/en/>

[http://www.jalios.com/jcms/jc\\_5056/home](http://www.jalios.com/jcms/jc_5056/home)

<http://www.powerfront.com.au/content-management-system-cms-overview/w1/i1314476/>

<http://www.slideshare.net/rodotheos/cms-421346>

[http://www.ip.gr/General/%CE%A4%CE%B9\\_%CE%B5%CE%AF%CE%BD%CE%B1%CE%B9\\_](http://www.ip.gr/General/%CE%A4%CE%B9_%CE%B5%CE%AF%CE%BD%CE%B1%CE%B9_%CF%84%CE%B1_CMS-64.html) [%CF%84%CE%B1\\_CMS-64.html](http://www.ip.gr/General/%CE%A4%CE%B9_%CE%B5%CE%AF%CE%BD%CE%B1%CE%B9_%CF%84%CE%B1_CMS-64.html)

<http://xoops.gr/modules/publisher/item.php?itemid=2>

<http://www.joomla.org/about-joomla/the-project.html>

<http://el.wikipedia.org/wiki/MySQL>

<http://www.mysql.com/>

<http://httpd.apache.org/>

<http://virtuemart.net/>

<http://extensions.joomla.org/extensions/e-commerce/shopping-cart/129>

<http://docs.virtuemart.net/manual.html>

[http://secofexchanges.wordpress.com/%CF%84%CE%B1-](http://secofexchanges.wordpress.com/%CF%84%CE%B1-%CF%80%CE%BB%CE%B5%CE%BF%CE%BD%CE%B5%CE%BA%CF%84%CE%AE%CE%BC%CE%B1%CF%84%CE%B1-%CE%BA%CE%B1%CE%B9-%CE%BC%CE%B5%CE%B9%CE%BF%CE%BD%CE%B5%CE%BA%CF%84%CE%AE%CE%BC%CE%B1%CF%84%CE%B1-%CF%84/) [%CF%80%CE%BB%CE%B5%CE%BF%CE%BD%CE%B5%CE%BA%CF%84%CE%AE%CE%B](http://secofexchanges.wordpress.com/%CF%84%CE%B1-%CF%80%CE%BB%CE%B5%CE%BF%CE%BD%CE%B5%CE%BA%CF%84%CE%AE%CE%BC%CE%B1%CF%84%CE%B1-%CE%BA%CE%B1%CE%B9-%CE%BC%CE%B5%CE%B9%CE%BF%CE%BD%CE%B5%CE%BA%CF%84%CE%AE%CE%BC%CE%B1%CF%84%CE%B1-%CF%84/) [C%CE%B1%CF%84%CE%B1-%CE%BA%CE%B1%CE%B9-](http://secofexchanges.wordpress.com/%CF%84%CE%B1-%CF%80%CE%BB%CE%B5%CE%BF%CE%BD%CE%B5%CE%BA%CF%84%CE%AE%CE%BC%CE%B1%CF%84%CE%B1-%CE%BA%CE%B1%CE%B9-%CE%BC%CE%B5%CE%B9%CE%BF%CE%BD%CE%B5%CE%BA%CF%84%CE%AE%CE%BC%CE%B1%CF%84%CE%B1-%CF%84/) [%CE%BC%CE%B5%CE%B9%CE%BF%CE%BD%CE%B5%CE%BA%CF%84%CE%AE%CE%B](http://secofexchanges.wordpress.com/%CF%84%CE%B1-%CF%80%CE%BB%CE%B5%CE%BF%CE%BD%CE%B5%CE%BA%CF%84%CE%AE%CE%BC%CE%B1%CF%84%CE%B1-%CE%BA%CE%B1%CE%B9-%CE%BC%CE%B5%CE%B9%CE%BF%CE%BD%CE%B5%CE%BA%CF%84%CE%AE%CE%BC%CE%B1%CF%84%CE%B1-%CF%84/) [C%CE%B1%CF%84%CE%B1-%CF%84/](http://secofexchanges.wordpress.com/%CF%84%CE%B1-%CF%80%CE%BB%CE%B5%CE%BF%CE%BD%CE%B5%CE%BA%CF%84%CE%AE%CE%BC%CE%B1%CF%84%CE%B1-%CE%BA%CE%B1%CE%B9-%CE%BC%CE%B5%CE%B9%CE%BF%CE%BD%CE%B5%CE%BA%CF%84%CE%AE%CE%BC%CE%B1%CF%84%CE%B1-%CF%84/)

[http://www.eccefpolis.gr/2013/07/%CF%80%CE%BB%CE%B5%CE%BF%CE%BD%CE%B5%CE](http://www.eccefpolis.gr/2013/07/%CF%80%CE%BB%CE%B5%CE%BF%CE%BD%CE%B5%CE%BA%CF%84%CE%AE%CE%BC%CE%B1%CF%84%CE%B1-%CE%BA%CE%B1%CE%B9-%CE%BC%CE%B5%CE%B9%CE%BF%CE%BD%CE%B5%CE%BA%CF%84%CE%AE%CE%BC%CE%B1%CF%84%CE%B1-%CE%B5%CE%BD%CF%8C/) [%BA%CF%84%CE%AE%CE%BC%CE%B1%CF%84%CE%B1-%CE%BA%CE%B1%CE%B9-](http://www.eccefpolis.gr/2013/07/%CF%80%CE%BB%CE%B5%CE%BF%CE%BD%CE%B5%CE%BA%CF%84%CE%AE%CE%BC%CE%B1%CF%84%CE%B1-%CE%BA%CE%B1%CE%B9-%CE%BC%CE%B5%CE%B9%CE%BF%CE%BD%CE%B5%CE%BA%CF%84%CE%AE%CE%BC%CE%B1%CF%84%CE%B1-%CE%B5%CE%BD%CF%8C/) [%CE%BC%CE%B5%CE%B9%CE%BF%CE%BD%CE%B5%CE%BA%CF%84%CE%AE%CE%B](http://www.eccefpolis.gr/2013/07/%CF%80%CE%BB%CE%B5%CE%BF%CE%BD%CE%B5%CE%BA%CF%84%CE%AE%CE%BC%CE%B1%CF%84%CE%B1-%CE%BA%CE%B1%CE%B9-%CE%BC%CE%B5%CE%B9%CE%BF%CE%BD%CE%B5%CE%BA%CF%84%CE%AE%CE%BC%CE%B1%CF%84%CE%B1-%CE%B5%CE%BD%CF%8C/) [C%CE%B1%CF%84%CE%B1-%CE%B5%CE%BD%CF%8C/](http://www.eccefpolis.gr/2013/07/%CF%80%CE%BB%CE%B5%CE%BF%CE%BD%CE%B5%CE%BA%CF%84%CE%AE%CE%BC%CE%B1%CF%84%CE%B1-%CE%BA%CE%B1%CE%B9-%CE%BC%CE%B5%CE%B9%CE%BF%CE%BD%CE%B5%CE%BA%CF%84%CE%AE%CE%BC%CE%B1%CF%84%CE%B1-%CE%B5%CE%BD%CF%8C/)

[http://en.wikipedia.org/wiki/Content\\_management\\_system](http://en.wikipedia.org/wiki/Content_management_system)

<http://www.cmsreview.com/>

[http://pacific.jour.auth.gr/content\\_management\\_systems/](http://pacific.jour.auth.gr/content_management_systems/)

[http://www.ascoos.com/s\\_articles-t\\_view-id\\_1.html](http://www.ascoos.com/s_articles-t_view-id_1.html)

<http://www.zefxis.gr/el/genesis/>

[http://www.kepa.gov.cy/Diktiothite/Portal/PortalDocuments.aspx?DocumentId=a5d27b95-](http://www.kepa.gov.cy/Diktiothite/Portal/PortalDocuments.aspx?DocumentId=a5d27b95-5b46-4a56-a535-0c2324141d42) [5b46-4a56-a535-0c2324141d42](http://www.kepa.gov.cy/Diktiothite/Portal/PortalDocuments.aspx?DocumentId=a5d27b95-5b46-4a56-a535-0c2324141d42)

[http://www.webmasterslife.gr/joomla-cms/55-%CE%A4%CE%B9-](http://www.webmasterslife.gr/joomla-cms/55-%CE%A4%CE%B9-%CE%B5%CE%AF%CE%BD%CE%B1%CE%B9-%CF%84%CE%BF-joomla.html) [%CE%B5%CE%AF%CE%BD%CE%B1%CE%B9-%CF%84%CE%BF-joomla.html](http://www.webmasterslife.gr/joomla-cms/55-%CE%A4%CE%B9-%CE%B5%CE%AF%CE%BD%CE%B1%CE%B9-%CF%84%CE%BF-joomla.html)